Colecţia "STUDENT" \_\_\_\_\_\_\_\_\_\_\_\_\_\_\_\_\_\_\_\_\_\_\_\_\_\_\_\_\_\_\_\_\_\_\_\_\_\_\_\_\_\_\_\_\_\_\_\_\_\_\_\_\_\_\_\_\_\_\_\_\_\_

# **METODA ELEMENTULUI FINIT**

Aplicaţii practice

Materialul cuprins face o descriere amănunțită asupra părții de aplicații practice în domeniul metodelor de prelucrare prin element finit pe partea de inginerie mecanică. Lucrarea de faţă este destinată studenţilor de la ciclul de licență dar, în același timp, ea poate reprezenta un punct de inițiere în modelare numerică, cu metoda elementului finit, pentru inginerii care activează în domeniul mecanic.

### **Referent ştiinţific:** Conf. dr. ing. Francisc POPESCU

Aplicațiile practice au o prezentare detaliată și sugestivă cuprinzând toți pasii necesari unei analize cu metoda elementului finit: descrierea aplicatiei, realizarea geometriei domeniului de calcul, definirea condiţiilor la limită, rularea aplicației și analiza rezultatelor obținute. Aplicațiile se realizează în programul de simulare Ansys prezentându-se etapele simulării. Analiza termo-mecanică a unei plăci cu circuite integrate reprezintă o aplicație interdisciplinară unde sunt implicate două module de simulare distincte.

**Referent ştiinţific:** Conf. dr. ing. Ioan LAZA

## DORIN LELEA ADRIAN – EUGEN CIOABLĂ

# **METODA ELEMENTULUI FINIT**

Aplicaţii practice

Colecţia "STUDENT"

EDITURA POLITEHNICA TIMIŞOARA - 2018

Copyright © Editura Politehnica, 2018

Nicio parte din această lucrare nu poate fi reprodusă, stocată sau transmisă prin indiferent ce formă, fără acordul prealabil scris al Editurii Politehnica.

## **EDITURA POLITEHNICA**

Bd. Vasile Pârvan nr. 2b 300223 Timişoara, România

**Tel./Fax.** 0256/404.677 **E-mail:** editura@upt.ro

**Consilier editorial:** Prof. dr. ing. Sabin IONEL **Redactor:** Claudia MIHALI

**Bun de imprimat:** 23.04.2018 **ISBN** 978-606-35-0205-7

## **CONTINUT**

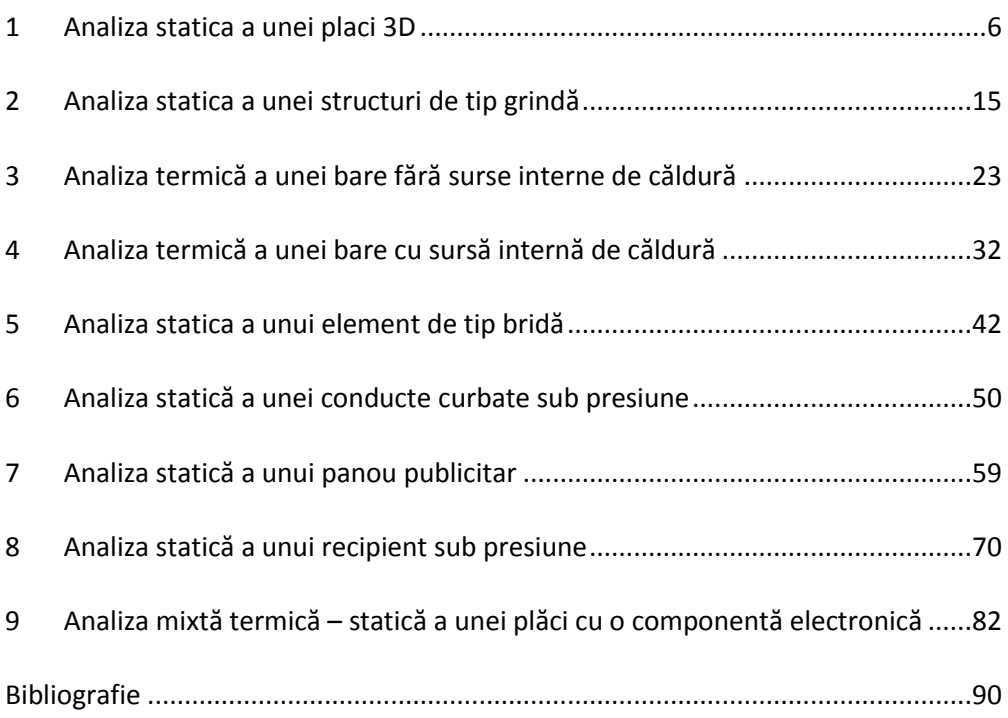

### <span id="page-5-0"></span>1.1. Tema propusă

In lucrarea de laborator se prezintă o analiză statică a unei placi 3D. Placa este încastrată într-un capăt și expusă unei forte în celălalt capăt. Analiza se va realiza cu programul comercial de modelare cu elemente finite *Ansys*, modulul *Static structural*. De asemenea geometria modelului este concepută în *Design modeler*, modulul integrant al programului.

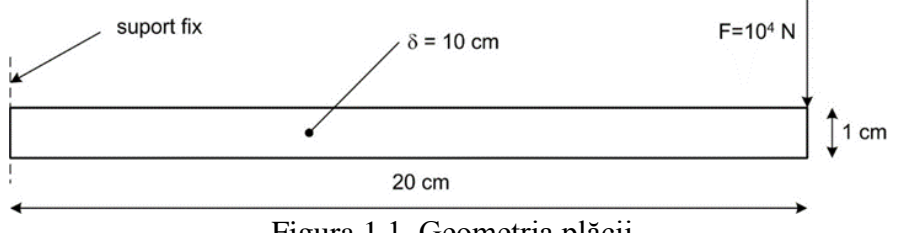

Figura 1.1. Geometria plăcii

Aplicaţia îşi propune determinarea valorilor maxime ale tensiunii echivalente *Von Mises*, și respectiv a deformației totale, produse de forța exterioară (fig. 1.1). Structura analizată este realizată din oțel, cu următoarele caracteristici mecanice: modulul de elasticitate longitudinal  $E = 2 \cdot 10^{11} \text{ N/m}^2$ ; coeficientul de contractie transversală (*Poisson*)  $v = 0.3$ ; densitatea  $\rho = 7850$  $kg/m<sup>3</sup>$ .

### 1.2. Crearea proiectului

Pentru a iniţia programul de analiză structurală, se face dublu-clic pe modulul *Static structural* (fig. 1.2) după care apare în spaţiul destinat proiectului un tabel cu paşii care trebuie parcurşi, şi anume:

- *Engineering data* se referă la baza de date cu proprietăţile materialului;
- *Design modeler* reprezintă programul de grafică a softului *Ansys*;
- *Model* reprezintă efectiv programul de simulare în care este inclus şi modulul de generare a grilei;
- Set-up reprezintă etapa referitoare la definirea condițiilor la limită;
- *Solution* reprezintă faza de solutionare;
- *Results* reprezintă programul de postprocesare a rezultatelor.

Trebuie menţionat că fiecare fază finalizată cu succes este bifată, iar la următoarea etapă figurează semnul intrebării. Lansarea fiecărui modul se face cu dublu clic pe celula respectivă. Modificarea materialului se realizează prin clic+stânga pe *Engineering data* după care se deschide baza de date cu proprietăţile materialelor.

| Unsaved Project - Workbench                                                                                                    |                                                                                                    | $-12x$                        |
|----------------------------------------------------------------------------------------------------|----------------------------------------------------------------------------------------------------|-------------------------------|
|                                                                                                    |                                                                                                    |                               |
|                                                                                                    | Jillee Copen. La Save La Save As., La Treport   4124011111111111   a Reflect Project / Update Project   Climination   Q Compact Mode                                                                             |                               |
| $-9x$<br>Tooboy.                                                                                                    | Project Schematic                                                                                                    | $+ 0 - 8$                     |
| File View Tools UNIS Help<br><b>IS Annisa System</b><br><b>Eff</b> Design Accessment<br><b>BB</b> Electric<br><b>B</b> Eqliot Dyranics<br>B Fluid Flow - Blow Molding (POLYFLOX)<br>E Fluid Flow - Extrusion (POLYFLOW)<br><b>B</b> Fluir Flow (CFIC)<br><b>EB FLIDEFROM (FLUENT)</b><br><b>EB</b> Fluid Flow (POLYFLOW)<br><b>B</b> Harmonic Response<br><b>B</b> Linex buckling<br>B Magnetostatic<br><b>BB</b> Modal<br><b>B</b> Modal (Samoef)<br><b>EB</b> Random Vibration<br><b>BB</b> Response Spectrum<br><b>Ell</b> Rigid Dynamics<br>C Shape Optimization<br><b>UI State Structural</b><br><b>UI</b> Static Structural (Sarricef)<br><b>B</b> Steady-State Thermal<br><b>D</b> Thermal Electric<br><b>UI</b> Translert Structural<br><b>E</b> Translert Thermal<br><b>BI</b> Companient Systems<br><b>B</b> Custom Systems<br>BB Design Exploration | $\bullet$<br>$\sim$<br>T Think Stucture<br>2 @ thuneshp Data V<br>3 @ Geometry<br>4 @ Nodel<br>5 de tetuo<br>6 6 Solution<br>7<br>٠<br><b>D</b> Results<br>$\mathcal{P}_{\mathcal{A}}$<br>×<br>Static Structural |                               |
|                                                                                                    |                                                                                                    |                               |
|                                                                                                    |                                                                                                    |                               |
|                                                                                                    |                                                                                                    |                               |
| <b>R</b><br>View All / Custombe.                                                                                                    |                                                                                                    |                               |
| 2 Hawky                                                                                                    |                                                                                                    | Show Progress Show 4 Messages |

Figura 1.2. Etapele proiectului

1.3 Realizarea desenului

Pentru a realiza desenul plăcii, se deschide *Design modeler* prin dublu clic pe celula cu acelaşi nume. Prima fereastră care apare se referă la alegerea unităţilor de măsură. Se alege *mm* după care apare foaia de lucru a programului compusă din trei părţi.

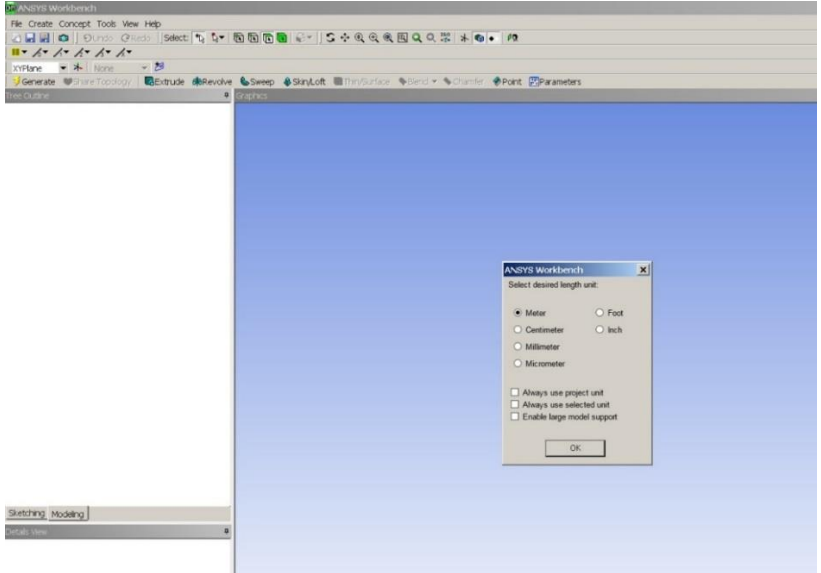

Figura 1.3. Unităţile de măsură

În partea centrală se află foaia de desen, în stânga-sus avem arborele desenului cu cele trei planuri, iar în partea stânga-jos regăsim detalii referitoare la desenul creat.

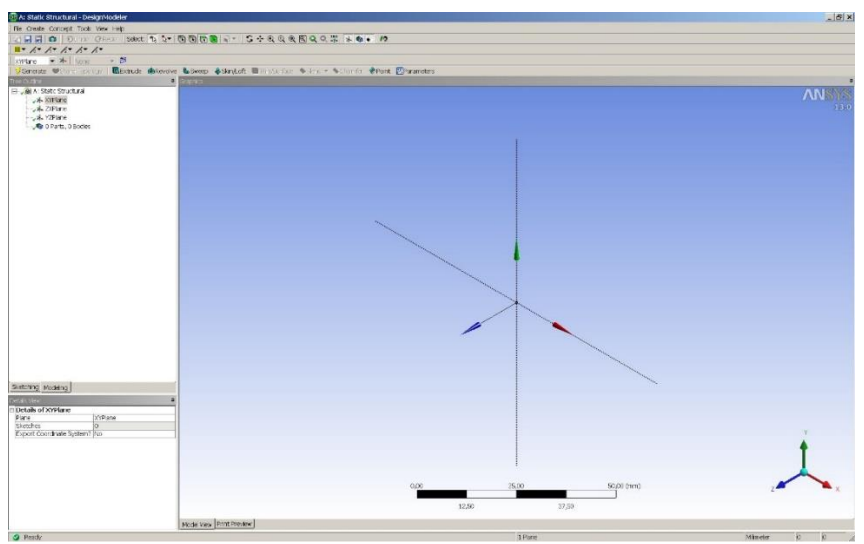

Figura 1.4. Alegerea planului

Se alege un plan în care se realizează schiţa (ex. *XYPlane*) şi se deschide meniul *Sketching tools*.

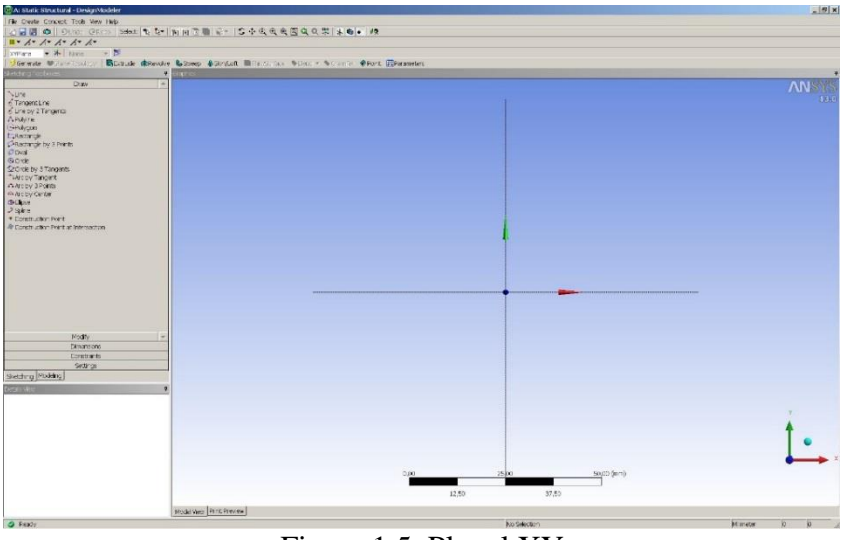

Figura 1.5. Planul XY

Din submeniul *Draw* se selectează dreptunghiul şi se desenează schiţa. Mai departe, se selectează submeniul *Dimensions* şi se definesc cotele schiței, după care se introduc valorile pentru V1 și H2 la detaliile desenului (*Details view*). Pentru a facilita realizarea schiţei se activează grila la *Settings – Grid*.

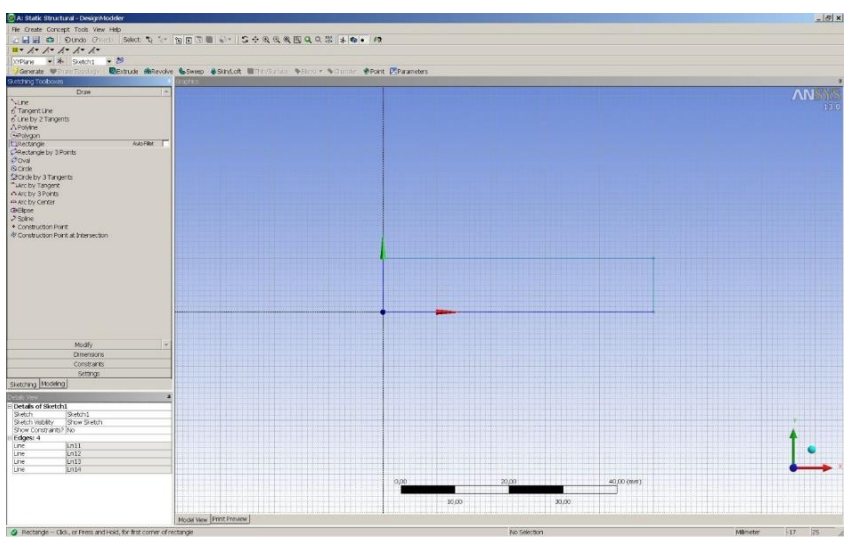

Figura 1.6. Activarea grilei

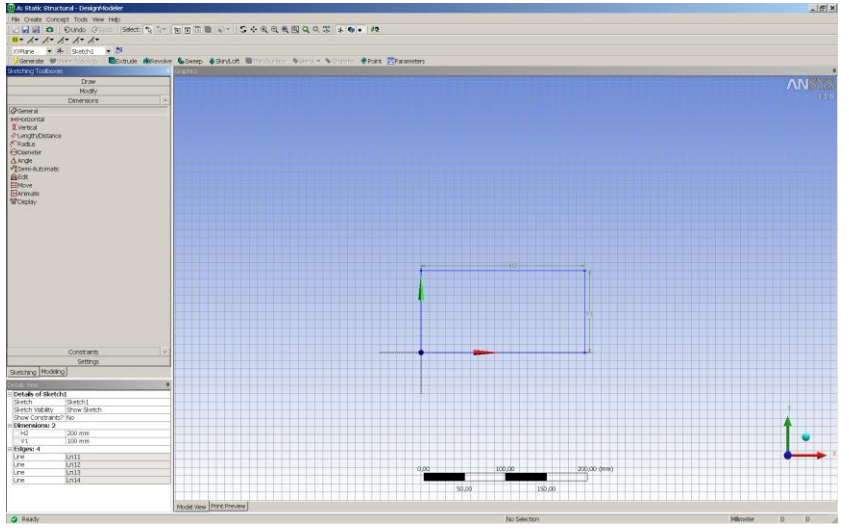

Figura 1.7. Generarea dreptunghiului

Crearea geometriei 3D se realizează prin extrudarea schiţei – *Extrude*; După aceea se defineşte grosimea plăcii la Detaliile desenului – FD1, *Depth*. La sfârşit se apasă butonul *Generate* cu care se generează obiectul 3D.

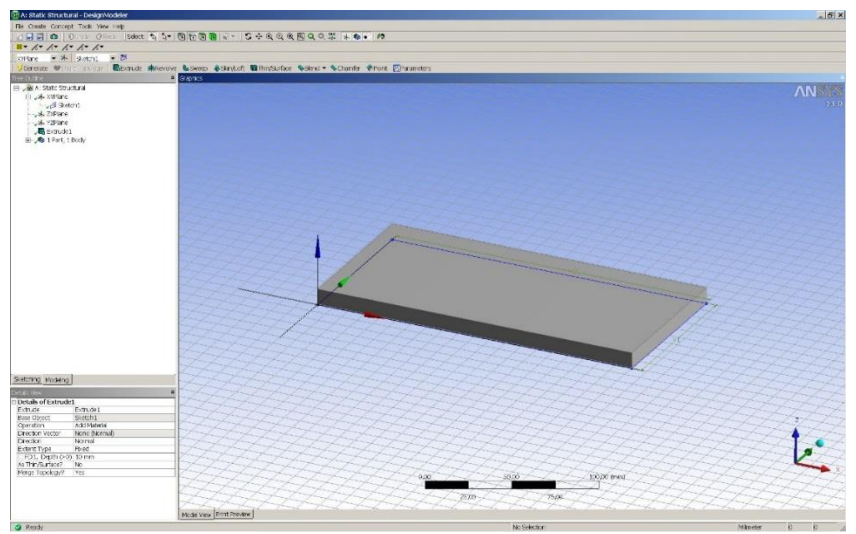

Figura 1.8. Generarea obiectului

1.4 Modelarea analizei statice

După realizarea desenului se revine la pagina proiectului şi se observă că celula referitoare la geometrie este bifată astfel încât se trece la următorul pas şi anume definirea condiţiilor la limită şi discretizarea domeniului - *Model*.

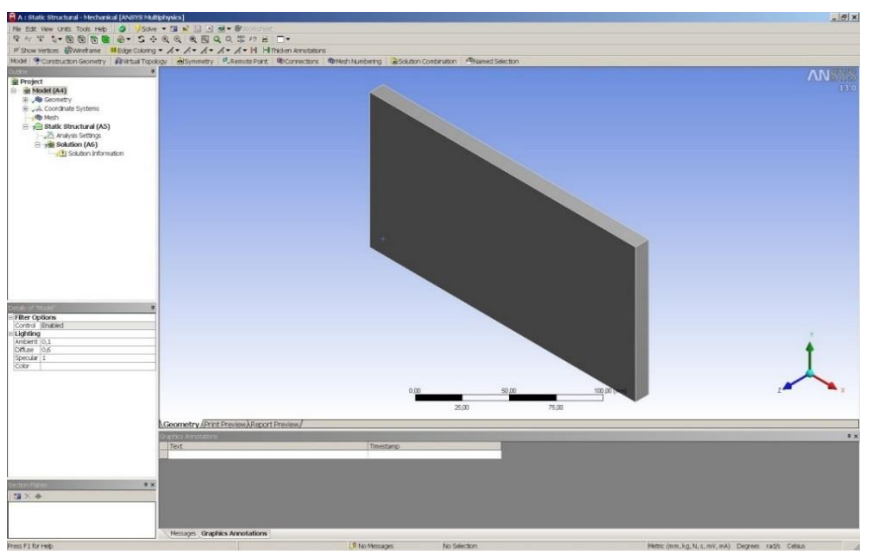

Figura 1.9. Iniţierea analizei statice

Pe prima pagină a modulului de simulare se disting trei domenii şi anume: în partea centrală se află elementul care face obiectul simulării, în partea stânga-sus regăsim arborele procesului de modelare iar în partea stânga-jos detaliile modelării. Mai mult, în arborele proiectului avem trei segmente: *Model* (A4) care contine partea de geometrie inclusiv modulul de discretizare; *Static structural* (A5) cu care se definesc condițiile la limită și *Solution* (A6) cu care se realizează postprocesarea rezultatelor.

În prima fază se generează grila cu elemente finite prin clic stânga mouse – *Generate Mesh*.

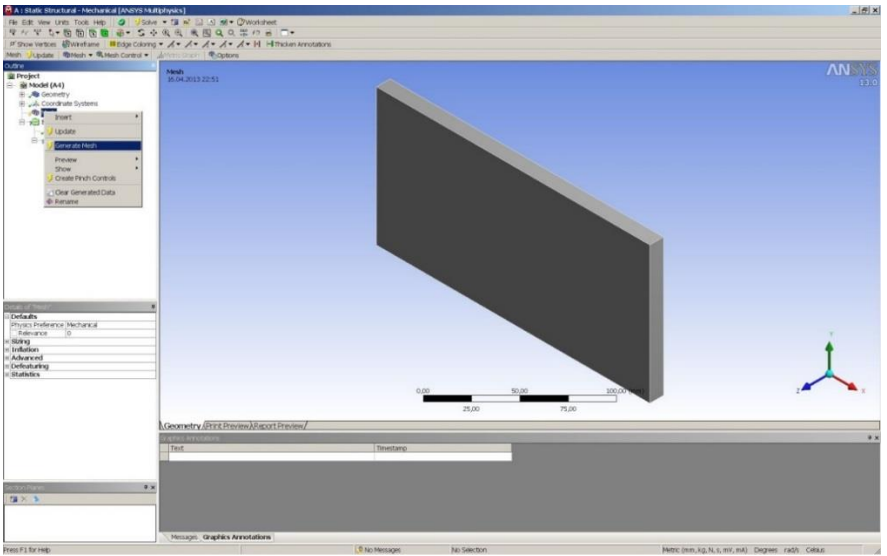

Figura 1.10. Generarea grilei

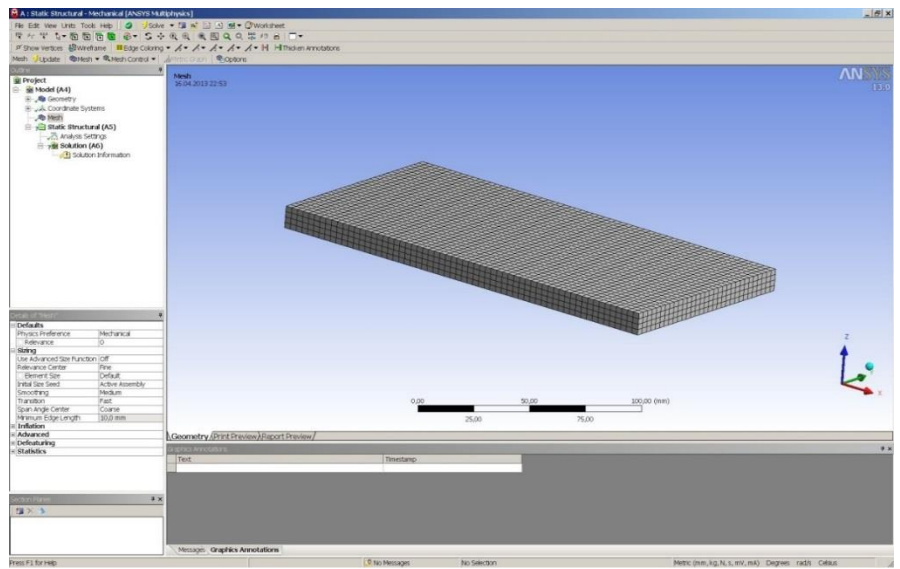

Figura 1.11. Domeniul discretizat

Următorul pas se referă la încărcarea modelului şi anume: se bifează optiunea *Static structural* (A5) după care se deschid trei opțiuni pentru condiţii la limită la secţiunea *Environment*: *Inertial*, *Loads* si *Supports*.

Având în vedere că avem doar două condiţii la limită şi anume: suport fix respectiv forţă, se folosesc opţiunile *Loads* (pentru forţă) şi *Supports* (pentru suportul fix). Procedura este următoarea:

- Suportul fix: se selectează suprafața (clic stânga mouse), după care urmează definirea suportului fix (clic dreapta mouse – *Insert* – *Fixed support*). Pentru finalizarea condiţiei la limită în *Details* se bifează *Face 1* (la opţiunea *Geometry*) pentru a deschide butonul *Apply* care trebuie bifat şi cu care se fixează suportul fix.
- Forța: se selectează suprafața opusă (clic stânga mouse), după care urmează definirea forței (clic dreapta mouse – *Insert* – *Forta*). La meniul *Details* se fixează forta prin bifarea *Face 1* (la optiunea *Geometry*) prin care se deschide butonul *Apply* care trebuie bifat. De asemenea pentru a orienta forţa în direcţia *Z*-negativ, trebuie modificată definirea forţei de la *Defined by Vector* la *Defined by Components*. La *Z*–component trebuie trecută valoarea de 10000 N.

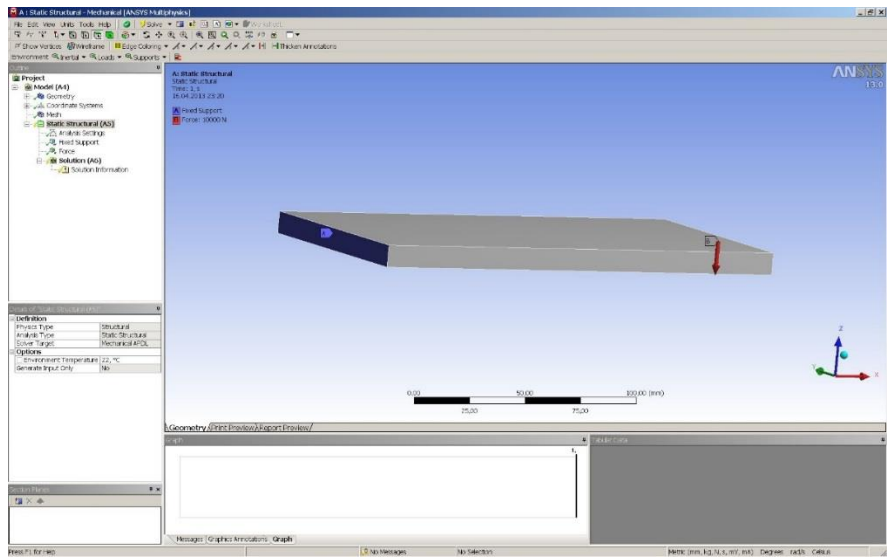

Figura 1.12. Condiţiile la limită

Următorul pas îl reprezintă definirea parametrilor pe care dorim ca programul să îi calculeze. Se bifează *Solution* (A6) după care se deschide un alt meniu la opţiunea solution: *Deformation*, *Strain*, *Stress*, *Energy*. Având în vedere că s-a propus urmărirea deformaţiilor totale şi a tensiunii echivalente după criteriul Von – Mises, se selectează cei doi parametri. Opţional, meniul respectiv se deschide şi prin *clic dreapta* – *Solution* (A6) – *Insert*.

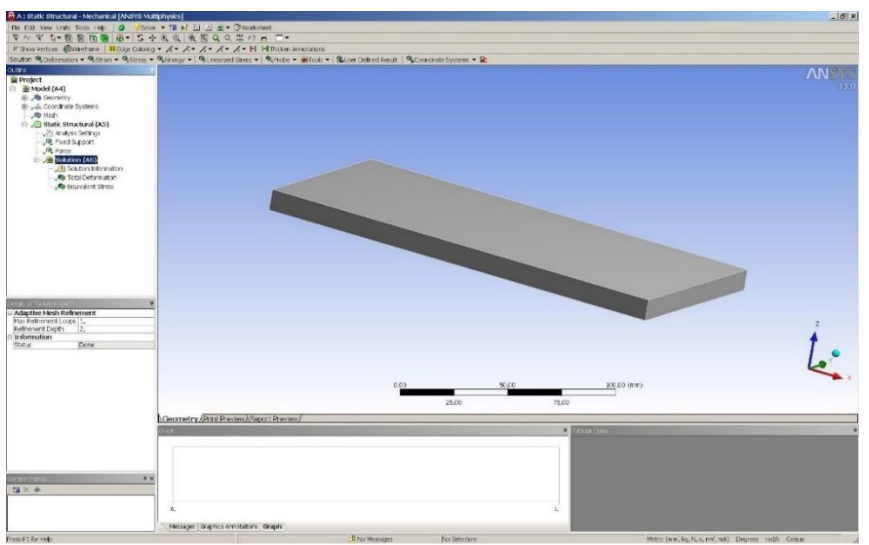

Figura 1.13. Definirea parametrilor monitorizaţi

După discretizarea domeniului şi definirea condiţiilor la limită se trece la soluţionarea modelului prin comanda *Solve*.

## 1.5. Rezultate

În figura 1.14 se prezintă distribuţia deformaţiilor totale din interiorul obiectului.

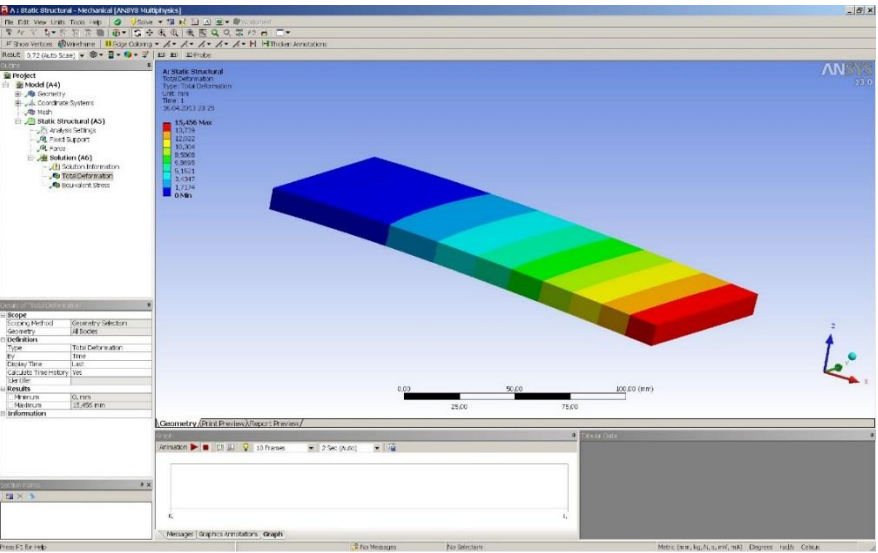

Figura 1.14. Deformaţiile totale

Aşa cum era de aşteptat, cele mai mari deformări sunt observate în apropierea punctului de actionare a forței. Deformarea maximă este de 15.456 mm.

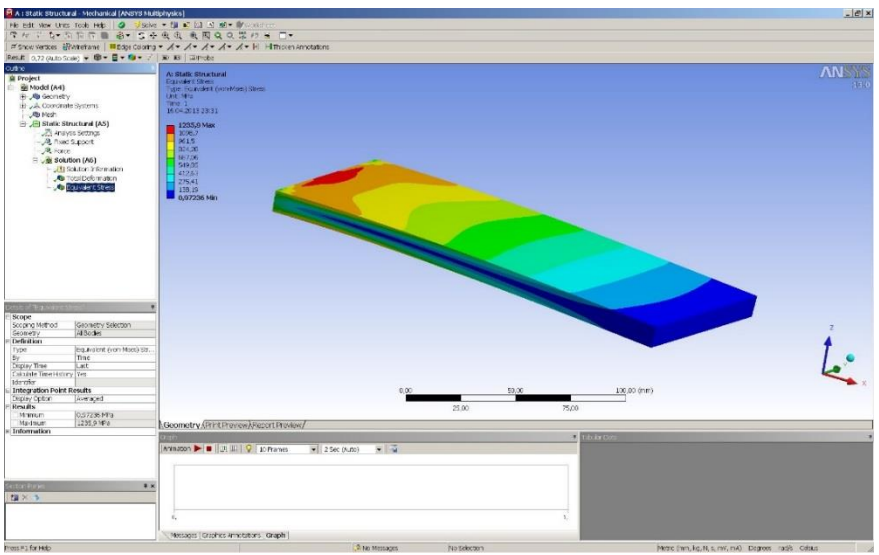

Figura 1.15. Tensiunea echivalentă

În figura 1.15 se prezintă distribuţia tensiunilor echivalente. Se observă că tensiunea maximă nu depăşeşte proprietăţile materialului. Totodată valori mai mari sunt observate în zona suportului fix.

### <span id="page-14-0"></span>2.1. Tema propusă

În lucrarea de laborator se prezintă o analiză statică a unei grinzi. Grinda este încastrată într-un capăt și expusă unei forțe în celălalt capăt. Analiza se va realiza cu programul comercial de modelare cu elemente finite *Ansys*, modulul *Static structural*. De asemenea geometria modelului este concepută în *Design modeler*, modulul integrant al programului.

Aplicatia își propune determinarea valorilor maxime ale tensiunii echivalente *Von Mises*, și respectiv a deformației totale, produse de forța exterioară (fig. 2.1). Structura analizată este realizată din oţel, cu următoarele caracteristici mecanice: modulul de elasticitate longitudinal  $E = 2 \cdot 10^{11} \text{ N/m}^2$ ; coeficientul de contractie transversală (*Poisson*)  $v = 0.3$ ; densitatea  $\rho = 7850$  $kg/m<sup>3</sup>$ .

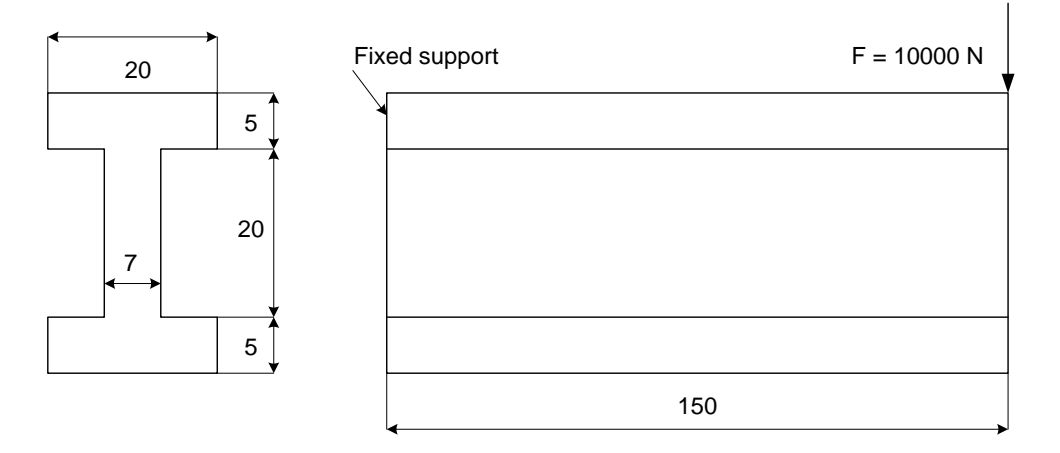

Figura 2.1. Geometria plăcii

#### 2.2. Crearea proiectului

Pentru a iniția programul de analiză structurală se face dublu-clic pe modulul *Static structural* (fig. 2.2) după care apare în spaţiul destinat proiectului un tabel cu paşii care trebuie parcurşi, şi anume:

- *Engineering data* se referă la baza de date cu proprietăţile materialului;
- *Design modeler* reprezintă programul de grafică a softului *Ansys*;
- *Model* reprezintă efectiv programul de simulare în care este inclus şi modulul de generare a grilei;
- Set-up reprezintă etapa referitoare la definirea condițiilor la limită;
- *Solution* reprezintă faza de solutionare;
- *Results* reprezintă programul de postprocesare a rezultatelor.

Trebuie menţionat că fiecare fază finalizată cu success este bifată, iar la următoarea etapă figurează semnul întrebării. Lansarea fiecărui modul se face cu dublu-clic pe celula respectivă. Modificarea materialului se realizează prin clic+stânga pe *Engineering data* după care se deschide baza de date cu proprietăţile materialelor.

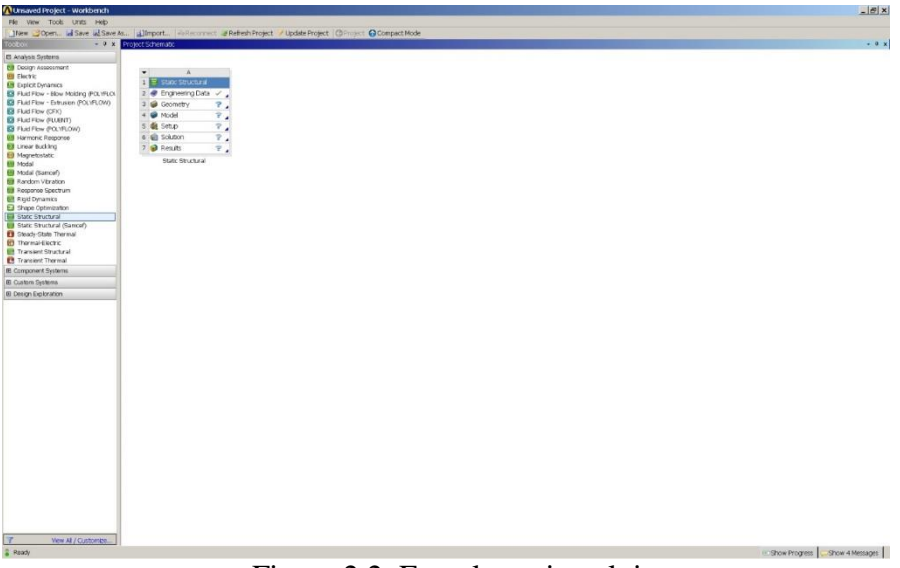

Figura 2.2. Etapele proiectului

## 2.3. Realizarea desenului

Pentru a realiza desenul grinzii, se deschide *Design modeler* prin dublu+clic pe celula cu acelaşi nume. Prima fereastră care apare se referă la alegerea unităţilor de măsură. Se alege *cm*, după care apare foaia de lucru a programului compusă din trei părţi.

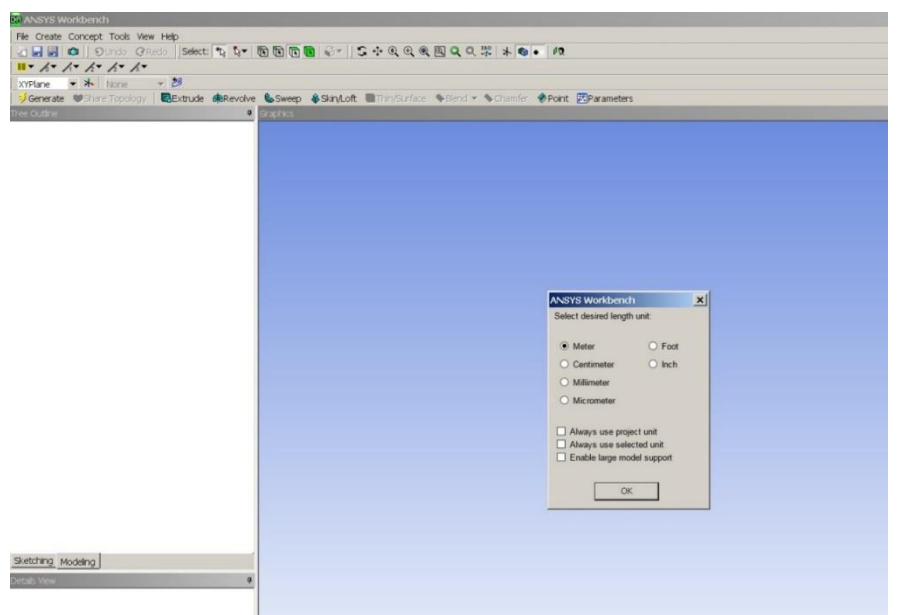

Figura 2.3. Unităţile de măsură

În partea centrală se află foaia de desen, în stânga-sus avem arborele desenului cu cele trei planuri, iar în partea stânga-jos regăsim detalii referitoare la desenul creat.

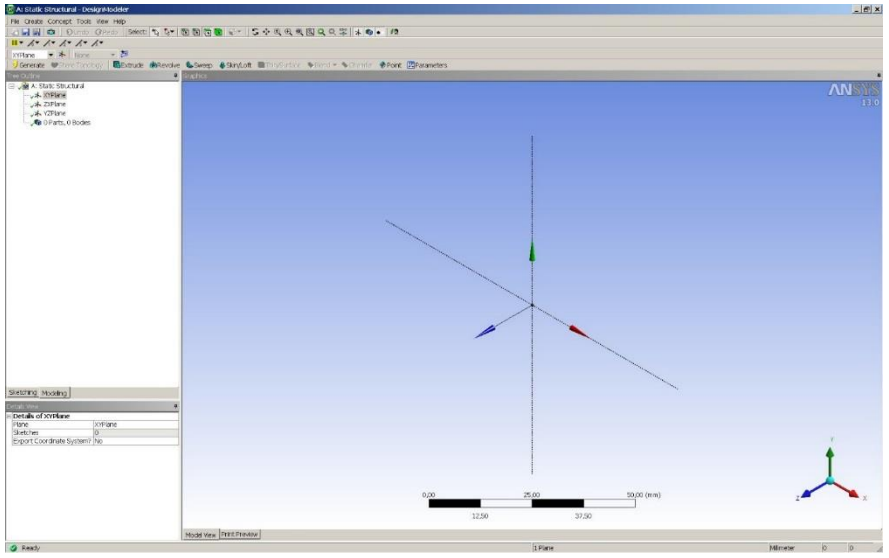

Figura 2.4. Alegerea planului

Se alege un plan în care se realizează schiţa (ex. *XYPlane*) şi se deschide meniul *Sketching tools*.

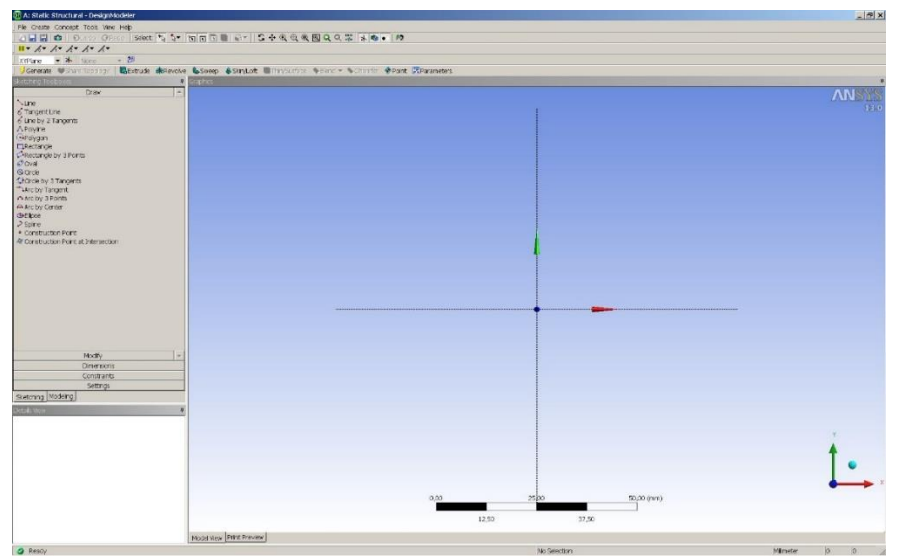

Figura 2.5. Planul XY

Din submeniul *Draw* se selectează opţiunea multi-linie după care se creează profilul grinzii (fig. 2.6). Mai departe, se selectează submeniul *Dimensions* şi se definesc cotele schiţei, după care se introduc valorile la detaliile desenului (*Details view*). Pentru a facilita realizarea schiței se activează grila la *Settings – Grid*.

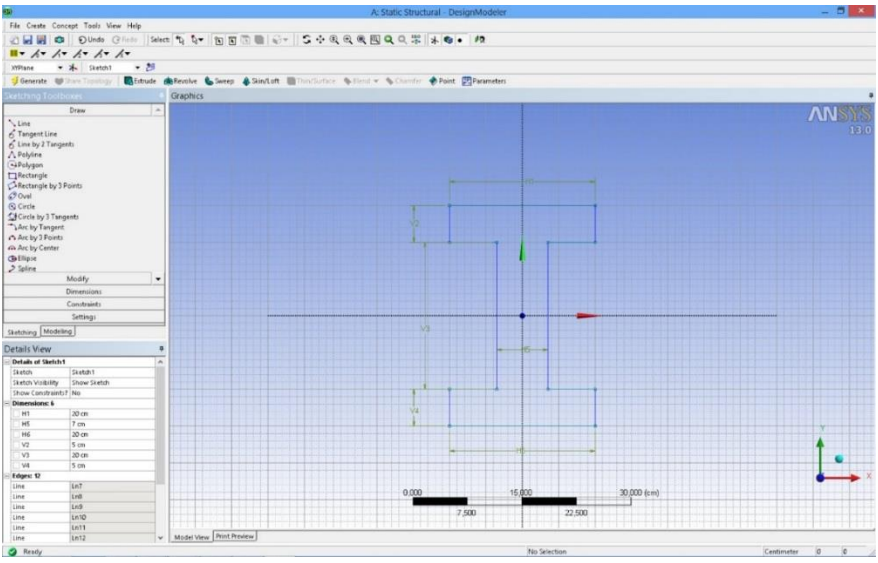

Figura 2.6. Generarea profilului

Crearea geometriei 3D se realizează prin extrudarea schiţei – *Extrude*, după care se defineşte lungimea grinzii la Detaliile desenului – FD1, *Depth*. La sfârşit se apasă butonul *Generate* cu care se generează obiectul 3D.

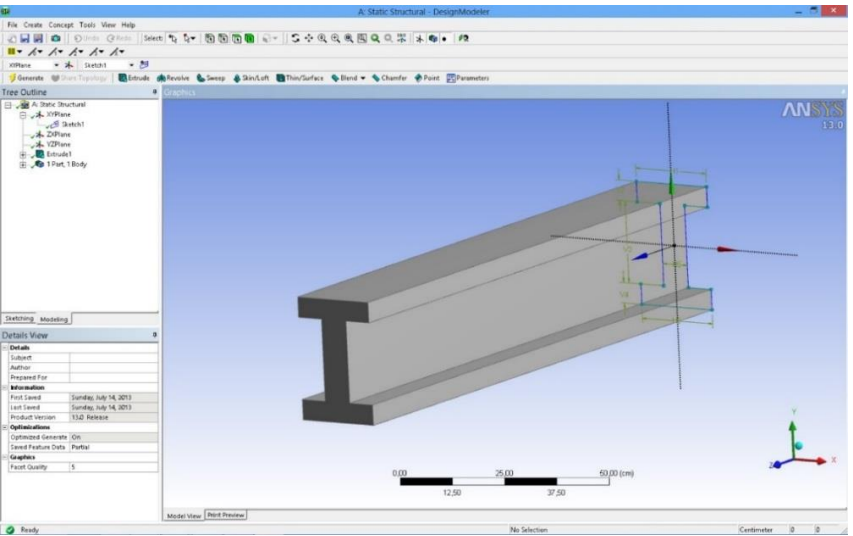

Figura 2.7. Generarea obiectului

## 2.4. Modelarea analizei statice

După realizarea desenului se revine la pagina proiectului şi se observă că celula referitoare la geometrie este bifată astfel încât se trece la următorul pas şi anume definirea condiţiilor la limită şi discretizarea domeniului - *Model*.

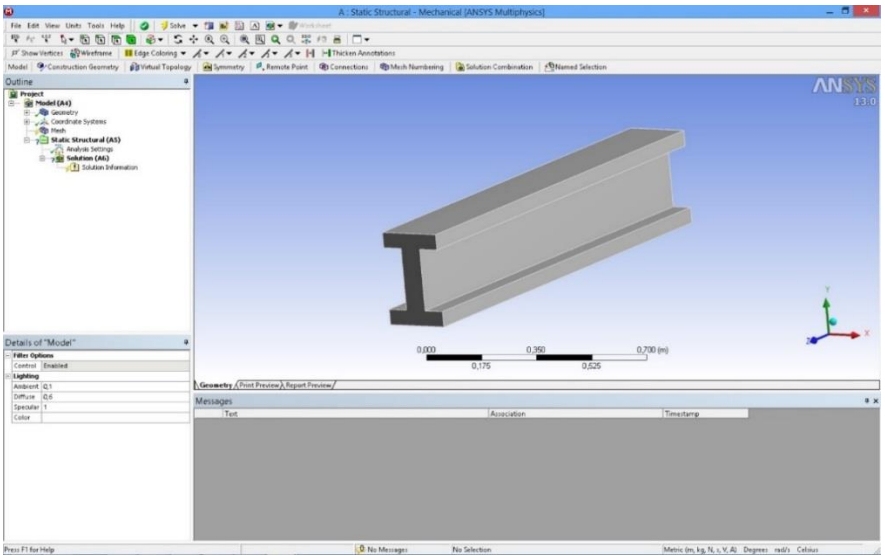

Figura 2.8. Iniţierea analizei statice

Pe prima pagină a modulului de simulare se disting trei domenii şi anume: în partea centrală se află elementul care face obiectul simulării, în partea stânga-sus regăsim arborele procesului de modelare iar în partea stânga-jos detaliile modelării. Mai mult, în arborele proiectului avem trei segmente: *Model* (A4) care contine partea de geometrie inclusiv modulul de discretizare; *Static structural* (A5) cu care se definesc condițiile la limită și *Solution* (A6) cu care se realizează postprocesarea rezultatelor.

În prima fază se generează grila cu elemente finite prin clic-stânga – *Generate Mesh*.

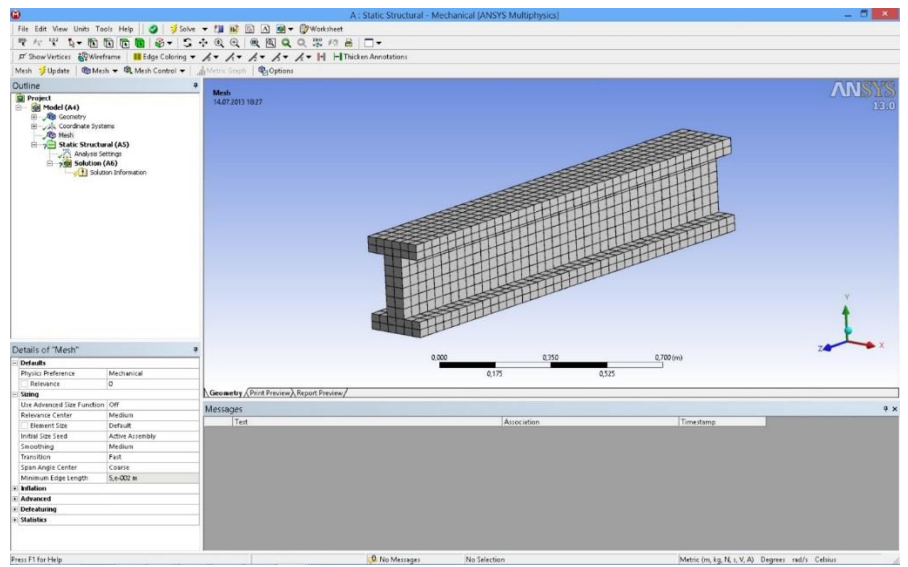

Figura 2.9. Generarea grilei

Următorul pas se referă la încărcarea modelului, şi anume: se bifează optiunea *Static structural* (A5) după care se deschid trei opțiuni pentru condiţii la limită la secţiunea *Environment*: *Inertial*, *Loads* şi *Supports*.

Având în vedere că avem doar două condiţii la limită şi anume: suport fix respectiv forţă, se folosesc opţiunile *Loads* (pentru forţă) şi *Supports* (pentru suportul fix). Procedura este următoarea:

- Suportul fix: se selectează suprafața (clic+stânga), după care urmează definirea suportului fix (clic+dreapta – *Insert* – *Fixed support*). Pentru finalizarea condiţiei la limită, în *Details* se bifează *Face 1* (la opţiunea *Geometry*) pentru a deschide butonul *Apply* care trebuie bifat şi cu care se fixează suportul fix.
- Forța: se selectează suprafața opusă (clic+stânga), după care urmează definirea forței (clic+dreapta – *Insert* – *Forţa*). La meniul *Details* se fixează forţa prin bifarea *Face 1*(la opţiunea *Geometry*) prin care se deschide butonul *Apply* care trebuie bifat. De asemenea, pentru a

orienta forta în directia *Z*-negativ, trebuie modificată definirea fortei de la *Defined by Vector* la *Defined by Components*. La *Z*–component trebuie trecuta valoarea de 10000 N.

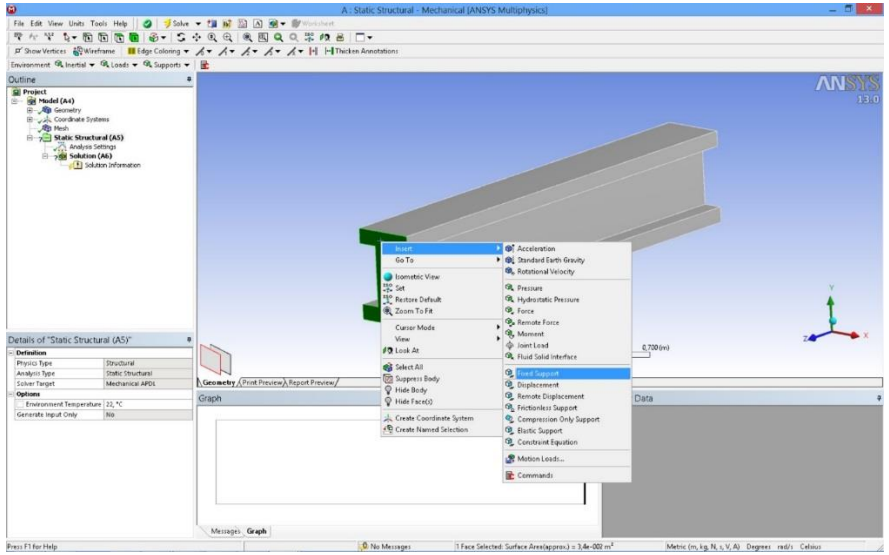

Figura 2.10. Condiţiile la limită

## 2.5. Rezultate

Următorul pas îl reprezintă definirea parametrilor pe care dorim ca programul să îi calculeze. Se bifează *Solution* (A6) după care se deschide un alt meniu la opţiunea Solution: *Deformation*, *Strain*, *Stress*, *Energy*. Având în vedere că s-a propus urmărirea deformațiilor totale și tensiunea echivalentă după criteriul Von – Mises, se selectează cei doi parametri. Opţional, meniul respectiv se deschide şi prin *clic+dreapta* – *Solution* (A6) – *Insert*.

După discretizarea domeniului și definirea condițiilor la limită, se trece la soluţionarea modelului prin comanda *Solve*.

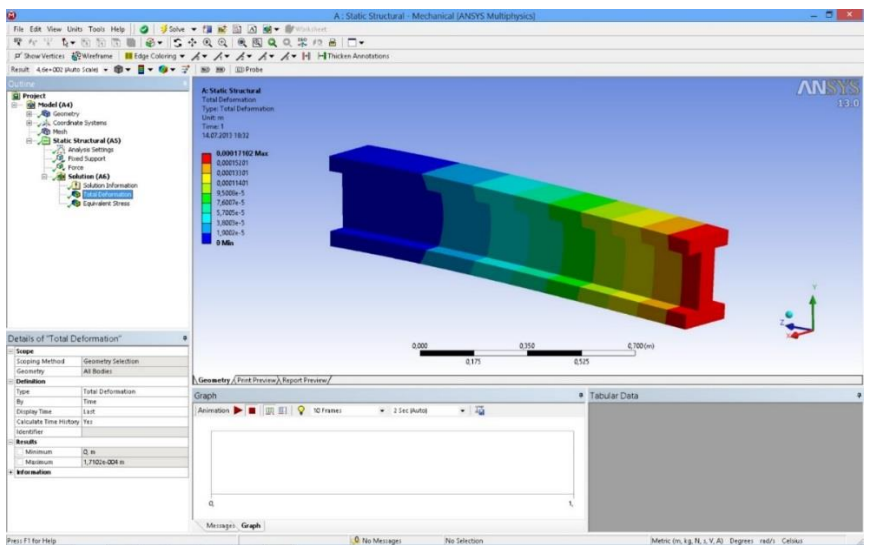

Figura 2.11. Deformaţiile totale

În figura 2.11 se prezintă distribuţia deformaţiilor totale din interiorul obiectului. Aşa cum era de aşteptat, cele mai mari deformări sunt observate în apropierea punctului de acţionare a forţei. Deformarea maximă este de 0.17 mm.

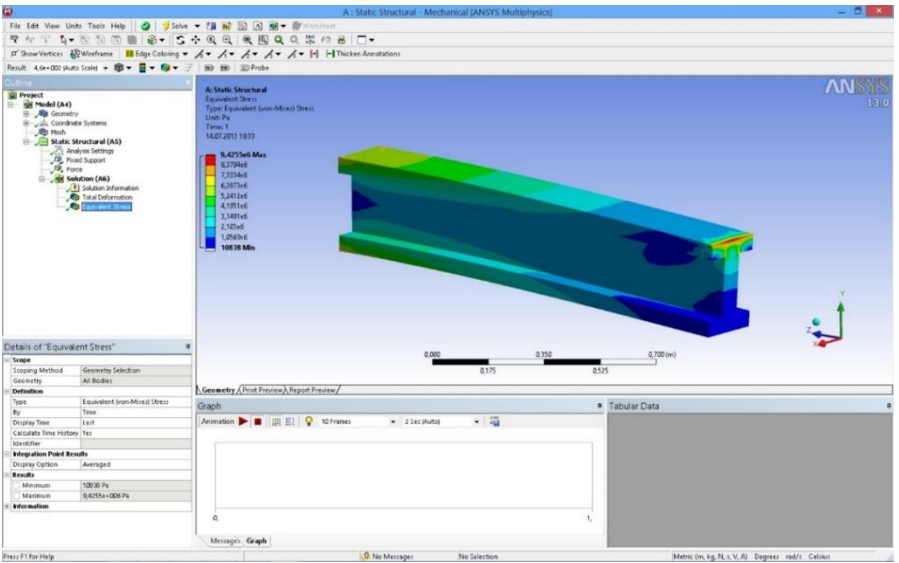

Figura 2.12. Tensiunea echivalentă

În figura 2.12 se prezintă distribuţia tensiunilor echivalente. Se observă că tensiunea maximă nu depăşeşte proprietăţile materialului. Totodată cele mai mari tensiuni sunt observate în zona suportului fix şi a punctului de acţionare a forţei, având valoarea de 9.42·10<sup>6</sup> Pa.

# <span id="page-22-0"></span>3 ANALIZA TERMICĂ A UNEI BARE FĂRĂ SURSE INTERNE DE CĂLDURĂ

## 3.1. Prezentarea temei

În lucrarea de laborator se prezintă o analiză termică a unei bare 3D. Schița barei se prezintă în fig. 3.1, având patru pereți la temperatură constantă și doi pereți adiabatici. Analiza se va realiza cu programul comercial de modelare cu elemente finite *Ansys*, modulul *Fluent*. De asemenea geometria modelului este concepută în *Design modeler*, modulul integrant al programului.

Aplicatia își propune determinarea câmpului de temperatură în interiorul elementului cu metoda elementului finit, având ca material de bază aluminiu cu următoarele proprietăți:  $\rho = 2719 \text{ kg/m}^3$ ,  $c_p = 871 \text{ J/kg K}$ ,  $\lambda =$ 202.4 W/m K.

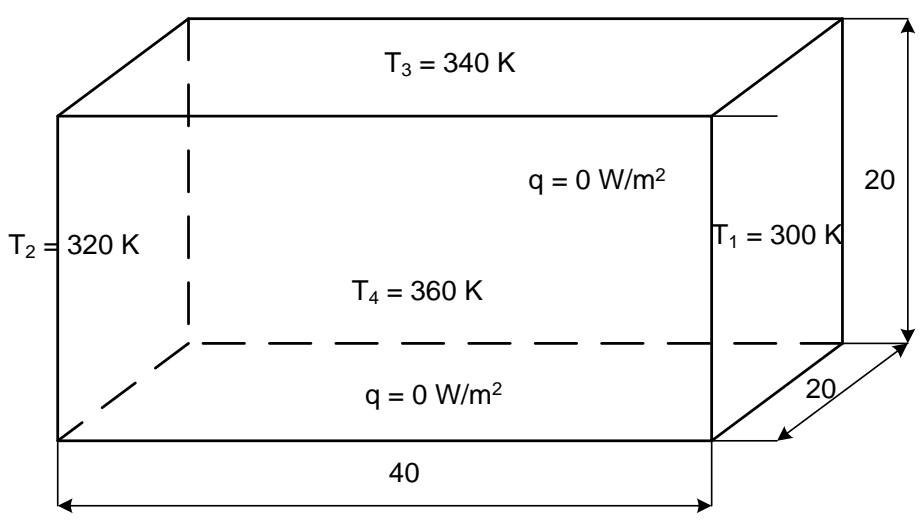

Figura 3.1. Geometria barei cu condiţii la limită

## 3.2. Crearea proiectului

Pentru a iniţia programul de analiză structurală se face dublu-clic pe modulul *Fluid Flow (Fluent)* (fig. 3.2) după care apare în spațiul destinat proiectului un tabel cu paşii care trebuie parcurşi, şi anume:

- *Geometry - Design modeler* reprezintă programul de grafică a softului *Ansys*;
- *Mesh* reprezintă programul de discretizare;
- *Set-up* reprezintă programul de simulare *Fluent*;
- *Solution* reprezintă faza de soluţionare;

- *Results* reprezintă programul de postprocesare a rezultatelor.

Trebuie menţionat că fiecare fază finalizata cu succes este bifată, în timp ce pentru următoarea etapă figurează semnul intrebării. Lansarea fiecărui modul se face cu dublu-clic pe celula respectivă. Modificarea materialului se realizează prin clic+stânga pe *Engineering data* după care se deschide baza de date cu proprietăţile materialelor.

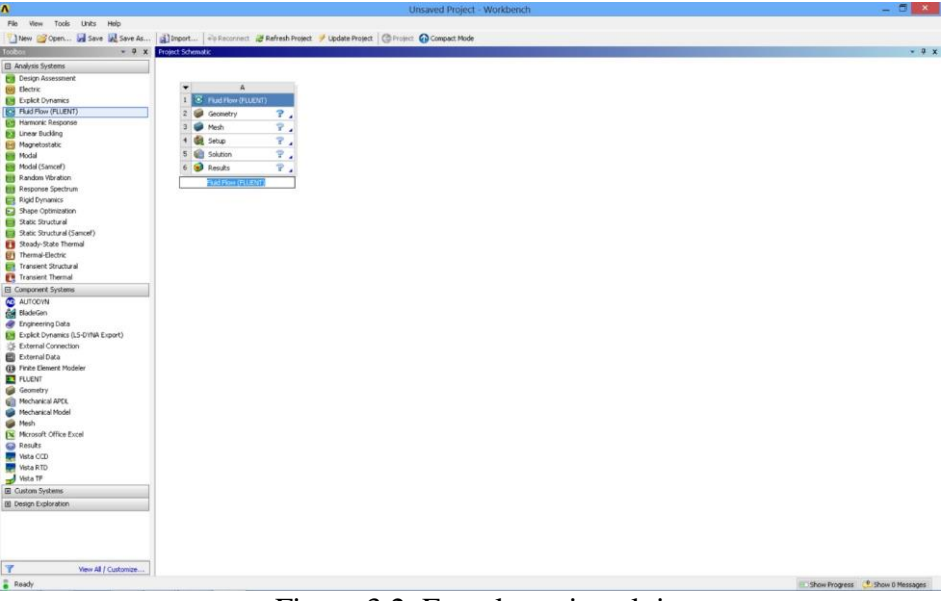

Figura 3.2. Etapele proiectului

## 3.3. Realizarea desenului

Pentru a realiza desenul plăcii, se deschide *Design modeler* prin dublu+clic pe celula cu denumirea *Geometry*. Prima fereastra care apare se referă la alegerea unităţilor de măsură. Se alege *cm* după care apare foaia de lucru a programului compusa din trei părţi.

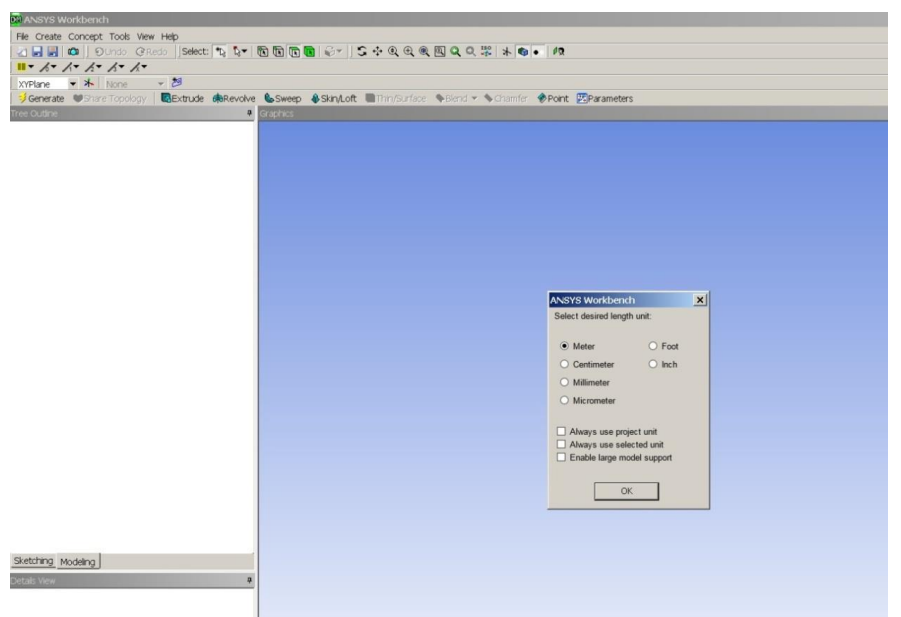

Figura 3.3. Unităţile de măsură

În partea centrală se află foaia de desen, în stânga-sus avem arborele desenului cu cele trei planuri, iar în partea stânga-jos regăsim detalii referitoare la desenul creat.

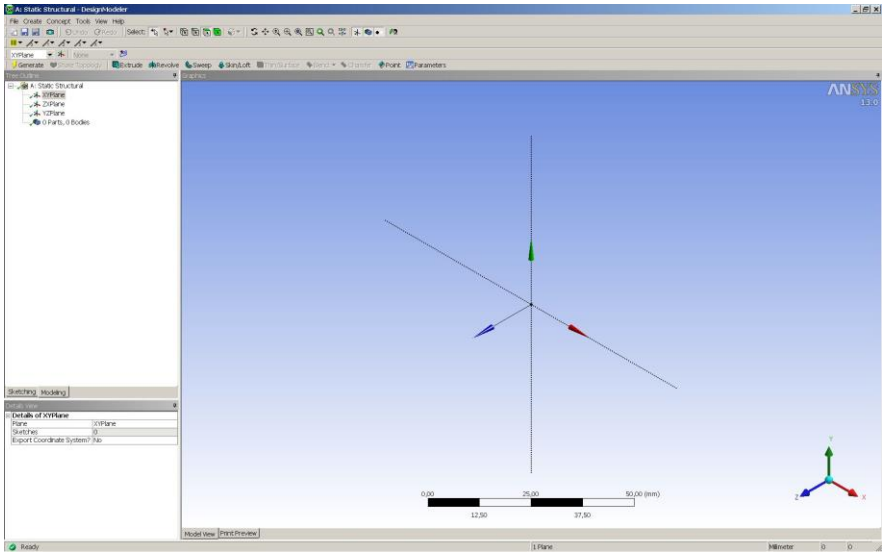

Figura 3.4. Alegerea planului

Se alege un plan în care se realizează schiţa (ex. *XYPlane*) şi se deschide meniul *Sketching tools*.

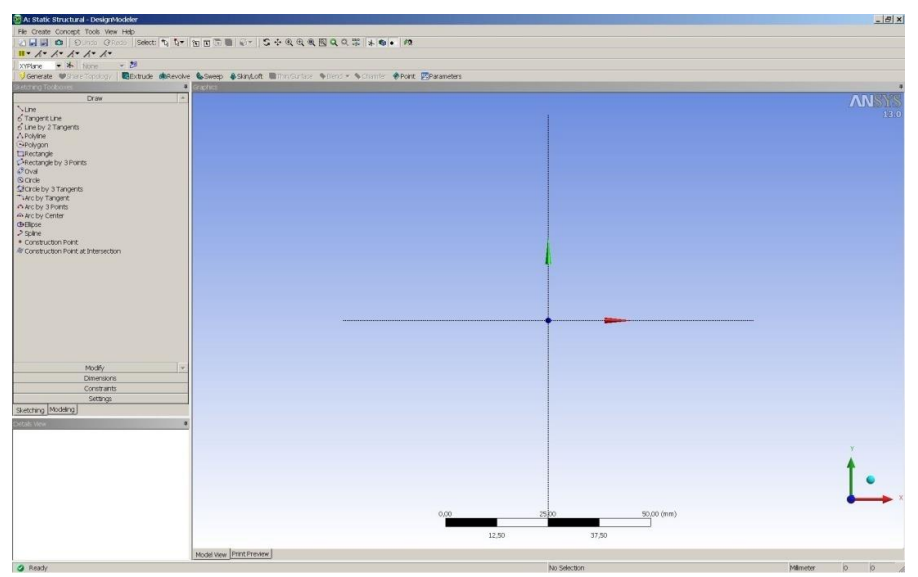

Figura 3.5. Planul XY

Din submeniul *Draw* se selectează dreptunghiul şi se desenează schiţa. Mai departe, se selecteaza submeniul *Dimensions* şi se definesc cotele schiței, după care se introduc valorile pentru V1 și H2 la detaliile desenului (*Details view*). Pentru a facilita realizarea schiţei se activează grila la *Settings – Grid*.

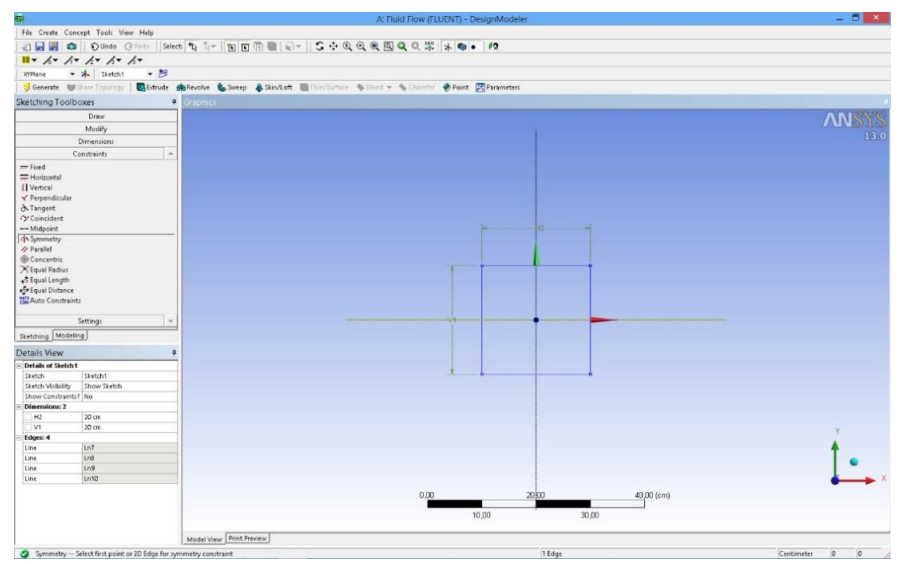

Figura 3.6. Generarea dreptunghiului

Crearea geometriei 3D se realizează prin extrudarea schiţei - *Extrude*. Apoi se defineşte grosimea plăcii la Detaliile desenului – FD1, *Depth*. La sfârşit se apasă butonul *Generate* cu care se generează obiectul 3D.

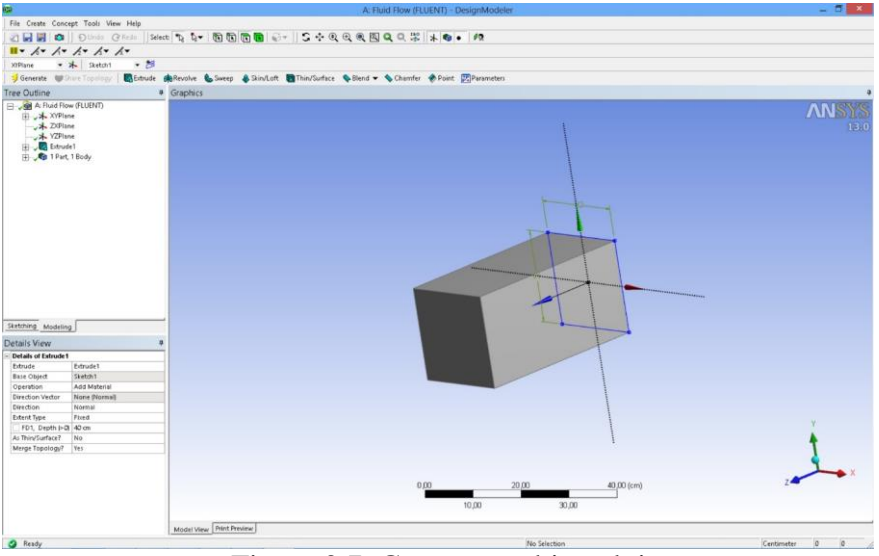

Figura 3.7. Generarea obiectului

3.4. Discretizarea domeniului cu elemente finite

După realizarea desenului se revine la pagina proiectului şi se observă că celula referitoare la geometrie este bifată astfel încât se trece la următorul pas şi anume discretizarea domeniului şi definirea condiţiilor la limită - *Mesh*.

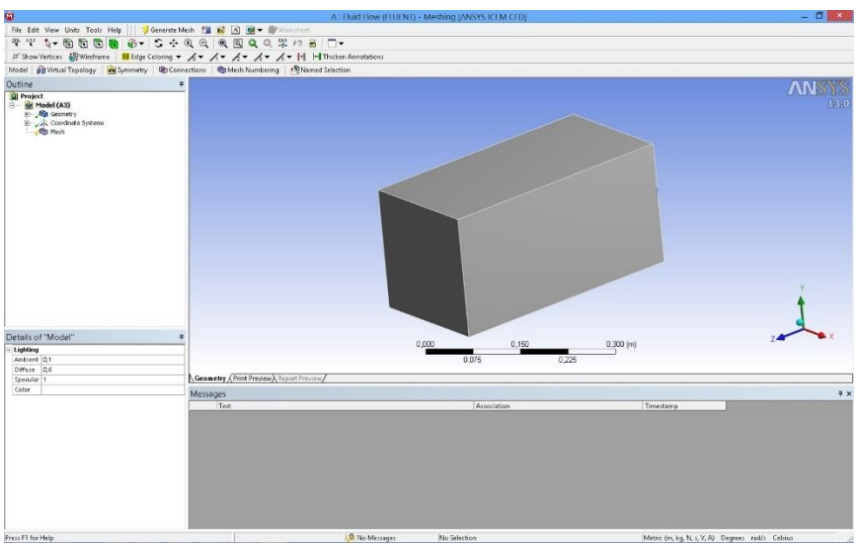

Figura 3.8. Iniţierea discretizării

Pe prima pagină a modulului de discretizare se disting trei domenii şi anume: în partea centrală se află obiectul care face obiectul discretizării, în partea stânga-sus regăsim arborele procesului de discretizare iar în partea stânga-jos, opţiunile de discretizare.

În prima fază se generează grila cu elemente finite prin clic-stânga – *Generate Mesh*.

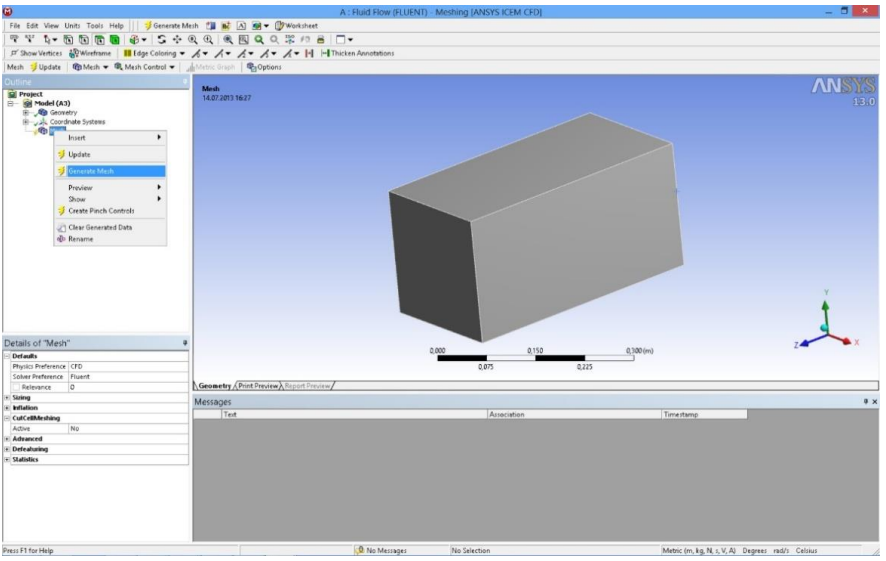

Figura 3.9. Generarea grilei

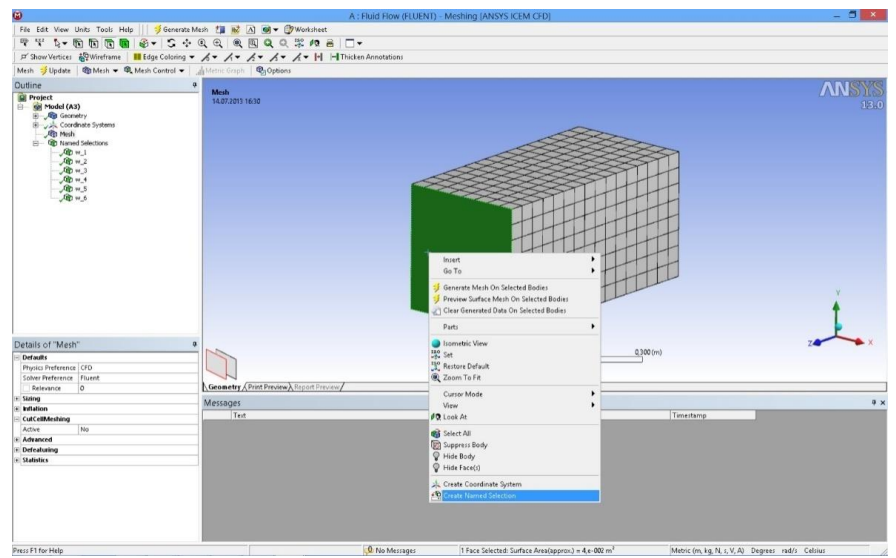

Figura 3.10. Definirea condiţiilor la limită

Următorul pas se referă la definirea conditiilor la limită. Se procedează în felul următor: se selectează suprafaţa (clic+stânga) după care se selectează opţiunea *Create Named Selection* prin (clic+dreapta) (fig. 3.10). Aceeaşi procedură se repetă pentru restul suprafeţelor. La sfârşit se bifează *Update Mesh* şi se revine la pagina proiectului. În continuare se selectează *Setup* prin care se deschide programul de simulare *Fluent*.

În prima fază apare fereastra cu opțiunile inițiale (fig. 3.11), unde se selectează *Dimensions* 3D şi *Options Double precision*, după care se intră în programul de simulare (fig. 3.12)

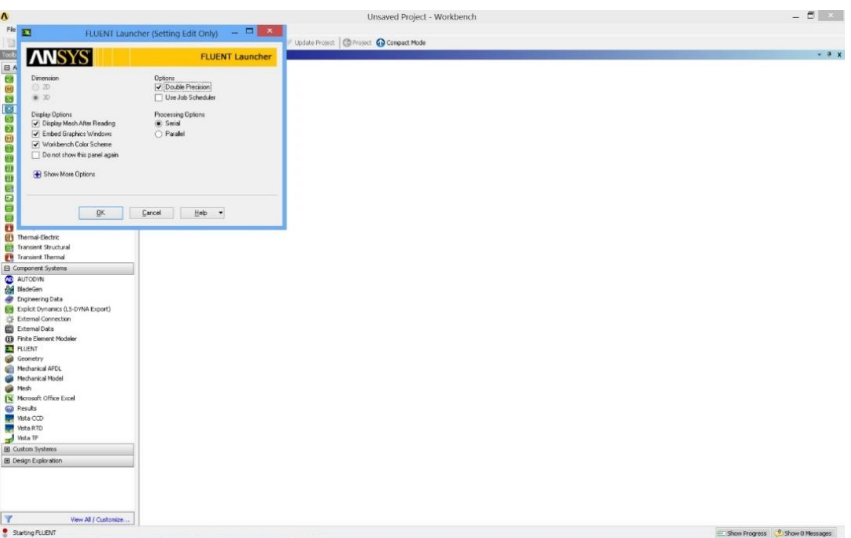

Figura 3.11. Opţiunile iniţiale ale *Fluentului*

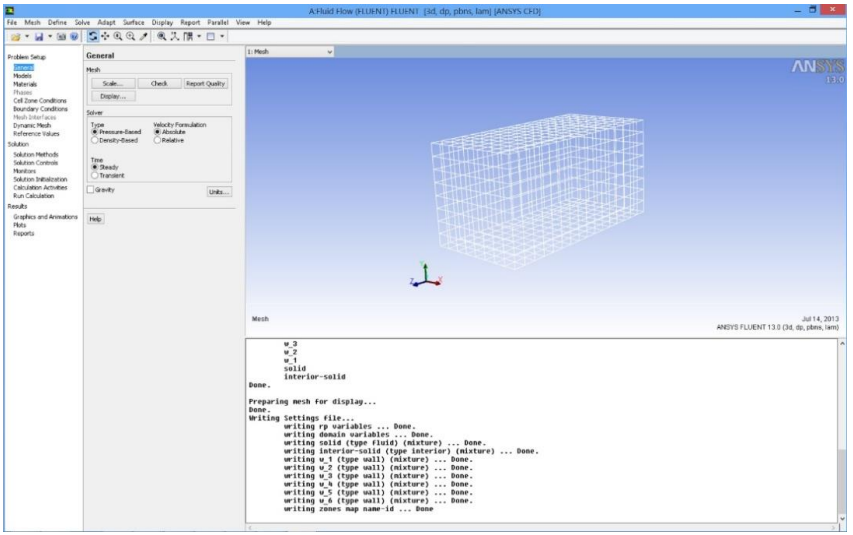

Figura 3.12. Pagina de început a programului *Fluent*

Având în vedere că se simulează câmpul de temperatură, se selectează ecuaţia de conservare a energiei prin *Models – Energy*. De asemenea se debifează ecuaţia de curgere prin *Solution Controls – Flow.* În continuare la Boundary conditions se definesc valorile pentru temperaturile suprafeţelor (fig. 3.13).

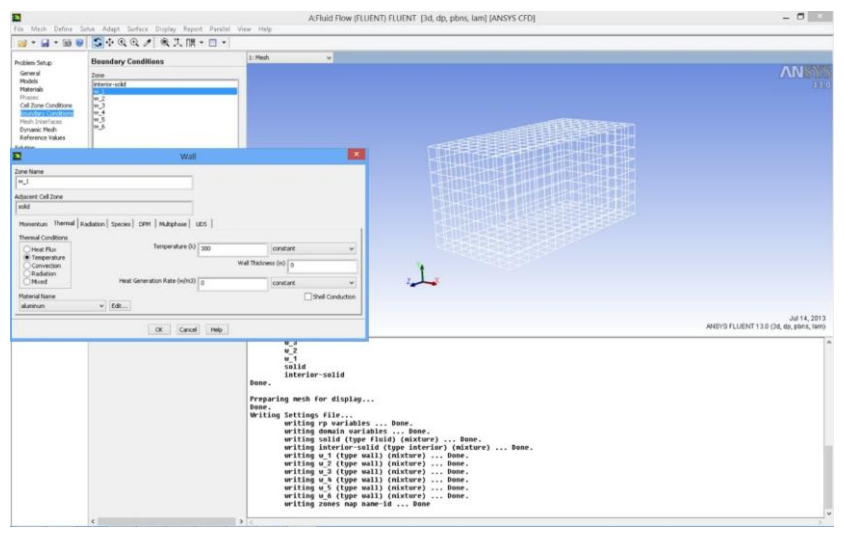

Figura 3.13. Introducerea valorilor pentru condiţii la limită

## 3.5. Rezultate

Următorul pas îl reprezintă iniţializarea soluţionării la *Solution initialization – Standard initialization*, după care rularea programului se realizează prin comanda *Run calculation - Calculate*. După obţinerea soluţiei convergente se trece la vizualizarea rezultatelor. Vizualizarea se realizează cu comanda *Graphics and Animation – Contours* respectiv *Sweep Surface*.

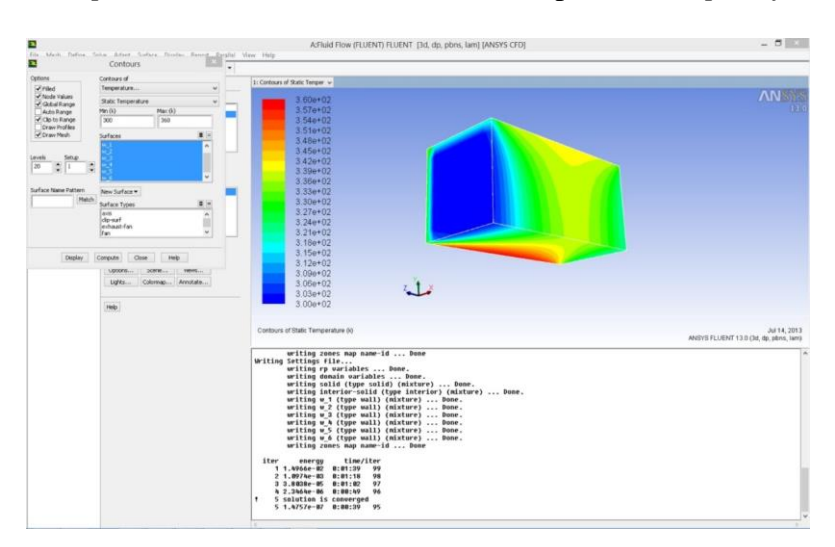

Figura 3.14. Câmpul de temperatură

În fig. 3.14 se prezintă distribuţia câmpului de temperatură pe anvelopa obiectului. Așa cum era de așteptat, distribuția este neuniformă datorită condiţiilor la limită mixte.

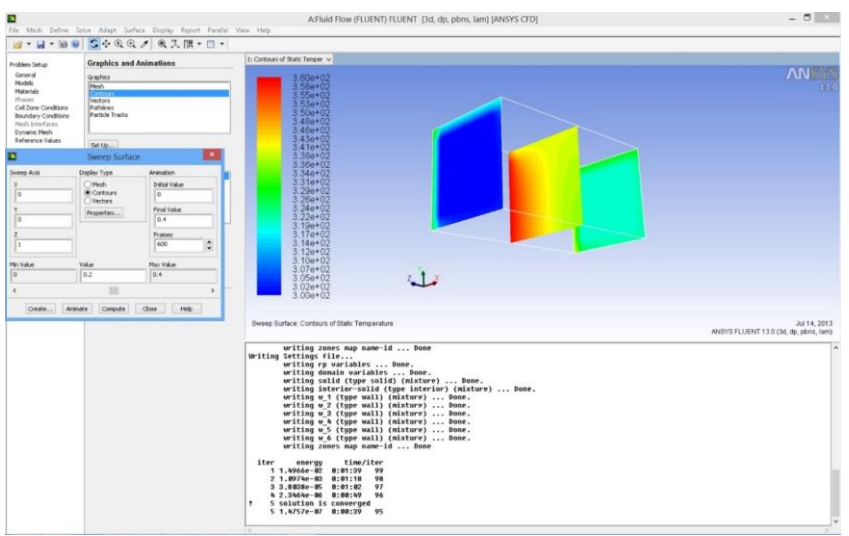

Figura 3.15. Câmpul de temperatură – secţiuni

Aceeaşi observaţie rezultă şi din fig. 3.15 pentru cele trei secţiuni.

# <span id="page-31-0"></span>4 ANALIZA TERMICĂ A UNEI BARE CU SURSĂ INTERNĂ DE CĂLDURĂ

## 4.1. Tema propusă

În lucrarea de laborator se prezintă o analiză termică a unei bare 3D. Schița barei se prezintă în fig. 4.1, având patru pereți la temperatură constantă și doi pereți adiabatici. Analiza se va realiza cu programul comercial de modelare cu elemente finite *Ansys*, modulul *Fluent*. De asemenea geometria modelului este concepută în *Design modeler*, modulul integrant al programului.

Aplicatia își propune determinarea câmpului de temperatură în interiorul elementului cu metoda elementului finit, având ca material de bază aluminiu cu următoarele proprietăți:  $\rho = 2719 \text{ kg/m}^3$ ,  $c_p = 871 \text{ J/kg K}$ ,  $\lambda =$ 202.4 W/m K. Se ia în considerare o sursă internă de energie sub forma densității volumice a fluxului de căldură,  $q_v = 1 \cdot 10^6 \,\mathrm{W/m^3}$ .

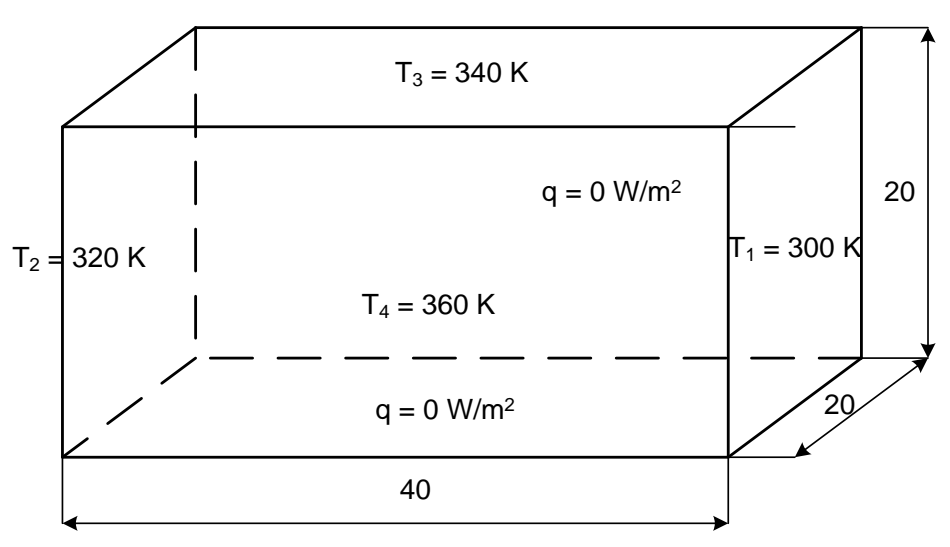

Figura 4.1. Geometria barei cu condiții la limită

## 4.2. Crearea proiectului

Pentru a iniția programul de analiza structurală se face dublu-clic pe modulul *Fluid Flow (Fluent)* (fig. 4.2) după care apare în spaţiul destinat proiectului un tabel cu paşii care trebuie parcurşi, şi anume:

- *Geometry - Design modeler* reprezintă programul de grafică a softului *Ansys*;
- *Mesh* reprezintă programul de discretizare;
- *Set-up* reprezintă programul de simulare *Fluent*;
- *Solution* reprezintă faza de solutionare:
- *Results* reprezintă programul de postprocesare a rezultatelor.

Trebuie menţionat că fiecare fază finalizata cu succes este bifată, în timp ce pentru următoarea etapă figurează semnul intrebării. Lansarea fiecărui modul se face cu dublu-clic pe celula respectivă. Modificarea materialului se realizează prin clic+stânga pe *Engineering data* după care se deschide baza de date cu proprietăţile materialelor.

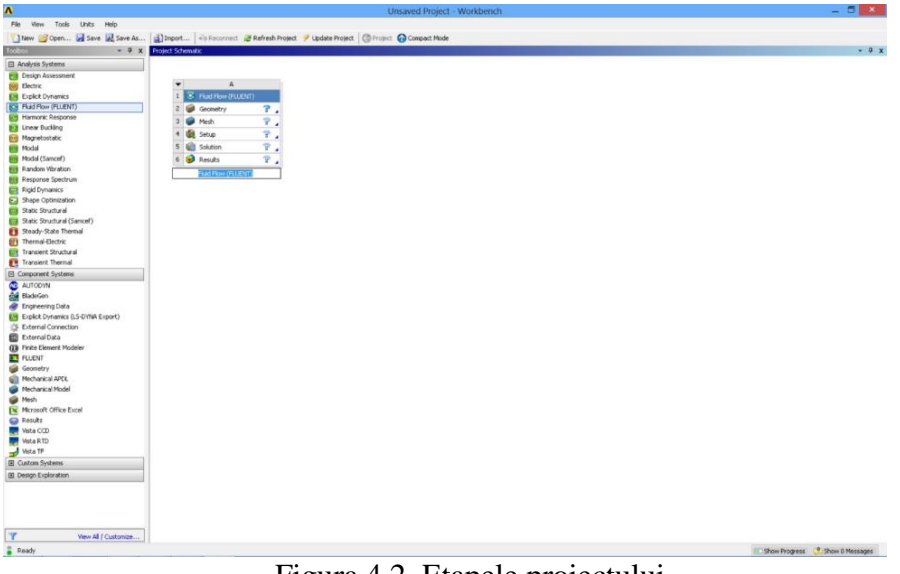

Figura 4.2. Etapele proiectului

## 4.3. Realizarea desenului

Pentru a realiza desenul plăcii, se deschide *Design modeler* prin dublu+clic pe celula cu denumirea *Geometry*. Prima fereastra care apare se referă la alegerea unităţilor de măsură. Se alege *cm* după care apare foaia de lucru a programului compusa din trei părţi.

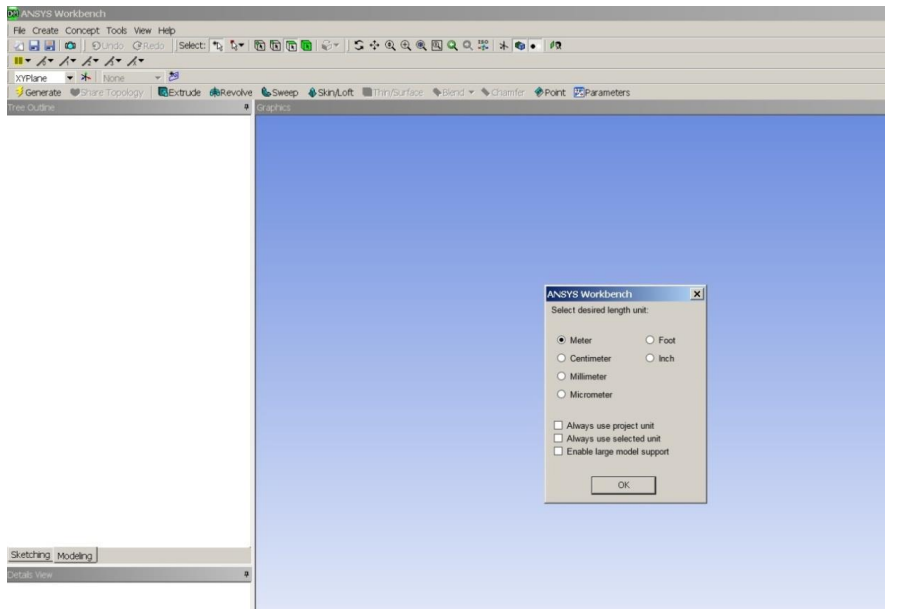

Figura 4.3. Unităţile de măsură

În partea centrală se află foaia de desen, în stânga-sus avem arborele desenului cu cele trei planuri, iar în partea stânga-jos regăsim detalii referitoare la desenul creat.

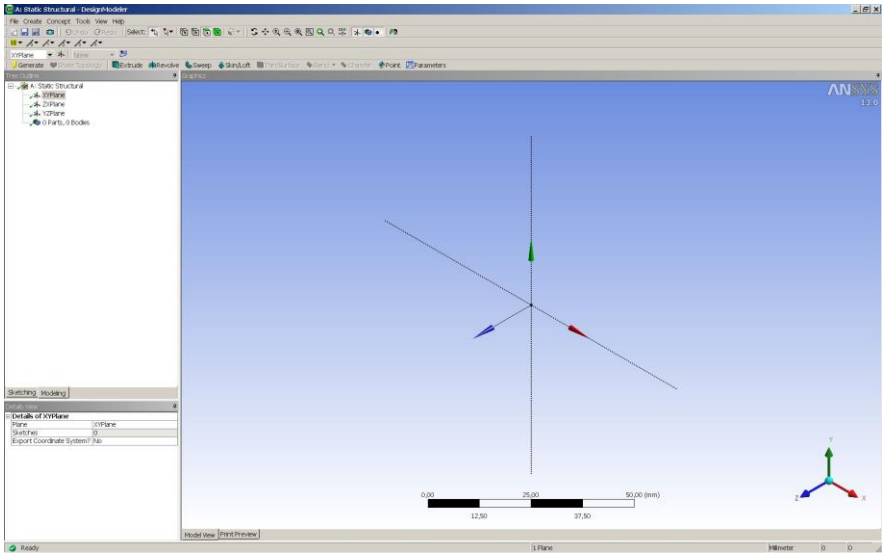

Figura 4.4. Alegerea planului

Se alege un plan în care se realizează schiţa (ex. *XYPlane*) şi se deschide meniul *Sketching tools*.

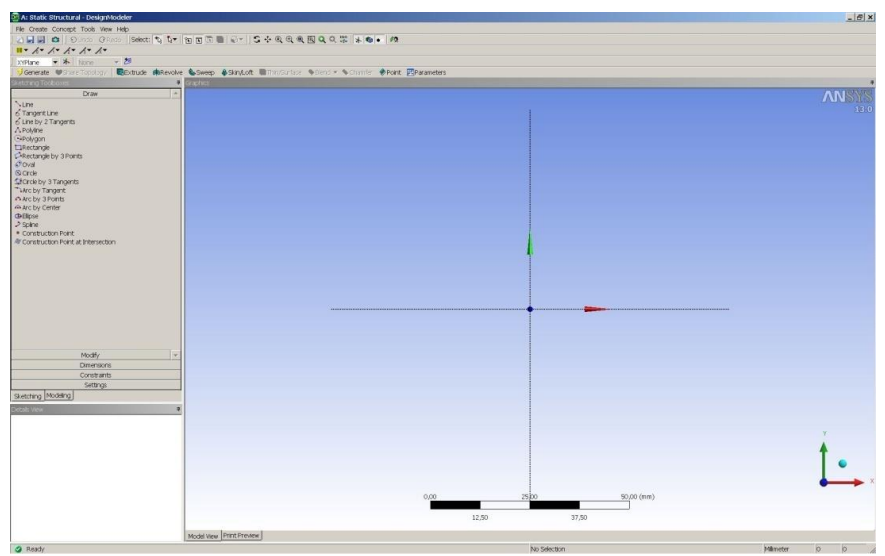

Figura 4.5. Planul XY

Din submeniul *Draw* se selectează dreptunghiul şi se desenează schiţa. Mai departe, se selecteaza submeniul *Dimensions* şi se definesc cotele schiței, după care se introduc valorile pentru V1 și H2 la detaliile desenului (*Details view*). Pentru a facilita realizarea schiţei se activează grila la *Settings – Grid*.

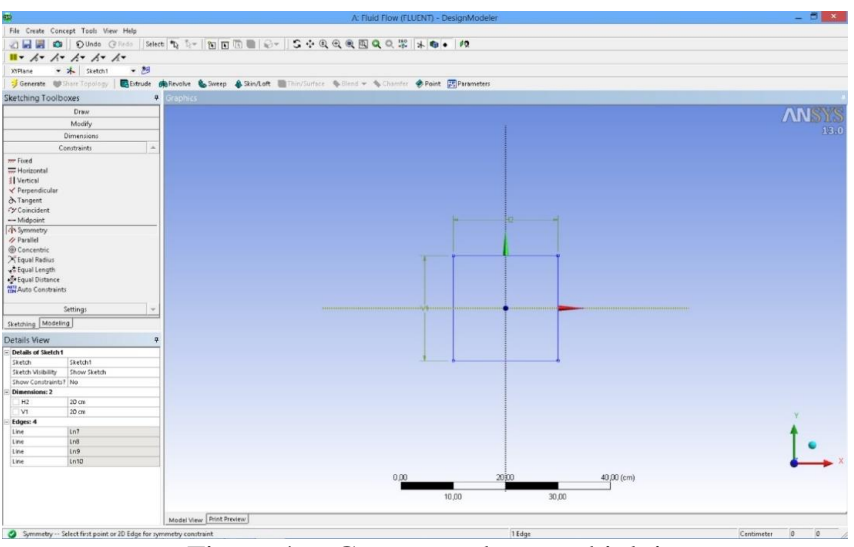

Figura 4.6. Generarea dreptunghiului

Crearea geometriei 3D se realizează prin extrudarea schiţei - *Extrude*. Apoi se defineşte grosimea plăcii la Detaliile desenului – FD1, *Depth*. La sfârşit se apasă butonul *Generate* cu care se generează obiectul 3D.

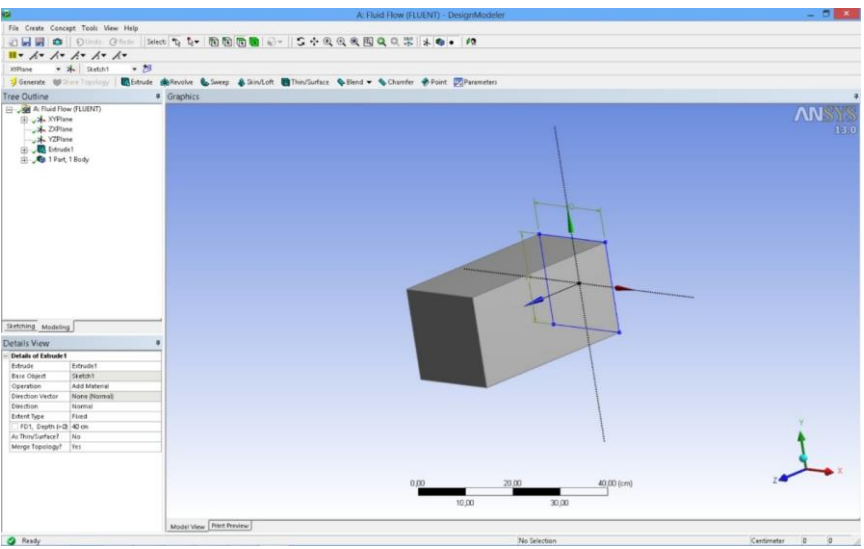

Figura 4.7. Generarea obiectului

4.4. Discretizarea domeniului cu elemente finite

După realizarea desenului se revine la pagina proiectului şi se observă că celula referitoare la geometrie este bifată astfel încât se trece la următorul pas şi anume discretizarea domeniului şi definirea condiţiilor la limită - *Mesh*.

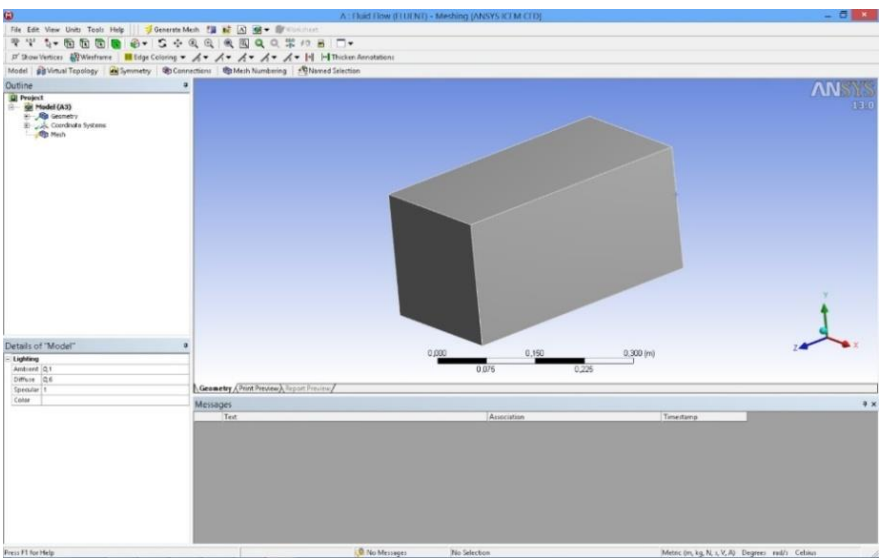

Figura 4.8. Iniţierea discretizării

Pe prima pagină a modulului de discretizare se disting trei domenii şi anume: în partea centrală se află obiectul care face obiectul discretizării, în
partea stânga-sus regăsim arborele procesului de discretizare iar în partea stânga-jos, opțiunile de discretizare.

În prima fază se generează grila cu elemente finite prin clic-stânga – *Generate Mesh*.

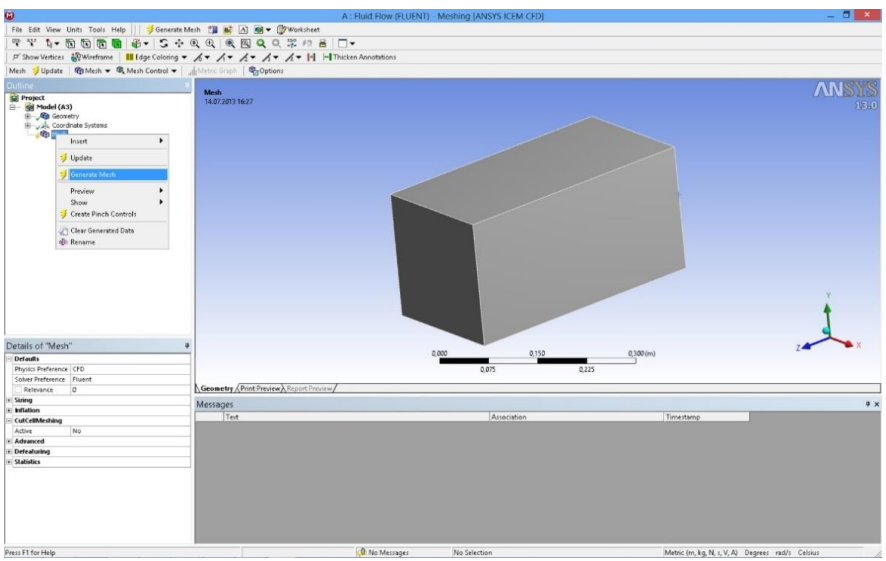

Figura 4.9. Generarea grilei

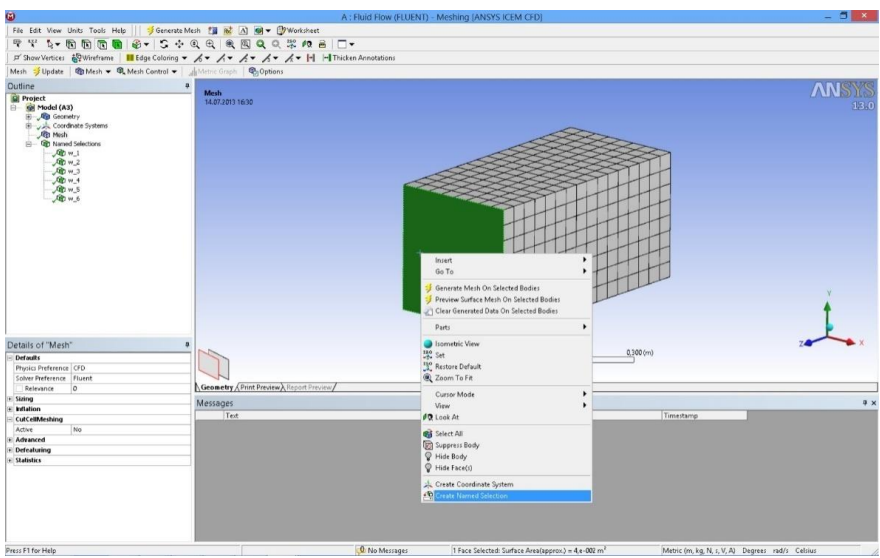

Figura 4.10. Definirea condițiilor la limită

Următorul pas se referă la definirea condiţiilor la limită. Se procedează în felul următor: se selectează suprafaţa (clic+stanga) după care se selectează opţiunea *Create Named Selection* prin (clic+dreapta) (fig. 4.10).

Aceeaşi procedură se repetă pentru restul suprafeţelor. La sfârşit se bifează *Update Mesh* şi se revine la pagina proiectului. În continuare se selectează *Setup* prin care se deschide programul de simulare *Fluent*.

În prima fază apare fereastra cu opţiunile iniţiale (fig. 4.11), unde se selectează *Dimensions* 3D şi *Options Double precision*, după care se intră în programul de simulare (fig. 4.12).

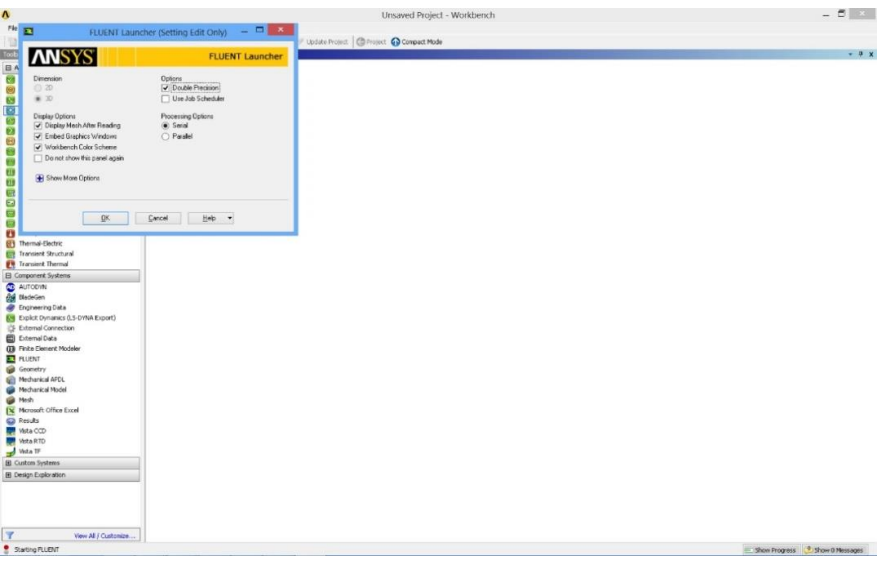

Figura 4.11. Opţiunile iniţiale ale *Fluentului*

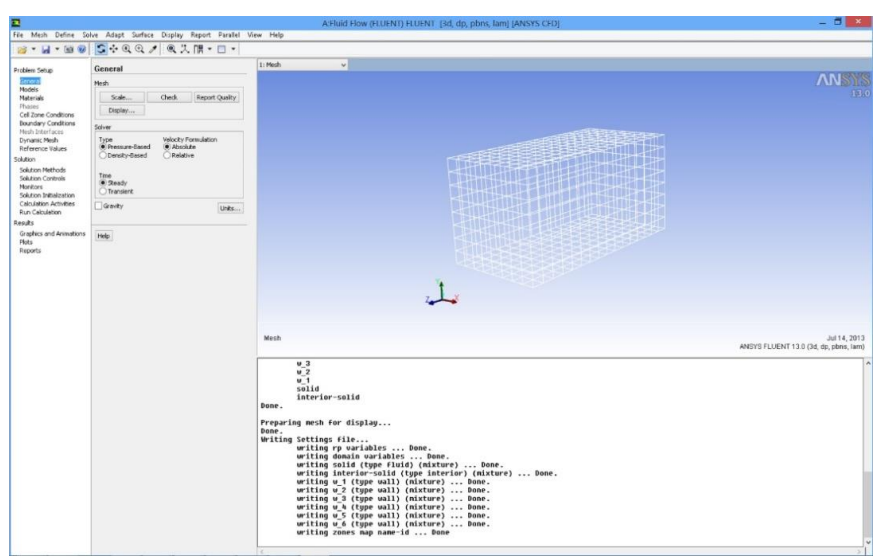

Figura 4.12. Pagina de început a programului *Fluent*

Având în vedere că se simulează câmpul de temperatură, se selectează ecuaţia de conservare a energiei prin *Models – Energy*. De asemenea se debifează ecuatia de curgere prin *Solution Controls – Flow.* În continuare la Boundary conditions se definesc valorile temperaturilor suprafeţelor (fig. 4.13).

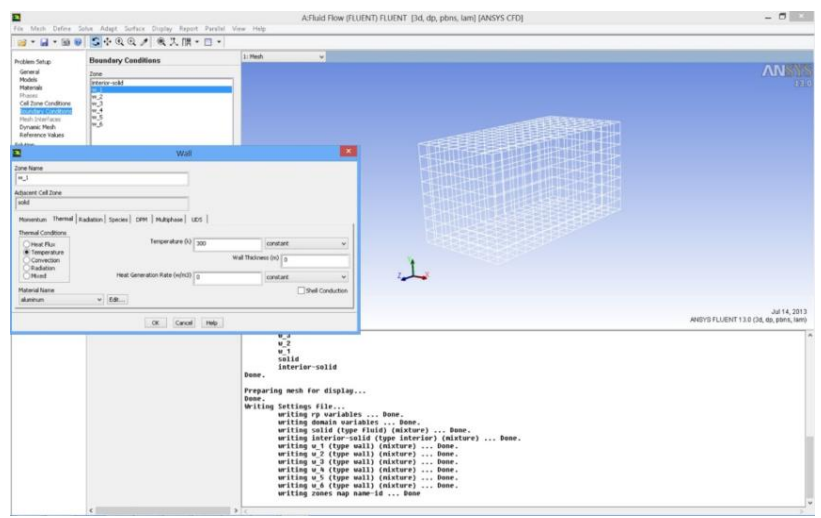

Figura 4.13. Introducerea valorilor pentru condiţii la limită

Sursa internă de căldură se defineşte in felul următor: la meniul *Cell zone Conditions* se bifează *Edit,* cu care se intră în meniul referitor la proprietăţile solidului; se bifează *Source terms* după care cu butonul *Edit* se activează fereastra prin care se defineşte numărul de surse interne de căldură (în cazul nostru o singură sursă). Sursa internă de căldură este constantă şi are valoarea de  $1 \cdot 10^6$  W/m<sup>3</sup>. La final se bifează OK cu care se revine la meniul inițial al proiectului.

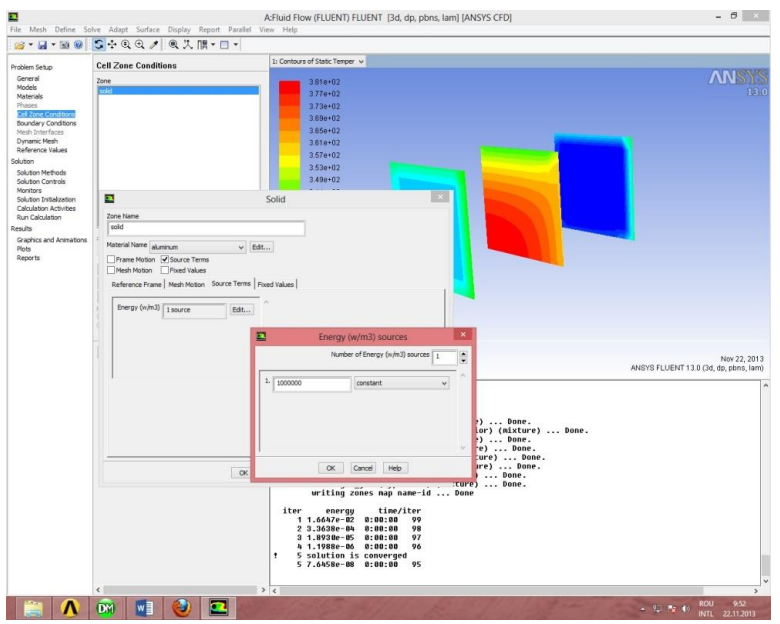

Figura 4.14. Definirea sursei interne de căldură

# 4.5. Rezultate

Următorul pas îl reprezintă iniţializarea soluţionării la *Solution initialization – Standard initialization*, după care rularea programului se realizează prin comanda *Run calculation - Calculate*. După obţinerea soluţiei convergente se trece la vizualizarea rezultatelor.

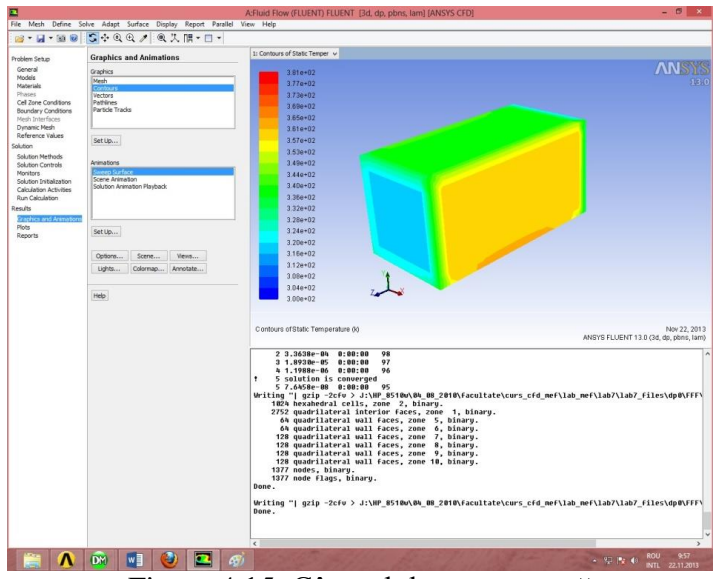

Figura 4.15. Câmpul de temperatură

Vizualizarea se realizează cu comanda *Graphics and Animation – Contours* respectiv *Sweep Surface*.

În fig. 4.15 se prezintă distribuţia câmpului de temperatură pe anvelopa obiectului.

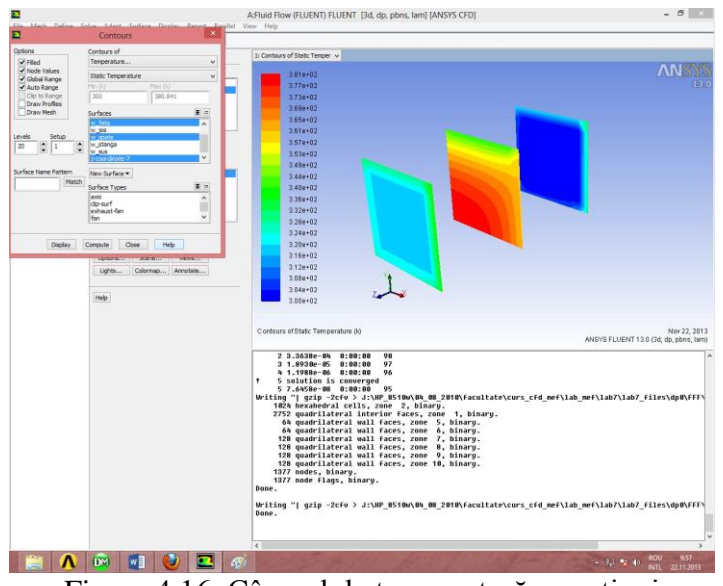

Figura 4.16. Câmpul de temperatură – secţiuni

Aşa cum era de aşteptat, distribuţia este neuniformă datorită condițiilor la limită mixte. Aceeași observație rezultă și din fig. 4.16 pentru cele trei secţiuni.

#### 5.1. Prezentarea temei

În lucrarea de laborator se prezintă o analiză statică a unei bride. Piesa este fixată prin două găuri iar asupra sa acționează o forță  $F = 1000$  N. Analiza se va realiza cu programul comercial de modelare cu elemente finite *Ansys*, modulul *Static structural*. De asemenea geometria modelului este concepută în *Design modeler*, modulul integrant al programului.

Aplicatia își propune determinarea valorilor maxime ale tensiunii echivalente *Von Mises* și a deformației totale (fig. 5.1). Unitatea de măsură din desen este *mm*. Brida analizată este realizată din otel, cu următoarele caracteristici mecanice: modulul de elasticitate longitudinal  $E = 2 \cdot 10^{11} \text{ N/m}^2$ ; coeficientul de contractie transversală (*Poisson*)  $v = 0.3$ ; densitatea  $\rho = 7850$  $kg/m<sup>3</sup>$ .

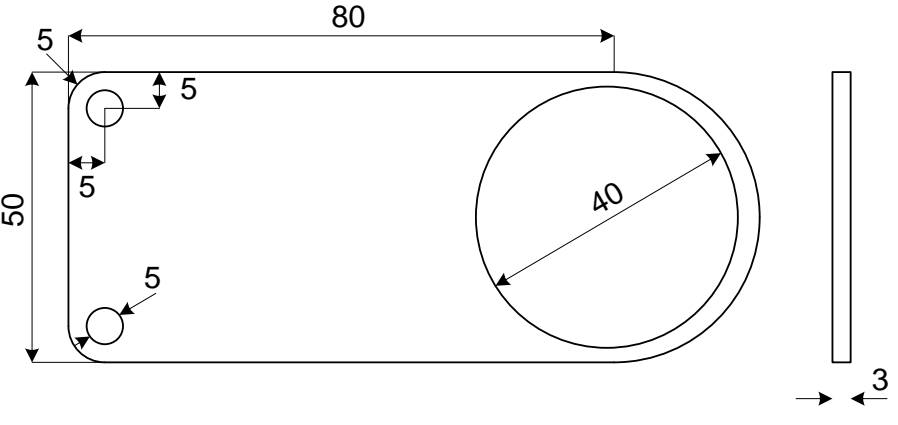

Figura 5.1. Schița bridei

## 5.2. Crearea proiectului

Pentru a iniția programul de analiză structurală, se face dublu+clic pe modulul *Static structural* (fig. 5.2) după care apare în spațiul destinat proiectului un tabel cu paşii care trebuie parcurşi, şi anume:

- *Engineering data* se referă la baza de date cu proprietăţile materialului;
- *Design modeler* reprezintă programul de grafică a softului *Ansys*;
- *Model* reprezintă efectiv programul de simulare în care este inclus şi modulul de generare a grilei;
- Set-up se referă la etapa referitoare la definirea condițiilor la limită;
- *Solution* reprezintă faza de soluționare;
- *Results* reprezintă programul de postprocesare a rezultatelor.

Trebuie mentionat că fiecare fază finalizată cu succes este bifată, iar la următoarea etapă figurează semnul intrebării. Lansarea fiecărui modul se face cu dublu+clic pe celula respectivă. Modificarea materialului se realizează prin clic+stânga pe *Engineering data* după care se deschide baza de date cu proprietăţile materialelor.

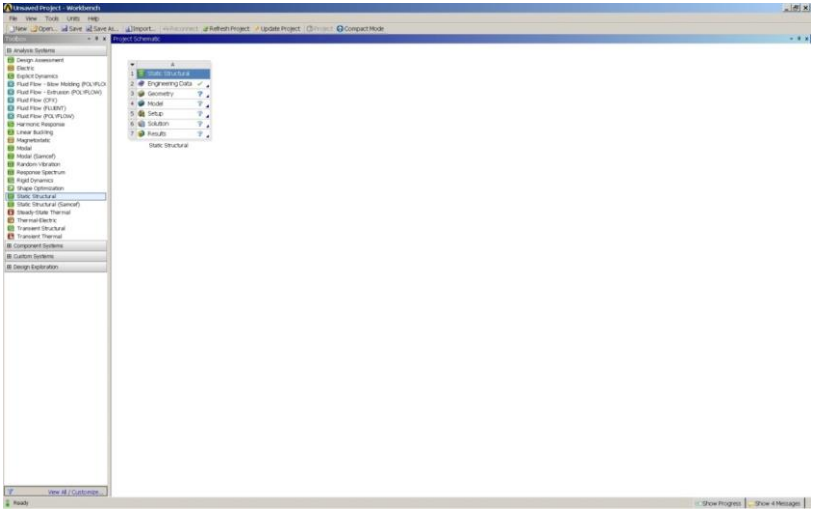

Figura 5.2. Proiectul de simulare

## 5.3. Realizarea desenului

Pentru a realiza desenul plăcii, se deschide *Design modeler* prin dublu-clic pe celula cu acelaşi nume. Prima fereastră care apare, se referă la alegerea unităţilor de măsură (fig. 5.3). Se aleg c*m* după care apare foaia de lucru a programului compusă din trei părţi.

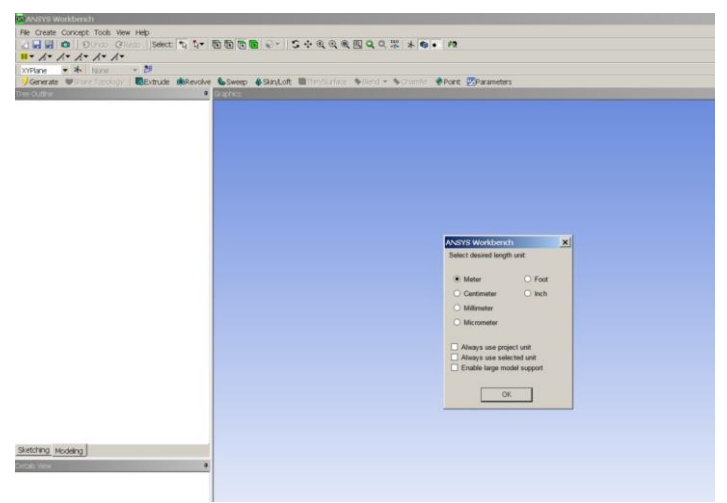

Figura 5.3. Unităţi de măsură

În partea centrală se află foaia de desen, în stânga sus avem arborele desenului cu cele trei planuri, iar în partea stângă jos regăsim detalii referitoare la desenul creat.

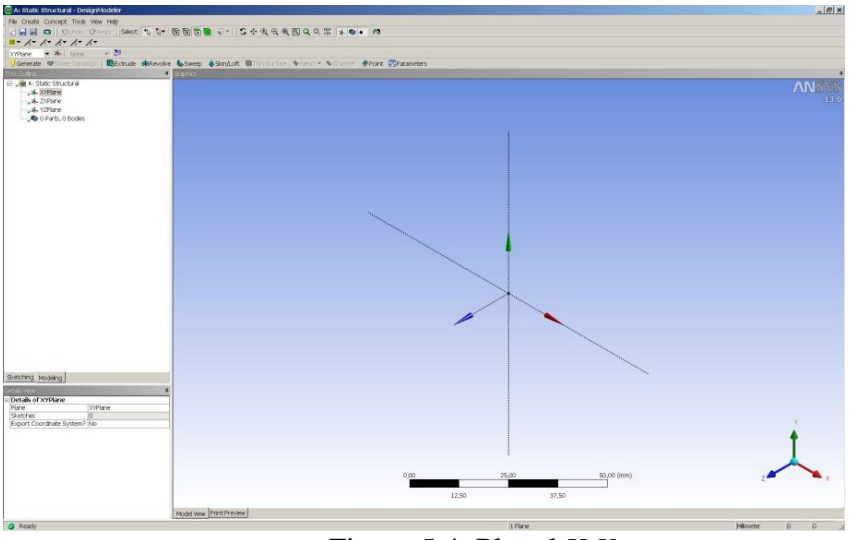

Figura 5.4. Planul *X-Y*

Se alege un plan în care se realizează schița (ex. *XYPlane*) şi se deschide meniul *Sketching tools*.

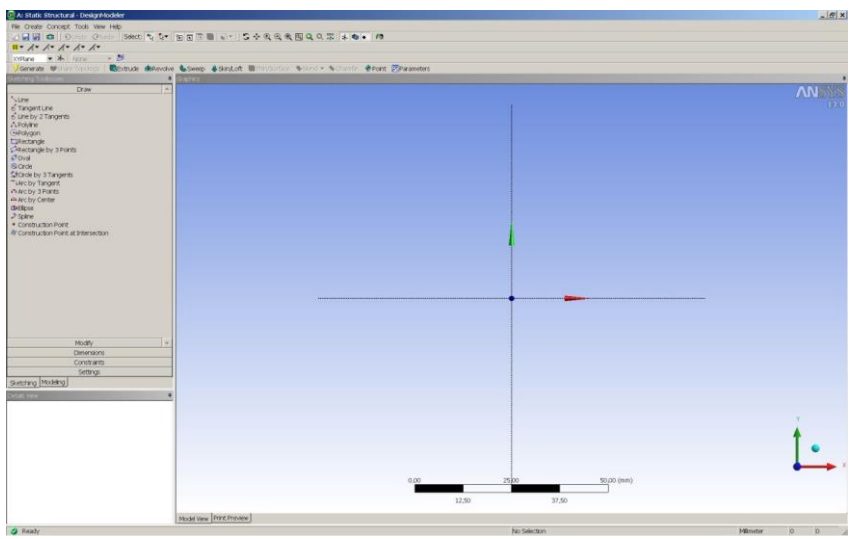

Figura 5.5. Planul *X-Y* pentru realizarea schiţei

Brida se realizează printr-o opţiune 3D, *Extrude*. Pentru opţiunea respectivă, este nevoie de schiţă (planul *XYPlane*, fig. 5.6). Dimensiunile schiţei sunt trecute în *Details of Sketch*.

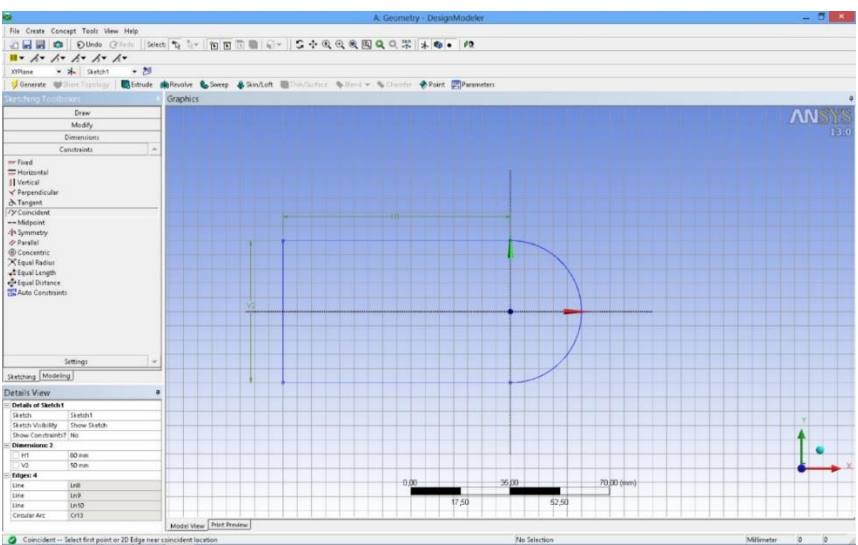

Figura 5.6. Schiţa bridei

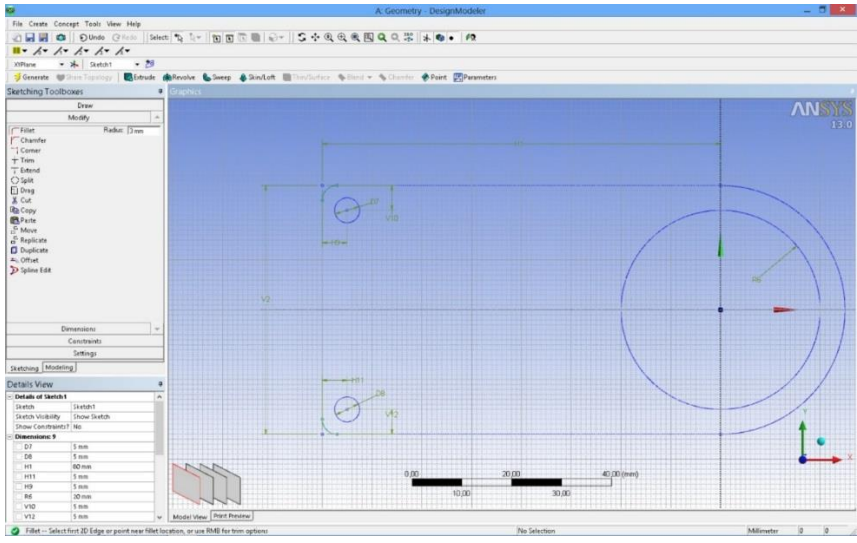

Figura 5.7. Extrudarea schitei

După crearea dreptunghiului şi a semicercului de *D*<sup>i</sup> = 50 mm, precum şi rotunjirea colţurilor cu *r*<sup>1</sup> = 5 mm, se creează două găuri de *d*<sup>i</sup> = 5 mm şi o gaură mai mare de  $D_{11} = 40$  mm (fig. 5.7).

Aşa cum s-a menţionat mai devreme, crearea geometriei 3D se realizează prin opțiunea *Extrude* (fig. 5.8) având o grosime de  $\delta = 3$  mm.

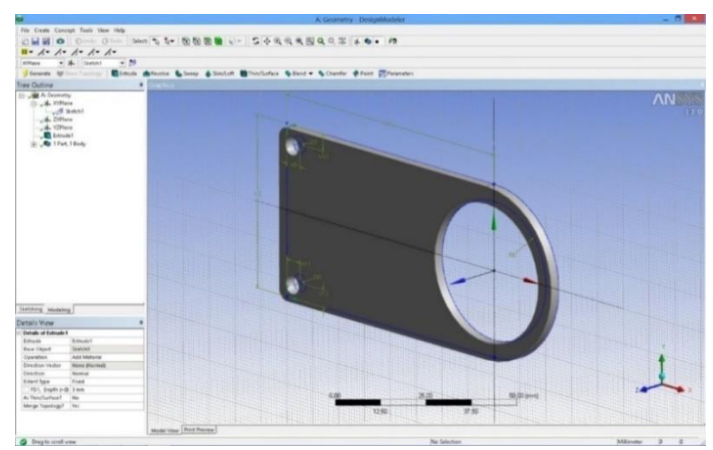

Figura 5.8. Extrudarea schitei

5.4. Modelarea analizei statice

După realizarea desenului, se revine la pagina proiectului şi se observă că celula referitoare la geometrie este bifată astfel încât se trece la următorul pas şi anume definirea condiţiilor la limită şi discretizarea domeniului - *Model*.

Pe prima pagină a modulului de simulare se disting trei domenii şi anume: în partea centrală se află brida care face obiectul simulării, în partea stângă sus regăsim arborele procesului de modelare, iar în partea stânga jos detaliile modelării. Mai mult, în arborele proiectului avem trei segmente: *Model* (A4) care contine partea de geometrie inclusiv modulul de discretizare; *Static structural* (A5) cu care se definesc condiţiile la limită şi *Solution* (A6) cu care se realizează postprocesarea rezultatelor (fig. 5.9).

În prima fază se generează grila cu elemente finite prin clic+stânga - *Mesh* - *Generate Mesh* (fig. 5.10).

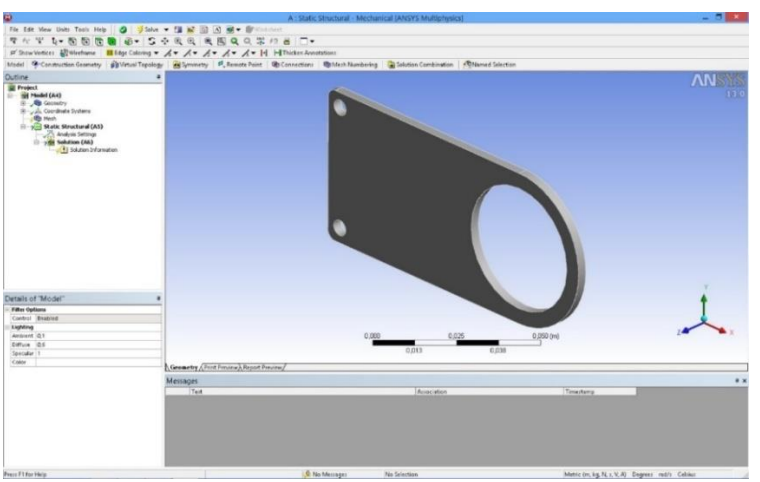

Figura 5.9. Pagina de lucru a programului de modelare

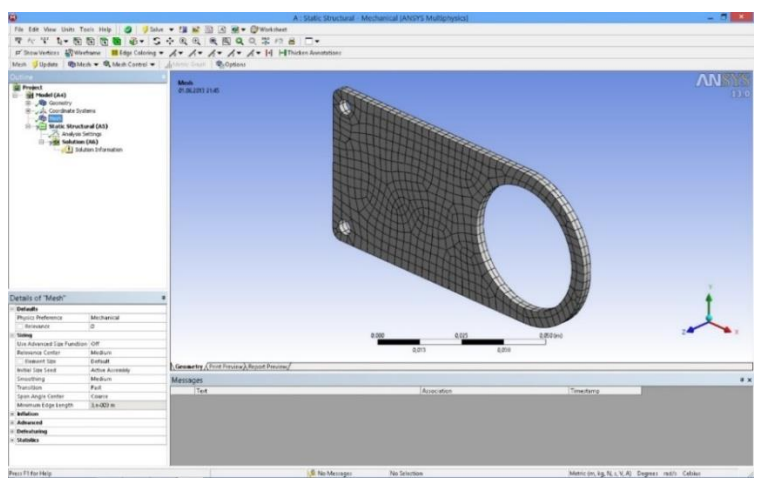

Figura 5.10. Discretizarea domeniului

Următorul pas se referă la încărcarea modelului, şi anume: se bifează opţiunea *Static structural* (A5) după care se definesc suporturile fixe.

Având în vedere că avem doar două condiţii la limită şi anume: suport fix respectiv forță, se folosesc optiunile *Loads* (pentru forță) şi *Supports* (pentru suportul fix). Procedura este următoarea:

- Suportul fix (fig. 5.11): se selectează suprafețele interioare ale găurilor (clic+stânga), după care urmează definirea suportului fix (clic+dreapta – *Insert* – *Fixed support*). Pentru finalizarea condiţiei la limită, în *Details* se bifează *Face 1* (la opţiunea Geometry) pentru a deschide butonul *Apply* care trebuie bifat şi cu care se fixează suporturile fixe.
- Forța (fig. 5.12): se selectează suprafața interioară a găurii mai mare (clic+stânga), după care urmează definirea valorii pentru forţă  $clic+d$ reapta – *Insert* – *Force*) de  $F = 1000$  N.

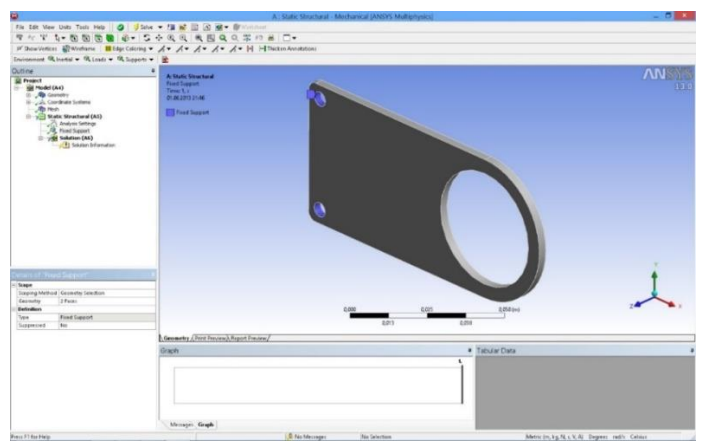

Figura 5.11. Definirea suportului fix

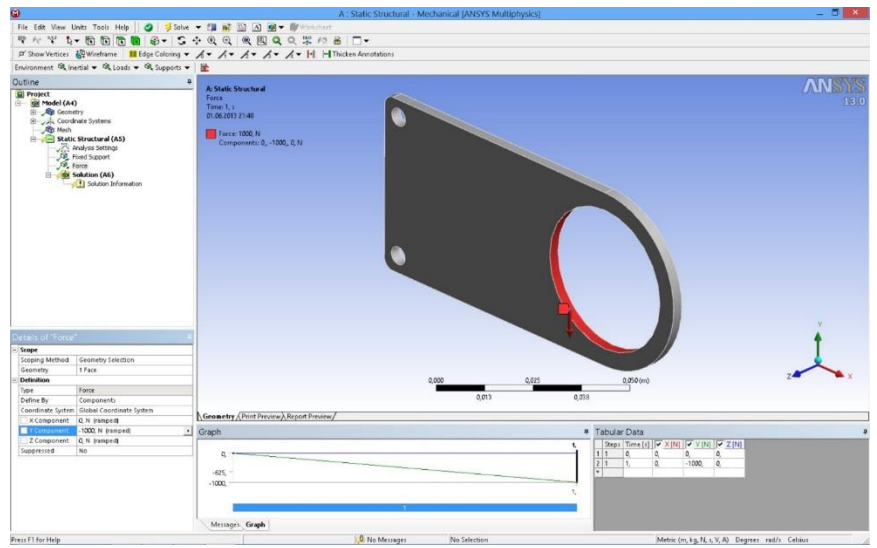

Figura 5.12. Definirea forţei

Următorul pas îl reprezintă definirea parametrilor pe care dorim ca programul să îi calculeze. Se bifează *Solution* (A6) după care se deschide un alt meniu la opţiunea *Solution* (fig. 5.13): *Deformation*, *Strain*, *Stress*, *Energy*. Având în vedere că s-a propus monitorizarea deformaţiilor totale şi a tensiunii echivalente după criteriul Von – Mises, se selectează cei doi parametri. Opţional, meniul respectiv se deschide şi prin *clic+dreapta* – *Solution* (A6) – *Insert*.

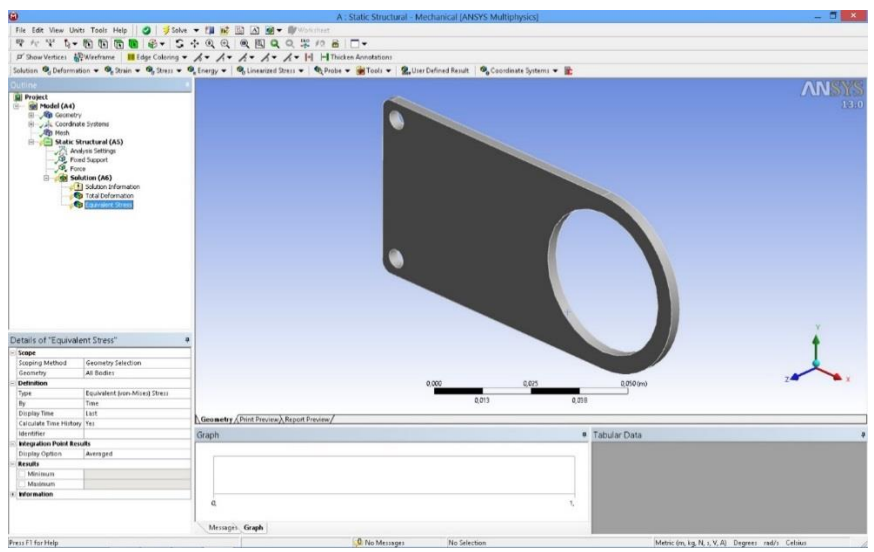

Figura 5.13. Definirea parametrilor de simulare

# 5.5. Rezultate

În figura 5.14 se prezintă distributia deformațiilor totale din peretele bridei. Cele mai mari deformații sunt observate în partea superioară a panoului, deformaţia maximă fiind de 1.25·10-4 m.

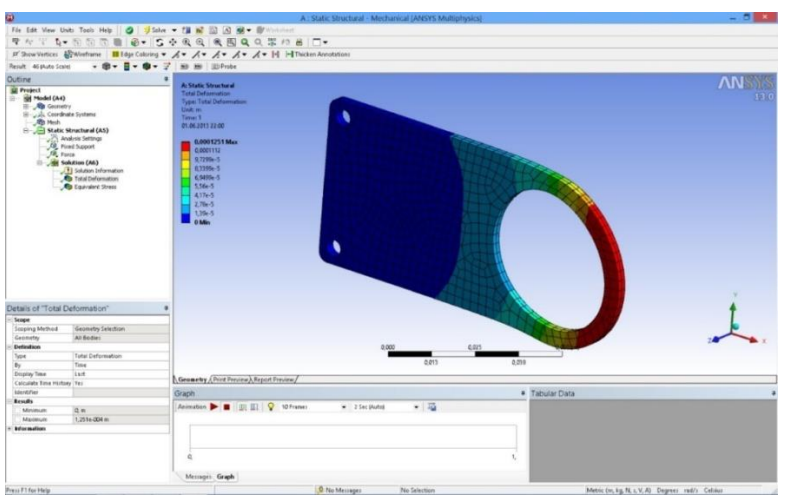

Figura 5.14. Deformaţiile totale

În figura 5.15 se prezintă distribuția tensiunilor echivalente. Se observă că tensiunea maximă nu depăşeşte proprietăţile materialului.

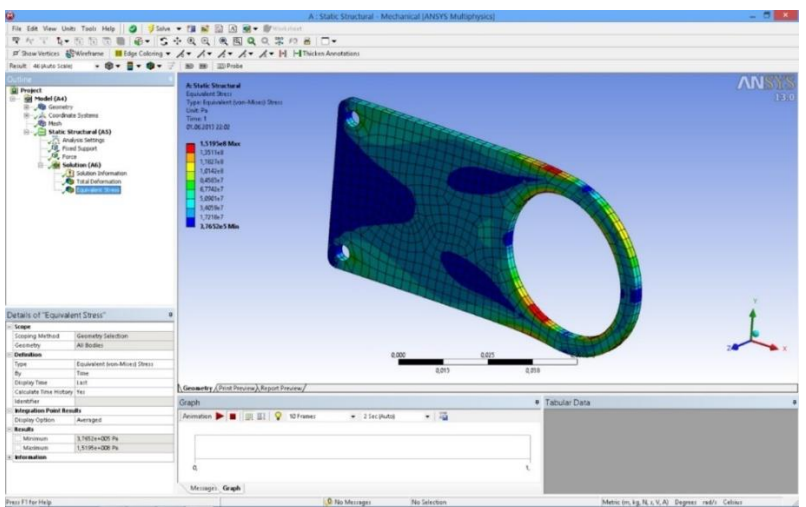

Figura 5.15. Tensiunea echivalentă

Totodată cele mai mari tensiuni sunt observate în porţiunea mai subţire a peretelui. Tensiunea maximă este de 1.51·10<sup>8</sup> Pa.

# 6 ANALIZA STATICĂ A UNEI CONDUCTE CURBATE SUB PRESIUNE

## 6.1. Tema propusă

În lucrarea de laborator se prezintă o analiză statică a unei conducte curbate sub presiune. Conducta are două suporturi fixe pe porţiunile drepte. Analiza se va realiza cu programul comercial de modelare cu elemente finite *Ansys*, modulul *Static structural*. De asemenea geometria modelului este concepută în *Design modeler*, modulul integrant al programului.

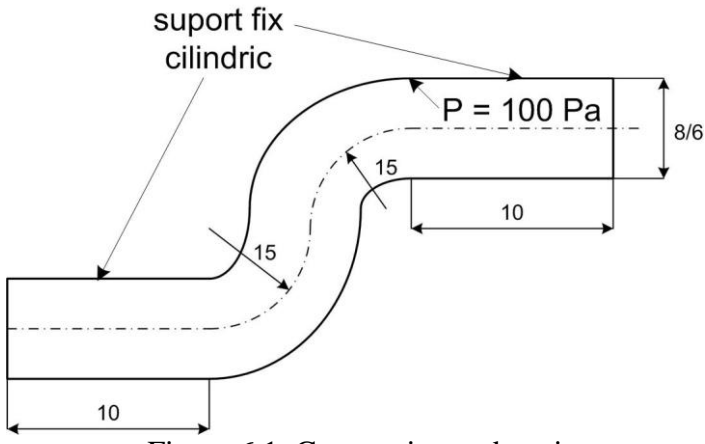

Figura 6.1. Geometria conductei

Aplicatia își propune determinarea valorilor maxime ale tensiunii echivalente *Von Mises* respectiv a deformatiei totale, produse de presiunea interioară din conductă (fig. 6.1). Unitatea de măsură din desen este *cm*. Conducta analizată este realizată din oţel, cu următoarele caracteristici mecanice: modulul de elasticitate longitudinal  $E = 2 \cdot 10^{11} \text{ N/m}^2$ ; coeficientul de contracție transversală (*Poisson*)  $v = 0.3$ ; densitatea  $\rho = 7850 \text{ kg/m}^3$ .

#### 6.2 Crearea proiectului

Pentru a iniția programul de analiză structurală se face dublu clic pe modulul *Static structural* (fig. 6.2) după care apare în spaţiul destinat proiectului un tabel cu paşii care trebuie parcurşi:

- *Engineering data* se referă la baza de date cu proprietățile materialului;
- *Design modeler* reprezintă programul de grafică a softului *Ansys*;
- *Model* reprezintă efectiv programul de simulare în care este inclus si modulul de generare a grilei;
- *Set-up* se referă la etapa corespunzătoare definirii condiţiilor la limită;
- *Solution* reprezintă faza de soluţionare;
- *Results* reprezintă programul de postprocesare a rezultatelor.

Trebuie menționat că fiecare fază finalizată cu succes este bifată, în timp ce la următoarea etapa figurează semnul întrebării. Lansarea fiecărui modul se face cu dublu clic pe celula respectivă. Modificarea materialului se realizează prin clic stânga pe *Engineering data* după care se deschide baza de date cu proprietățile materialelor.

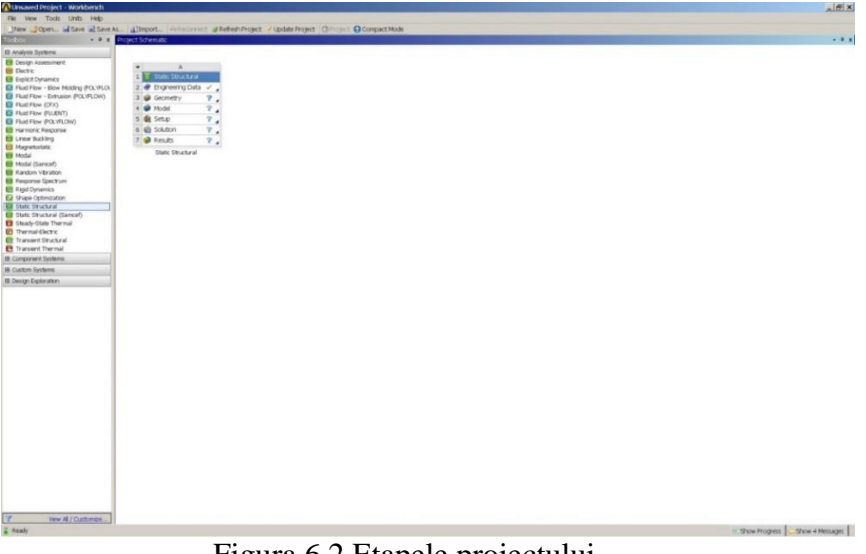

Figura 6.2 Etapele proiectului

# 6.3 Realizarea desenului

Pentru a realiza desenul conductei, se deschide *Design modeler* prin dublu clic pe celula cu acelaşi nume. Prima fereastră care apare se referă la alegerea unităţilor de măsură (fig. 6.3). Se alege *mm* ca unitate de măsură, după care apare foaia de lucru a programului, compusă din trei părţi.

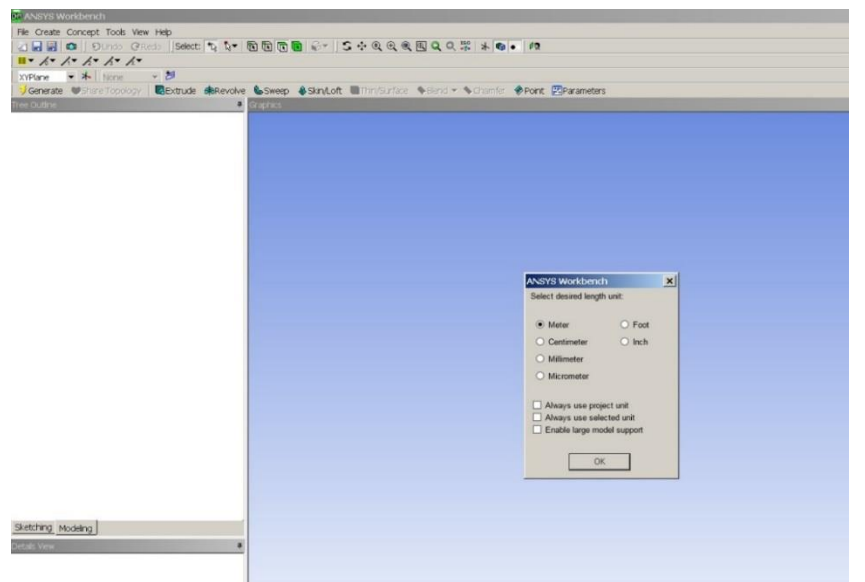

Figura 6.3. Unităţi de măsură

În partea centrală se află foaia de desen, în stânga sus avem arborele desenului cu cele trei planuri, iar în partea stânga jos regăsim detalii referitoare la desenul creat.

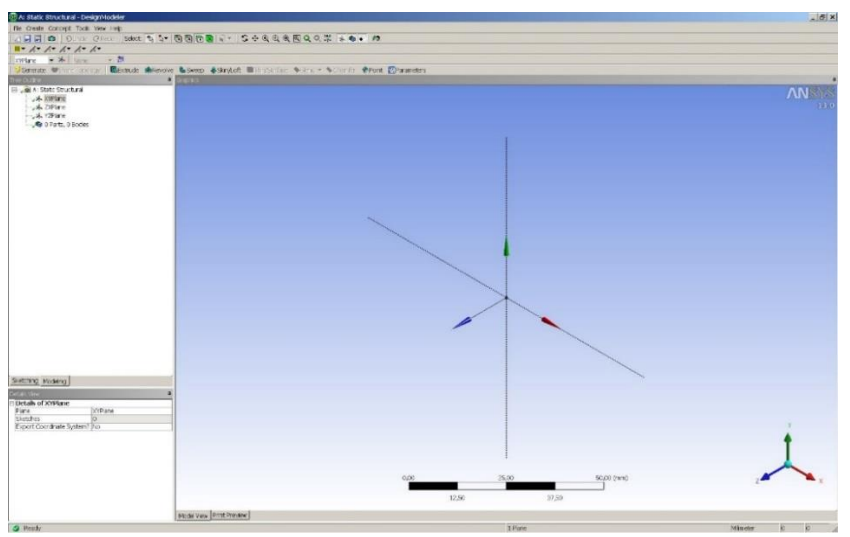

Figura 6.4. Alegarea planului

Se alege un plan în care se realizează schiţa (ex. *XYPlane*) şi se deschide meniu *Sketching tools*.

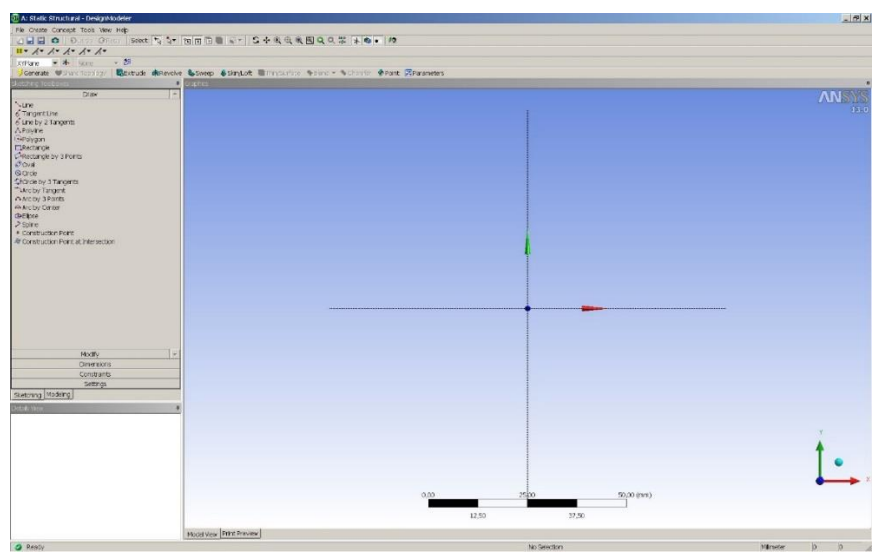

Figura 6.5. Planul XY

Conducta se realizează printr-o comandă 3D, *Sweep*. Pentru opţiunea respectivă, este nevoie de un profil (două cercuri concentrice în planul *YZPlane*, fig. 6.6) şi un traseu după care se generează conducta (*multiline* compusă din două linii drepte şi două cercuri în planul *XYPlane*, fig. 6.7). Dimensiunile schiţelor sunt trecute în *Details of Sketch*.

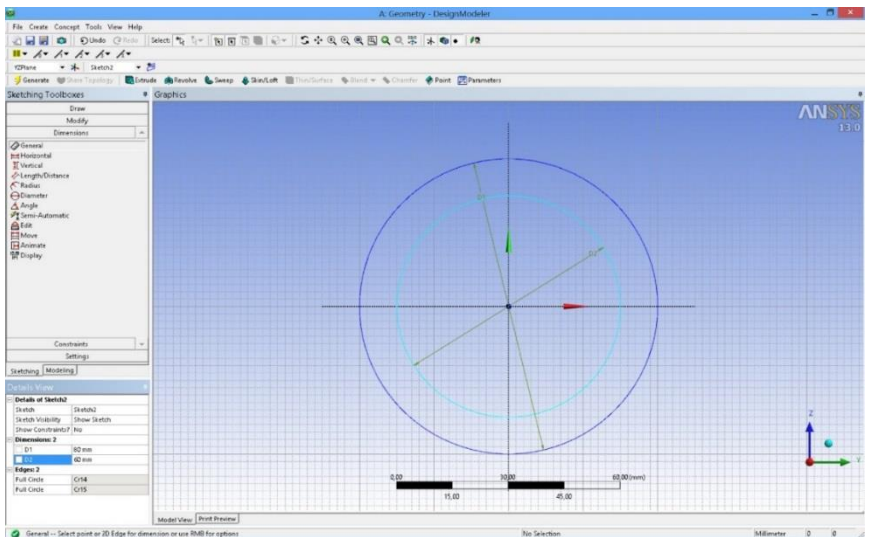

Figura 6.6. Profilul conductei

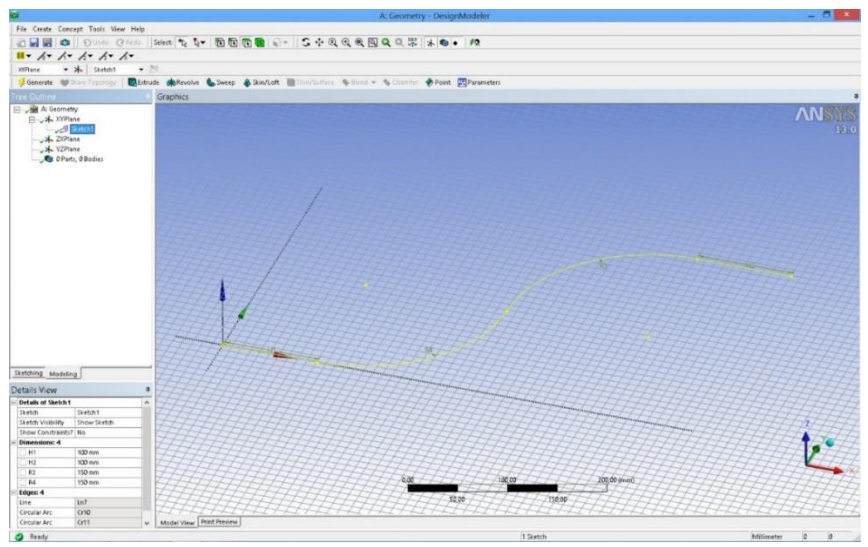

Figura 6.7. Traseul conductei

Aşa cum s-a menţionat mai devreme, crearea geometriei 3D se realizează prin opţiunea *Sweep*. Se selectează profilul, apoi traseul şi se generează conducta cu butonul *Generate* (fig. 6.8).

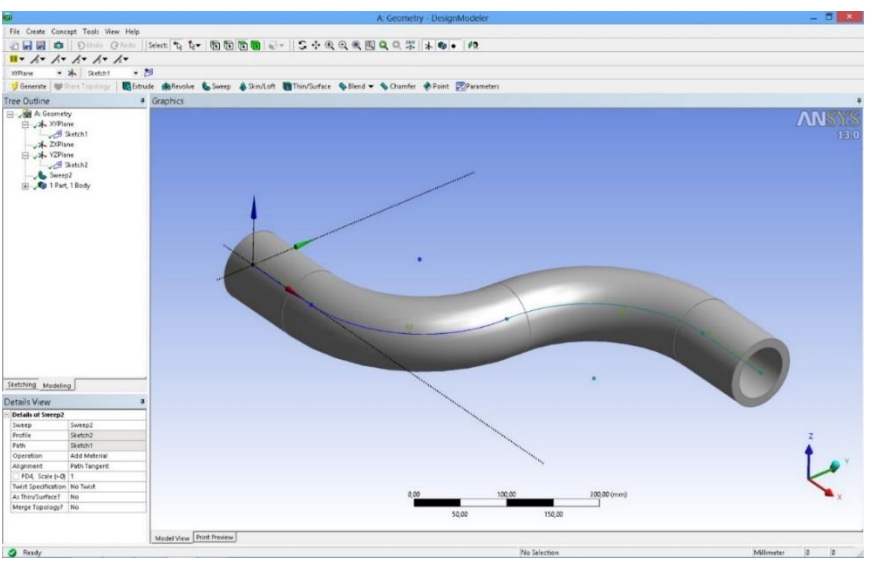

Figura 6.8. Generarea conductei

6.4 Modelarea analizei statice

După realizarea desenului se revine la pagina proiectului şi se observă că celula referitoare la geometrie este bifată astfel încât se trece la următorul pas şi anume definirea condiţiilor la limită şi discretizarea domeniului - *Model*.

Pe prima pagină a modulului de simulare se disting trei domenii şi anume: în partea centrală se află conducta care face obiectul simulării, în partea stânga sus regăsim arborele procesului de modelare iar în partea stânga jos detaliile modelării. Mai mult, în arborele proiectului avem trei segmente: *Model* (A4) care conţine partea de geometrie inclusiv modulul de discretizare; *Static structural* (A5) cu care se definesc condițiile la limită și *Solution* (A6) cu care se realizează postprocesarea rezultatelor (fig. 6.9).

În prima fază se generează grila cu elemente finite prin clic stânga mouse - *Mesh* - *Generate Mesh* (fig. 6.10).

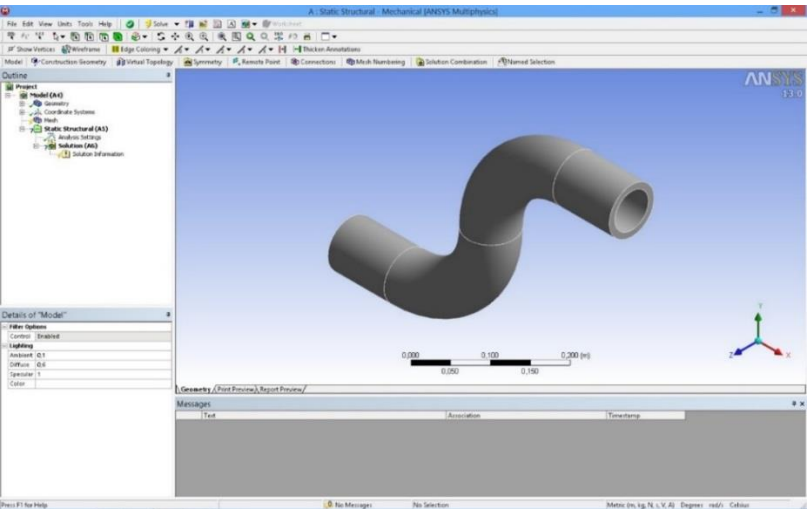

Figura 6.9. Iniţierea simulării

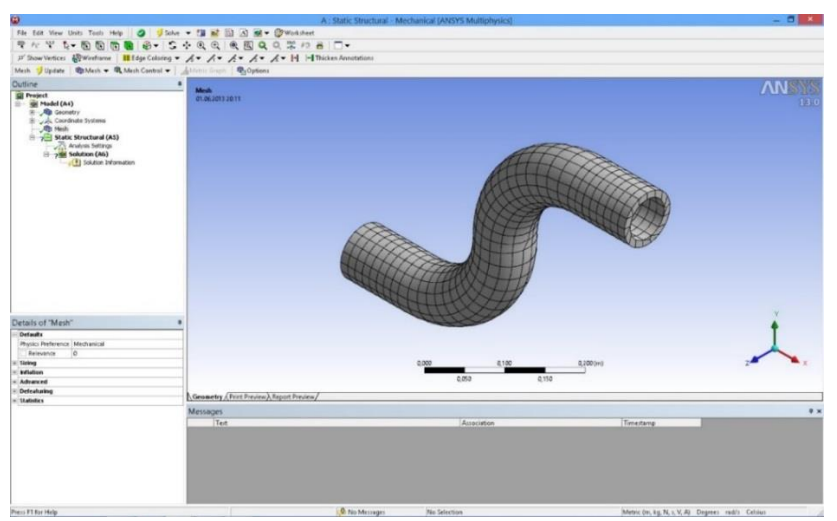

Figura 6.10. Generarea grilei

Următorul pas se referă la încărcarea modelului, şi anume: se bifează optiunea *Static structural* (A5) după care se deschid trei optiuni pentru condiţii la limită la secţiunea *Environment*: *Inertial*, *Loads* şi *Supports*.

Având în vedere că avem doar două condiţii la limită şi anume: suportul fix, respectiv presiunea, se folosesc optiunile *Loads* (pentru presiune) şi *Supports* (pentru suportul fix). Procedura este următoarea:

- Suportul fix (fig. 6.11): se selectează suprafața (clic stânga mouse), după care urmează definirea suportului fix (clic dreapta mouse – *Insert* – *Fixed support*). Pentru finalizarea condiţiei la limită în *Details* se bifează *Face 1* (la opțiunea Geometry) pentru a deschide butonul *Apply* care trebuie bifat şi cu care se fixează suporturile fixe.
- Presiunea (fig. 6.12): se selectează suprafața interioară a conductei (clic stânga mouse), după care urmează definirea presiunii (clic dreapta mouse – *Insert* – *Pressure*). La meniu *Details* se fixează presiunea prin bifarea *Face 1* (la opţiunea Geometry) prin care se deschide butonul *Apply* care trebuie bifat. Valoarea presiunii este de 1000 Pa.

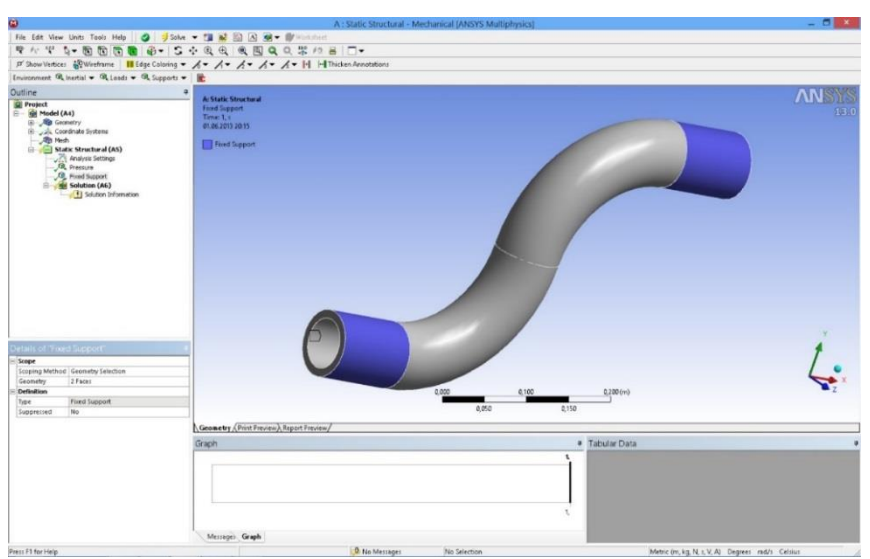

Figura 6.11. Definirea suportului fix

Următorul pas îl reprezintă definirea parametrilor pe care dorim ca programul să îi calculeze. Se bifează *Solution* (A6) după care se deschide un alt meniu la optiunea *Solution*: *Deformation*, *Strain*, *Stress*, *Energy*. Având în vedere că s-a propus urmărirea deformaţiilor totale şi a tensiunii echivalente după criteriul Von – Mises, se selectează cei doi parametrii. Opţional meniul respectiv se deschide şi prin *clic dreapta* – *Solution* (A6) – *Insert*.

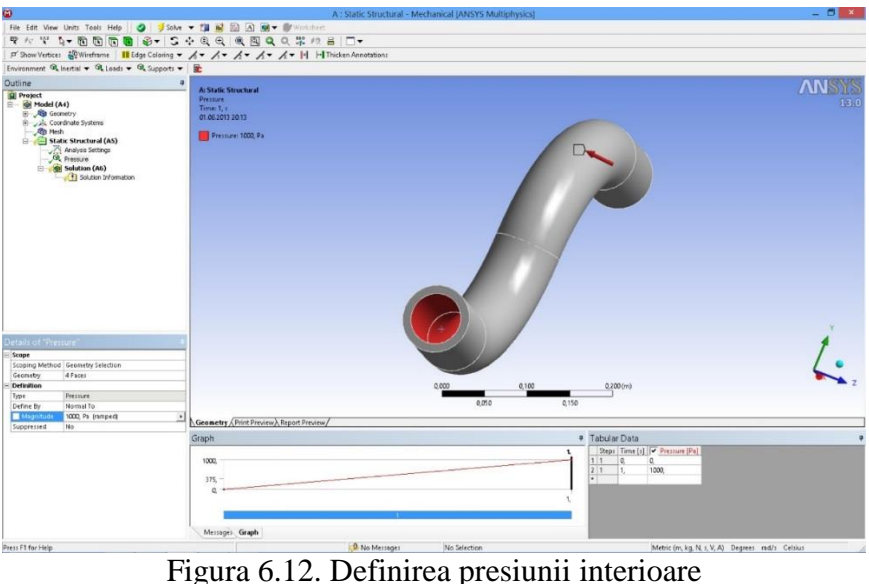

După discretizarea domeniului şi definirea condiţiilor la limită, se trece la soluţionarea modelului prin comanda *Solve*.

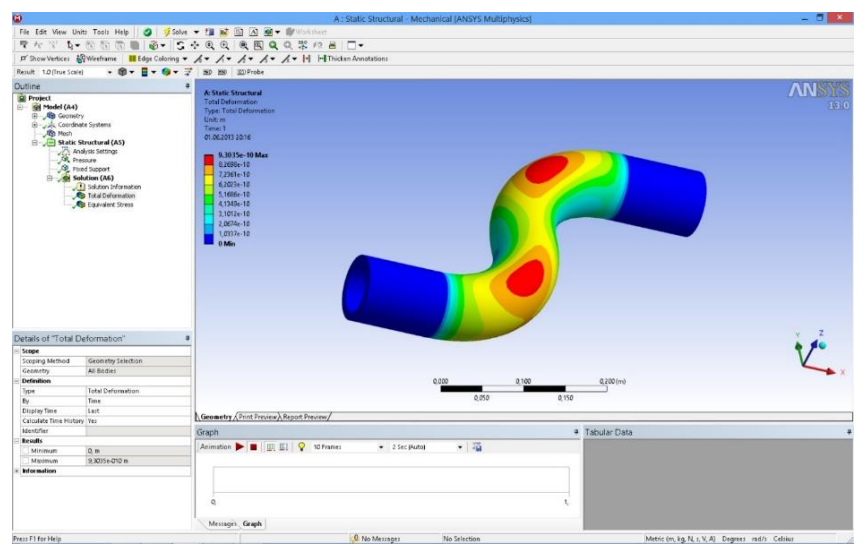

Figura 6.13. Deformaţiile totale

## 6.5. Rezultate

În figura 6.13 se prezintă distribuţia deformaţiilor totale din peretele conductei. Cele mai mari deformări sunt observate în curburile conductei, deformația maximă fiind de 9.3·10<sup>-10</sup> m. În figura 6.14 se prezintă distribuția tensiunilor echivalente.

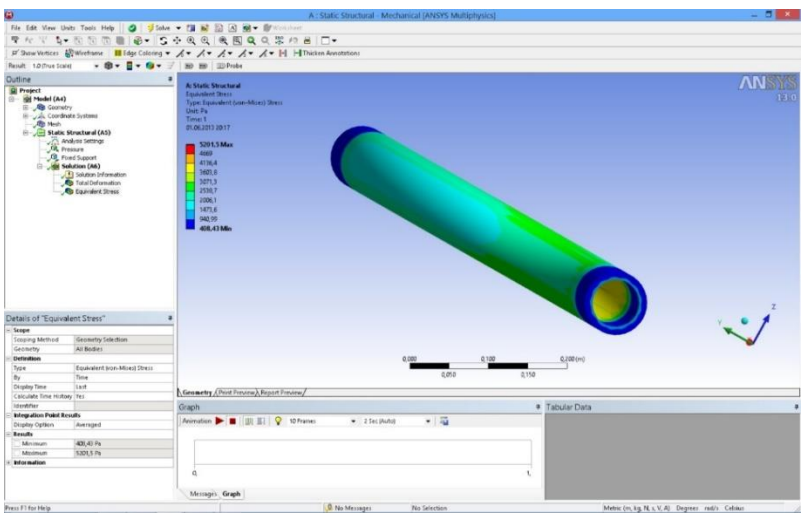

Figura 6.14. Tensiunea echivalentă

Se observă că tensiunea maximă nu depăşeşte proprietăţile materialului. Totodată, cele mai mari tensiuni sunt observate pe partea interioară a peretelui conductei. Tensiunea maximă este de 5201.5 Pa.

#### 7.1. Prezentarea temei

În lucrarea de laborator se prezintă o analiza statică a unui panou publicitar montat pe un suport. Panoul are un support fix la baza suportului circular, iar panoul actionează asupra acestuia prin acceleratia gravitatională. Analiza se va realiza cu programul comercial de modelare cu elemente finite *Ansys*, modulul *Static structural*. De asemenea geometria modelului este concepută în *Design modeler*, modulul integrant al programului.

Aplicația își propune determinarea valorilor maxime ale tensiunii echivalente *Von Mises* şi a deformaţiei totale (fig. 7.1). Unitatea de măsură din desen este *m*. Panoul analizat este realizat din oţel, cu următoarele caracteristici mecanice: modulul de elasticitate longitudinal  $E = 2 \cdot 10^{11} \text{ N/m}^2$ ; coeficientul de contractie transversală (*Poisson*)  $y = 0.3$ ; densitatea  $\rho = 7850$  $kg/m<sup>3</sup>$ .

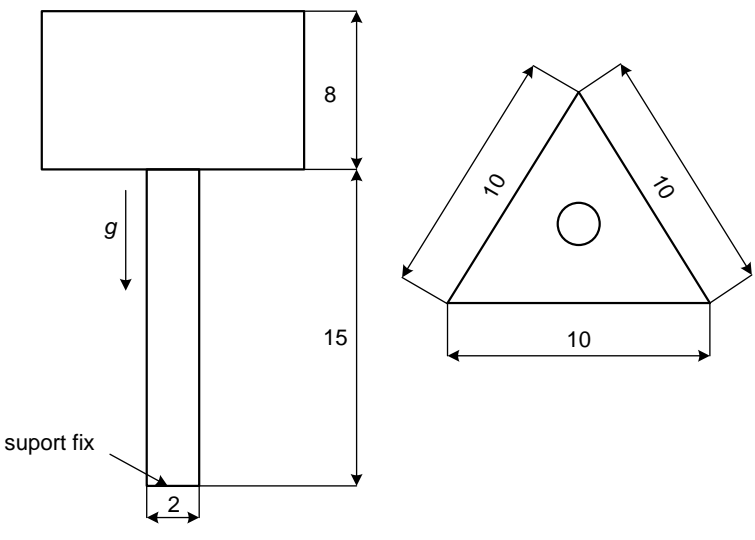

Figura 7.1. Schiţa panoului

#### 7.2. Crearea proiectului

Pentru a iniția programul de analiză structurală se face dublu-clic pe modulul *Static structural* (fig. 7.2) după care apare în spaţiul destinat proiectului un tabel cu paşii care trebuie parcurşi, şi anume:

- *Engineering data* se referă la baza de date cu proprietăţile materialelului;
- *Design modeler* reprezintă programul de grafică a softului *Ansys*;
- *Model* reprezintă efectiv programul de simulare în care este inclus și modulul de generare a grilei;
- *Set-up* reprezintă etapa referitoare la definirea condiţiilor la limită;
- *Solution* reprezintă faza de soluţionare;
- *Results* reprezintă programul de postprocesare a rezultatelor.

Trebuie menționat că fiecare fază finalizată cu success este bifată, iar la următoarea etapă figurează semnul întrebării. Lansarea fiecărui modul se face cu dublu-clic pe celula respectivă. Modificarea materialului se realizează prin clic+stânga pe *Engineering data* după care se deschide baza de date cu proprietățile materialelor.

| <b>Munaved Project - Workbench</b>                        |                         |                   |                                                                                                    |                         | $ 5x$                           |
|-----------------------------------------------------------|-------------------------|-------------------|----------------------------------------------------------------------------------------------------|-------------------------|---------------------------------|
| File View Tools Units Help                                |                         |                   |                                                                                                    |                         |                                 |
|                                                           |                         |                   | Thew Gloen. W Save M.Save As., Williams Avenue & Referri Project / Update Project (Silvator @Compact Mode |                         |                                 |
| Tosbox                                                    | - B x Protect Schematic |                   |                                                                                                    |                         | $\sim$ 0 $\times$               |
|                                                           |                         |                   |                                                                                                    |                         |                                 |
| B Analysis Systems                                        |                         |                   |                                                                                                    |                         |                                 |
| <b>EB</b> Design Assessment                               | $\bullet$<br>$\Delta$   |                   |                                                                                                    |                         |                                 |
| <b>B</b> Electric                                         | <b>B</b> Shee Student   |                   |                                                                                                    |                         |                                 |
| <b>B</b> Explicit Dynamics                                |                         |                   |                                                                                                    |                         |                                 |
| <b>E</b> Fluid Flow - Blow Molding (POL) FLOS             | z & Engineering Data    |                   |                                                                                                    |                         |                                 |
| <sup>6</sup> Fluid Flow - Extrusion (POLYFLOW)            | Geometry                | Ÿ                 |                                                                                                    |                         |                                 |
| <b>B</b> Fluid Flow (CFX)                                 | 4 @ Hodel               |                   |                                                                                                    |                         |                                 |
| <b>ED</b> Fluid Flow (FLUENT)                             | 5 de Setup              | ÷                 |                                                                                                    |                         |                                 |
| <b>B</b> Fluid Flow (FOLVFLOW)                            | 6 @ Solution            | ٠<br>$P_{\alpha}$ |                                                                                                    |                         |                                 |
| <b>Bit Harmonic Response</b><br><b>EB</b> Linear Buckling |                         |                   |                                                                                                    |                         |                                 |
| <b>EB</b> Magnetostatic                                   | 7 a neuts               | $T_{\rm A}$       |                                                                                                    |                         |                                 |
| <b>B</b> Model                                            | Static Structural       |                   |                                                                                                    |                         |                                 |
| <b>B</b> Modal (Sancef)                                   |                         |                   |                                                                                                    |                         |                                 |
| <b>EB</b> Random Vibration                                |                         |                   |                                                                                                    |                         |                                 |
| <b>Bill</b> Response Spectrum                             |                         |                   |                                                                                                    |                         |                                 |
| <b>ER</b> Rigid Dynamics                                  |                         |                   |                                                                                                    |                         |                                 |
| E Shape Optimization                                      |                         |                   |                                                                                                    |                         |                                 |
| State structural                                          |                         |                   |                                                                                                    |                         |                                 |
| Static Structural (Sampet)                                |                         |                   |                                                                                                    |                         |                                 |
| Steady-State Thermal                                      |                         |                   |                                                                                                    |                         |                                 |
| <b>B</b> Thermal-Electric                                 |                         |                   |                                                                                                    |                         |                                 |
| Transient Structural                                      |                         |                   |                                                                                                    |                         |                                 |
| <sup>2</sup> Transient Thormal                            |                         |                   |                                                                                                    |                         |                                 |
| B Component Systems                                       |                         |                   |                                                                                                    |                         |                                 |
| <b>BE Custom Systems</b>                                  |                         |                   |                                                                                                    |                         |                                 |
| S Design Exploration                                      |                         |                   |                                                                                                    |                         |                                 |
|                                                           |                         |                   |                                                                                                    |                         |                                 |
|                                                           |                         |                   |                                                                                                    |                         |                                 |
|                                                           |                         |                   |                                                                                                    |                         |                                 |
|                                                           |                         |                   |                                                                                                    |                         |                                 |
|                                                           |                         |                   |                                                                                                    |                         |                                 |
|                                                           |                         |                   |                                                                                                    |                         |                                 |
|                                                           |                         |                   |                                                                                                    |                         |                                 |
|                                                           |                         |                   |                                                                                                    |                         |                                 |
|                                                           |                         |                   |                                                                                                    |                         |                                 |
|                                                           |                         |                   |                                                                                                    |                         |                                 |
|                                                           |                         |                   |                                                                                                    |                         |                                 |
|                                                           |                         |                   |                                                                                                    |                         |                                 |
|                                                           |                         |                   |                                                                                                    |                         |                                 |
|                                                           |                         |                   |                                                                                                    |                         |                                 |
|                                                           |                         |                   |                                                                                                    |                         |                                 |
|                                                           |                         |                   |                                                                                                    |                         |                                 |
|                                                           |                         |                   |                                                                                                    |                         |                                 |
|                                                           |                         |                   |                                                                                                    |                         |                                 |
|                                                           |                         |                   |                                                                                                    |                         |                                 |
|                                                           |                         |                   |                                                                                                    |                         |                                 |
|                                                           |                         |                   |                                                                                                    |                         |                                 |
|                                                           |                         |                   |                                                                                                    |                         |                                 |
|                                                           |                         |                   |                                                                                                    |                         |                                 |
|                                                           |                         |                   |                                                                                                    |                         |                                 |
|                                                           |                         |                   |                                                                                                    |                         |                                 |
| $\mathbb{Z}$<br>View AS / Customize                       |                         |                   |                                                                                                    |                         |                                 |
| $\frac{1}{2}$ Ready.                                      |                         |                   |                                                                                                    |                         | C Show Progress Show 4 Messages |
|                                                           |                         | $\mathbf{r}$      | $\mathbf{Z} \cap \mathbf{E}$                                                                              | $\cdot$ $\cdot$ $\cdot$ |                                 |
|                                                           |                         |                   |                                                                                                    |                         |                                 |

Figura 7.2. Etapele proiectului

## 7.3. Realizarea desenului

Pentru a realiza desenul grinzii, se deschide *Design modeler* prin dublu+clic pe celula cu acelaşi nume. Prima fereastră care apare se referă la alegerea unităţilor de măsură. Se alege *mm*, după care apare foaia de lucru a programului compusă din trei părţi.

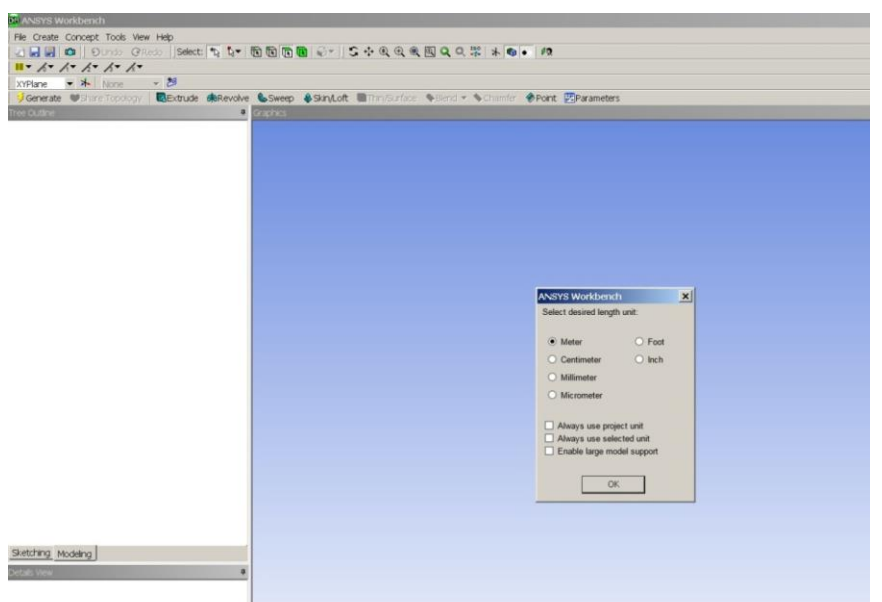

Figura 7.3. Unităţile de măsură

În partea centrală se află foaia de desen, în stânga-sus avem arborele desenului cu cele trei planuri, iar în partea stânga-jos regăsim detalii referitoare la desenul creat.

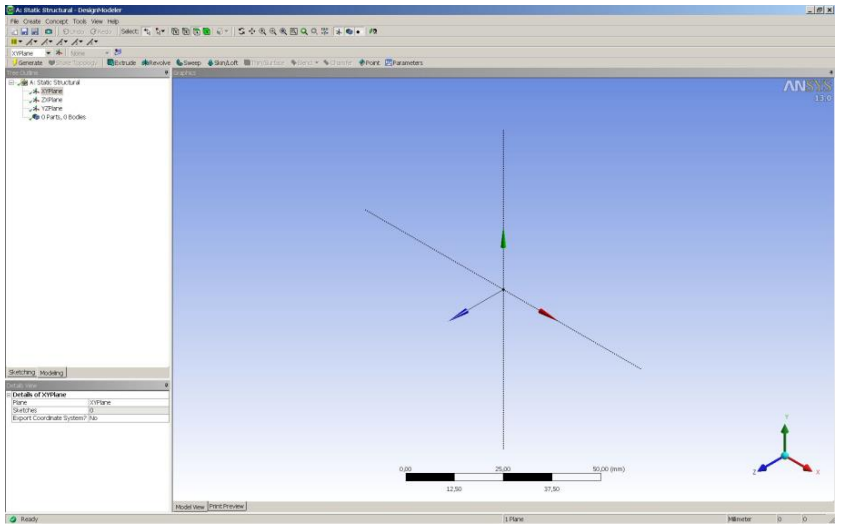

Figura 7.4. Alegerea planului

Se alege un plan în care se realizează schiţa (ex. *XYPlane*) şi se deschide meniul *Sketching tools*.

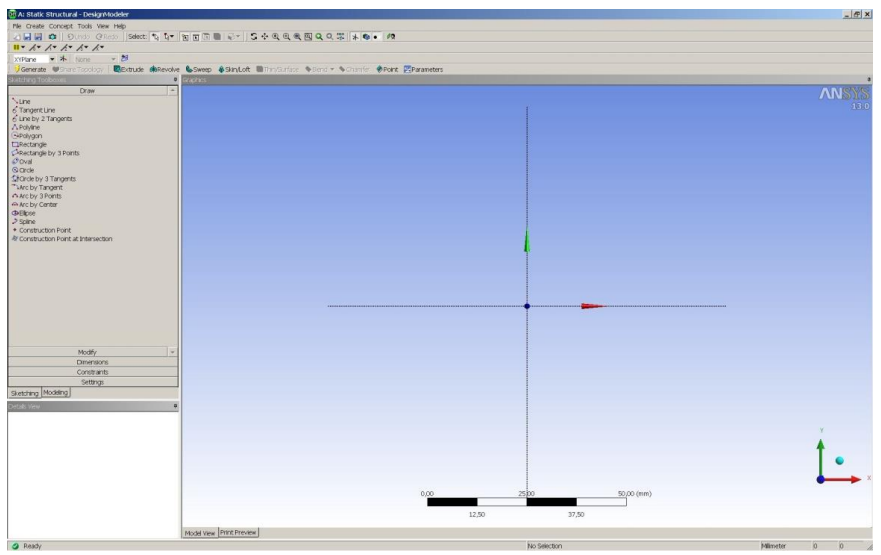

Figura 7.5. Planul XY

Panoul se realizeaza printr-o optiune 3D, *Extrude*. Pentru opţiunea respectivă, este nevoie de un profil (triunghi în planul *XYPlane*, fig. 7.6). Dimensiunile schiţei sunt trecute în *Details of Sketch*.

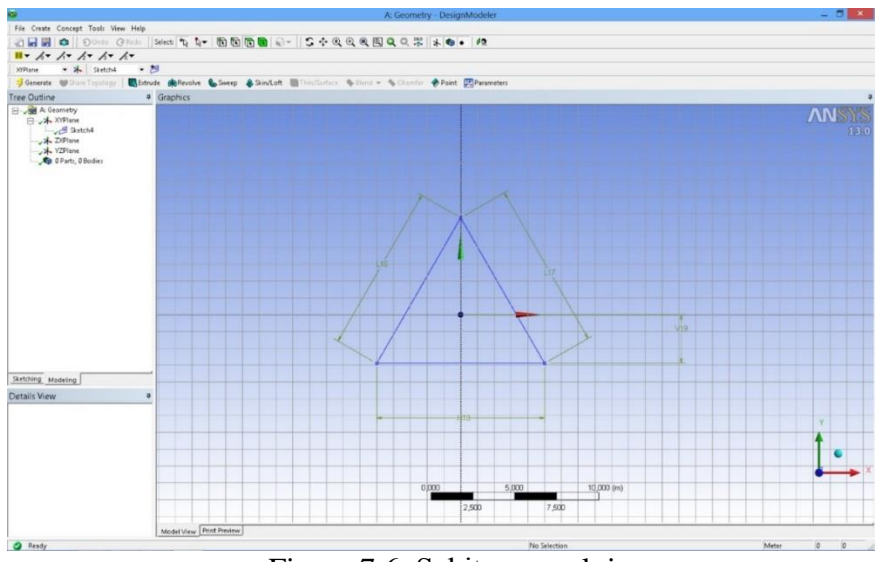

Figura 7.6. Schiţa panoului

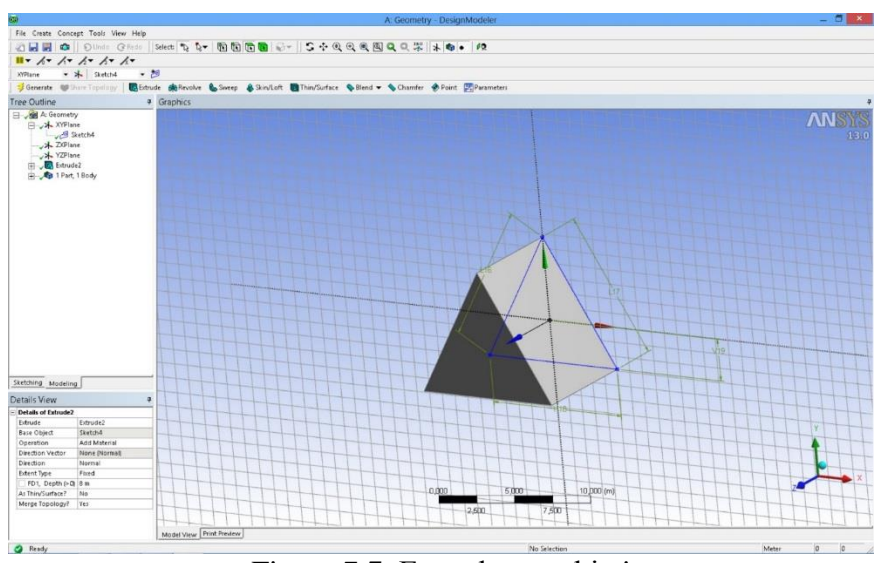

Figura 7.7. Extrudarea schiţei

Aşa cum s-a menţionat mai devreme, crearea geometriei 3D se realizează prin optiunea *Extrude* (fig. 7.7).

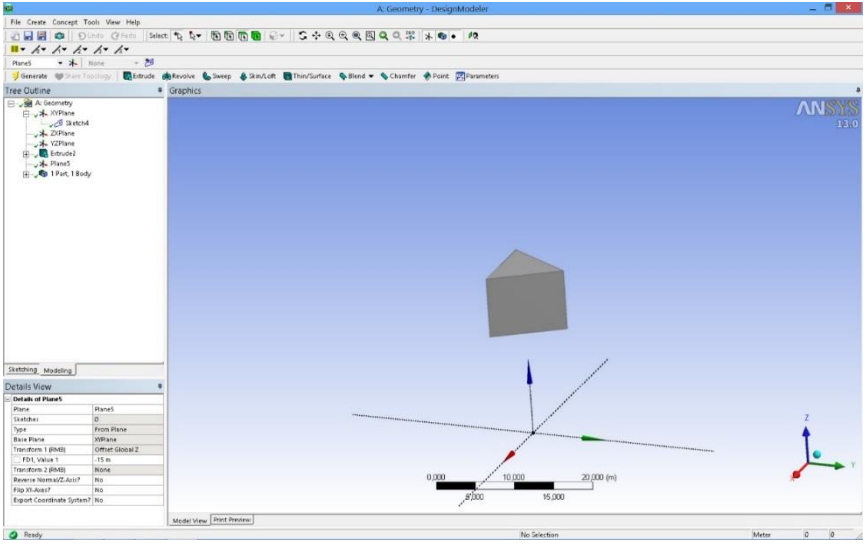

Figura 7.8. Crearea planului *Plane 5*

Pentru a realiza suportul se creează un plan la o distanţă de 15 m (fig. 7.8), unde se desenează un cerc (fig. 7.9). Suportul se creeaza prin extrudarea cercului (fig. 7.10).

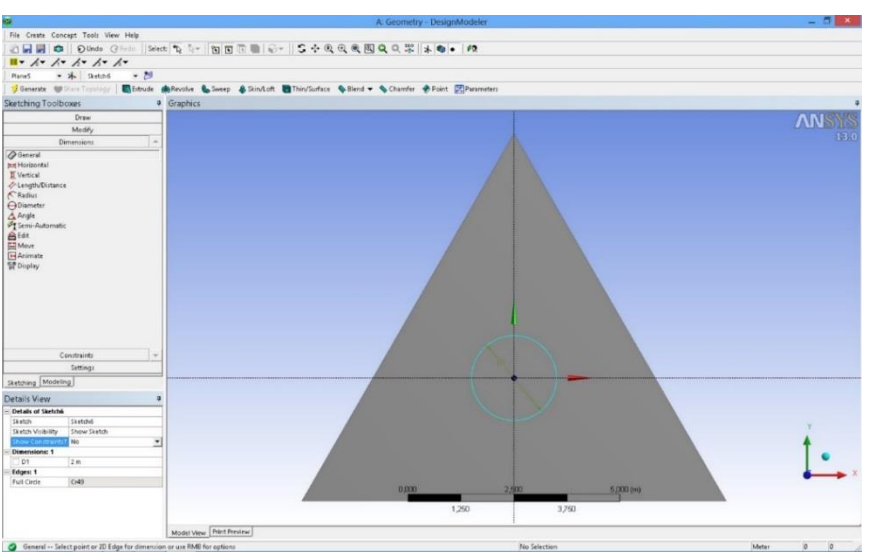

Figura 7.9. Crearea schiţei pentru suport

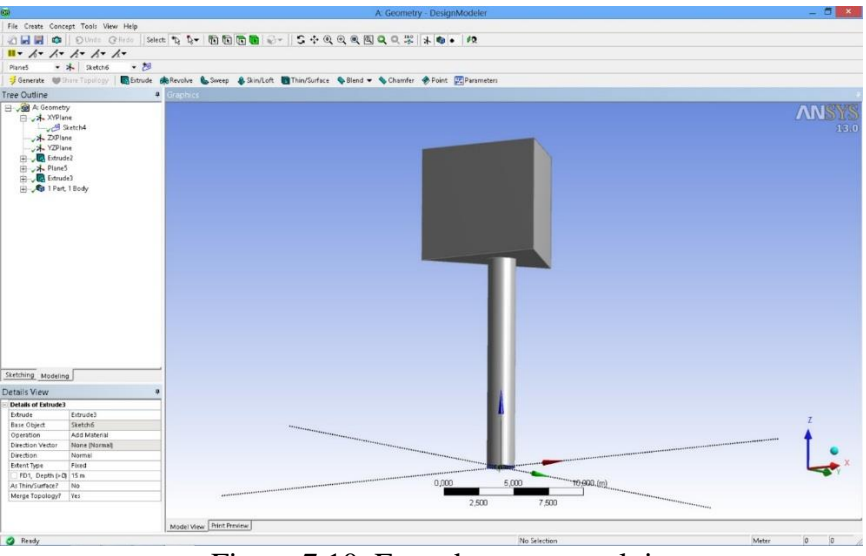

Figura 7.10. Extrudarea suportului

#### 7.4. Modelarea analizei statice

După realizarea desenului, se revine la pagina proiectului şi se observă că celula referitoare la geometrie este bifată astfel încât se trece la următorul pas şi anume definirea condiţiilor la limită şi discretizarea domeniului - *Model*.

Pe prima pagină a modulului de simulare se disting trei domenii şi anume: în partea centrală se află panoul care face obiectul simulării, în partea stângă sus regăsim arborele procesului de modelare iar în partea stăngă jos, detaliile modelării. În arborele proiectului există trei segmente: *Model* (A4) care conţine partea de geometrie, inclusiv modulul de discretizare; *Static structural* (A5) cu care se definesc condiţiile la limită şi *Solution* (A6) cu care se realizează postprocesarea rezultatelor (fig. 7.9).

| Θ                                                                                                    |                                        |               | A : Static Structural - Mechanical JANSYS Multiphysics) |                                                  | $ \frac{1}{2}$ $x$  |
|----------------------------------------------------------------------------------------------------|----------------------------------------|---------------|---------------------------------------------------------|--------------------------------------------------|---------------------|
|                                                                                                    |                                        |               |                                                         |                                                  |                     |
| <b>THY 4-56668-6-15400000000000000</b>                                                                                                    |                                        |               |                                                         |                                                  |                     |
| p'Show Vertices 設Wineframe III Edge Coloring マ ズマ ズマ ズマ ズマ ズマ Ini H Thicken Annotations                                                                                                    |                                        |               |                                                         |                                                  |                     |
| Model <sup>9</sup> Construction Geometry @WebsalTopology 29 Symmetry P., Remote Point   El Connection: ChiMesh Numbering Cal Solution Combination   ChiMesh Numbering                                    |                                        |               |                                                         |                                                  |                     |
| Outline                                                                                                    | $\overline{\mathbf{u}}$                |               |                                                         |                                                  |                     |
| <b>Q</b> Project<br>Model (A4)<br>(B) Cecmetry<br>Elevision Coordinate Systems<br>Elevision Connections<br><b>CD</b> Mesh<br>3 > Static Structural (A5)<br>Profess Settings<br>Cill Solution Information |                                        |               |                                                         |                                                  | <b>ANSYS</b><br>130 |
| Details of "Model"                                                                                                    | $\overline{u}$                         |               |                                                         |                                                  |                     |
| <b>Filter Options</b>                                                                                                    |                                        |               |                                                         |                                                  |                     |
| Control Enabled                                                                                                    |                                        |               |                                                         |                                                  |                     |
| Lighting                                                                                                    |                                        |               |                                                         |                                                  |                     |
| Ambient Q1                                                                                                    |                                        |               | 0.000<br>5.000                                          | 10,000 (m)                                       |                     |
| Diffuse 0.6                                                                                                    |                                        |               |                                                         |                                                  |                     |
| Specular 1                                                                                                    |                                        |               | 7.500<br>2,500                                          |                                                  |                     |
| Color                                                                                                    |                                        |               |                                                         |                                                  |                     |
|                                                                                                    | Geometry Print Preview Report Preview/ |               |                                                         |                                                  |                     |
|                                                                                                    | <b>Messages</b>                        |               |                                                         |                                                  | $\mathbf{W}$        |
|                                                                                                    | Text                                   |               | Association                                             | Timestamp                                        |                     |
|                                                                                                    |                                        |               |                                                         |                                                  |                     |
| Press F1 For Help                                                                                                    |                                        | O No Messages | No Selection                                            | Metric (m, kg, N, s, V, A) Degrees rad/s Celsius |                     |

Figura 7.11. Pagina de lucru a programului de modelare

În prima faza se generează grila cu elemente finite prin clic+stânga - *Mesh* - *Generate Mesh* (fig. 7.10, 7.11).

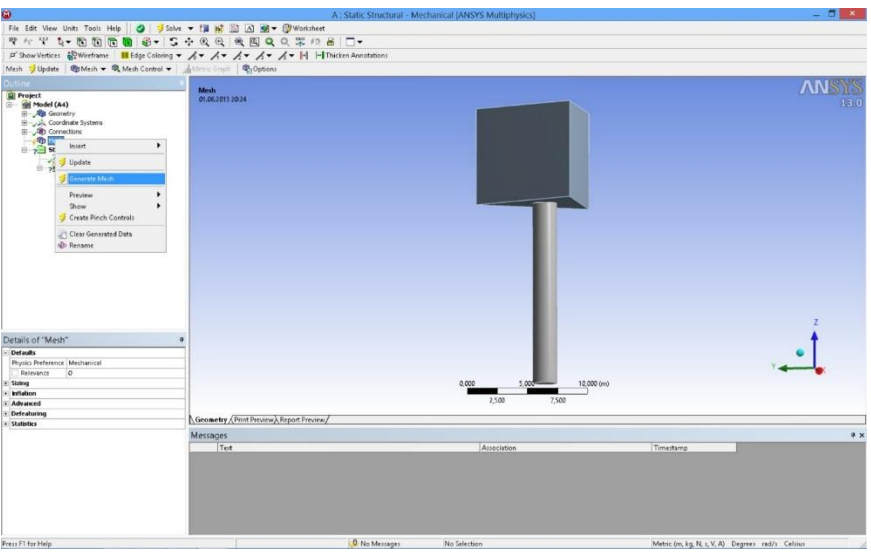

Figura 7.12. Discretizarea domeniului

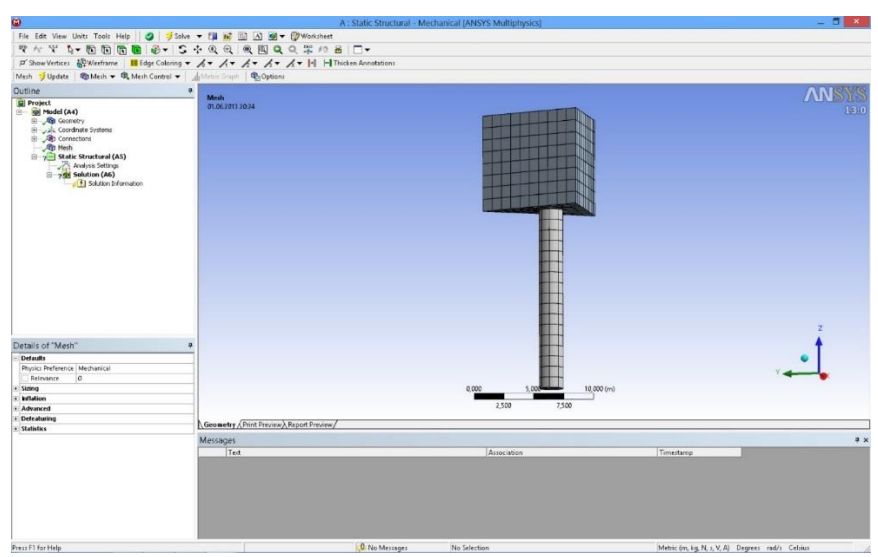

Figura 7.13. Modelul discretizat

Următorul pas se referă la încărcarea modelului şi anume: se bifează optiunea *Static structural* (A5) după care se deschid trei optiuni pentru condiţii la limită la secţiunea *Environment*: *Inertial*, *Loads* şi *Supports*.

Având în vedere că avem doar două condiții la limită și anume: suport fix respectiv forţa inerţială (acceleraţia gravitaţională), se folosesc opţiunile *Inertial* (pentru acceleraţia gravitaţională) şi *Supports* (pentru suportul fix). Procedura este următoarea:

- Suportul fix (fig. 7.12): se selectează suprafaţa (clic+stânga), după care urmează definirea suportului fix (clic+dreapta – *Insert* – *Fixed support*). Pentru finalizarea condiţiei la limită, în *Details* se bifează *Face 1* (la optiunea Geometry) pentru a deschide butonul *Apply* care trebuie bifat şi cu care se fixează suportul fix.

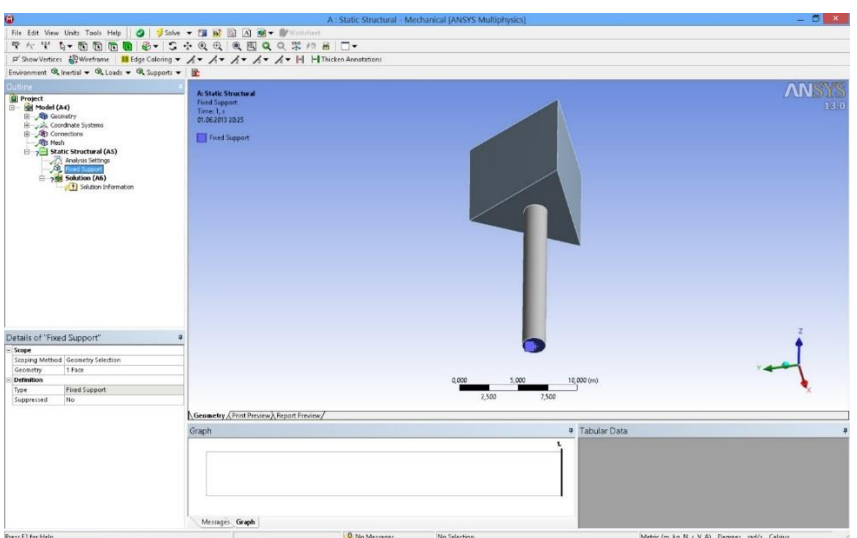

Figura 7.14. Definirea suportului fix

- Accelerația gravitațională (fig. 7.13): se selectează panoul (clic+stânga), după care urmează definirea direcției accelerației gravitaţionale (clic+dreapta – *Insert* – *Standard Earth Gravity*). Direcția accelerației gravitaționale este - *g*.

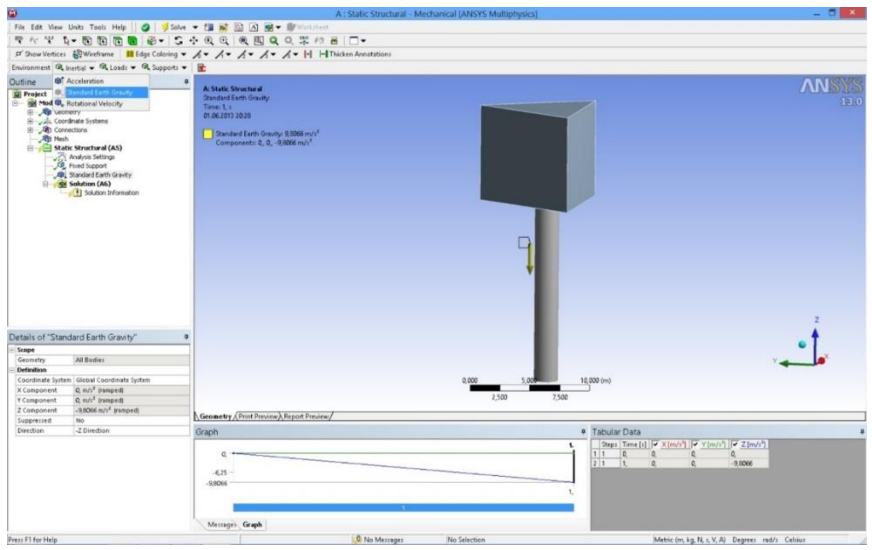

Figura 7.15. Definirea acceleraţiei gravitaţionale

Următorul pas îl reprezintă definirea parametrilor pe care dorim ca programul să îi calculeze. Se bifează *Solution* (A6) după care se deschide un alt meniu la opţiunea *Solution* (fig. 7.14): *Deformation*, *Strain*, *Stress*, *Energy*. Având în vedere că s-a propus urmărirea deformaţiilor totale şi tensiunea echivalentă după criteriul Von – Mises, se selectează cei doi parametri. Opţional meniul respectiv se deschide şi prin *clic+dreapta* – *Solution* (A6) – *Insert*.

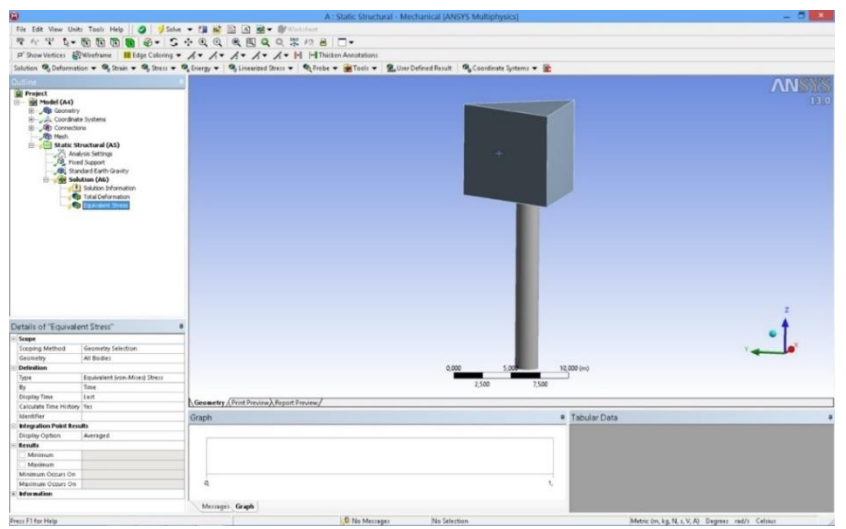

Figura 7.16. Definirea parametrilor de simulare

## 7.5. Rezultate

În figura 7.15 se prezintă distribuţia deformaţiilor totale de pe panoul publicitar. Cele mai mari deformaţii sunt observate în partea superioară a panoului, deformația maximă fiind de 9.8·10<sup>-4</sup> m.

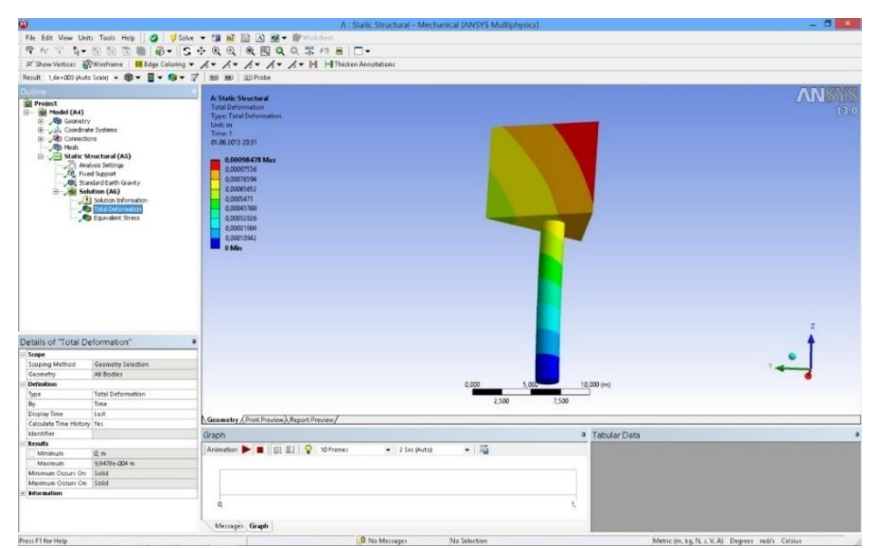

Figura 7.17. Deformaţiile totale

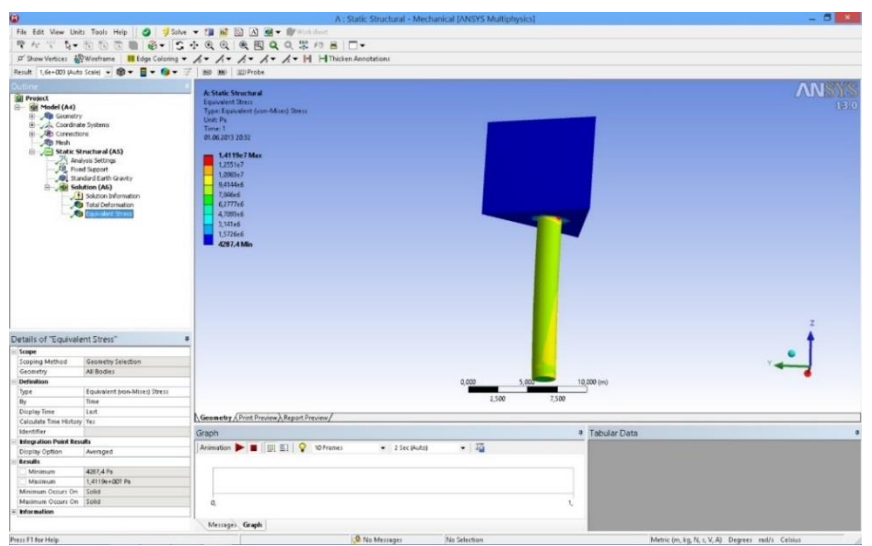

Figura 7.18. Tensiunea echivalentă

În figura 7.16 se prezintă distribuţia tensiunilor echivalente. Se observă că tensiunea maximă nu depăşeşte proprietăţile materialului. Totodată cele mai mari tensiuni sunt observate în porţiunea de contact panou-suport. Tensiunea maximă este de 1.4·10<sup>7</sup> Pa.

#### 8.1. Prezentarea temei

În lucrarea de laborator se prezintă o analiză statică a unui recipient sub presiune, ce este compus din corp prinicipal şi capac şi se află sub presiunea interioară *p* = 1000 Pa. Analiza se va realiza cu programul comercial de modelare cu elemente finite *Ansys*, modulul *Static structural*. De asemenea geometria modelului este concepută în *Design modeler*, modulul integrant al programului.

Aplicația își propune determinarea valorilor maxime ale tensiunii echivalente *Von Mises* şi a deformaţiei totale produsă de presiunea interioară din recipient (fig. 8.1). Unitatea de măsură din desen este *cm*. Recipientul analizat este realizat din oțel, cu următoarele caracteristici mecanice: modulul de elasticitate longitudinal  $E = 2.10^{11} \text{ N/m}^2$ ; coeficientul de contractie transversală (*Poisson*) v = 0.3; densitatea  $\rho$  = 7850 kg/m<sup>3</sup>.

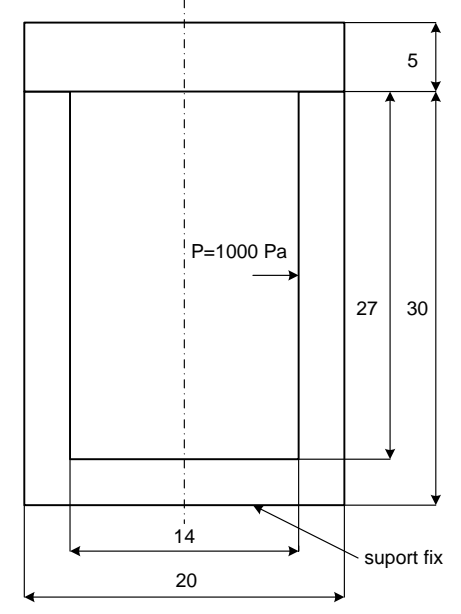

Figura 8.1. Schiţa recipientului

#### 8.2. Crearea proiectului

Pentru a iniția programul de analiză structurală se face dublu-clic pe modulul *Static structural* (fig. 8.2) după care apare în spațiul destinat proiectului un tabel cu paşii care trebuie parcurşi, şi anume:

- *Engineering data* se referă la baza de date cu proprietăţile materialelului;

- *Design modeler* reprezintă programul de grafică a softului *Ansys*;
- *Model* reprezintă efectiv programul de simulare în care este inclus şi modulul de generare a grilei;
- *Set-up* reprezintă etapa referitoare la definirea condiţiilor la limită;
- *Solution* reprezintă faza de soluționare;
- *Results* reprezintă programul de postprocesare a rezultatelor.

Trebuie mentionat că fiecare fază finalizată cu success este bifată, iar la următoarea etapă figurează semnul întrebării. Lansarea fiecărui modul se face cu dublu-clic pe celula respectivă. Modificarea materialului se realizează prin clic+stânga pe *Engineering data* după care se deschide baza de date cu proprietăţile materialelor.

| Unsaved Project - Workbench                                                                                                    |                                                                                                    | $- B $ X                       |
|----------------------------------------------------------------------------------------------------|----------------------------------------------------------------------------------------------------|--------------------------------|
| File View Tools Units Help-                                                                                                    |                                                                                                    |                                |
|                                                                                                    | Thew Glopen. al Save al Save As allincort. In Recorrect al Refer Project / Update Project (GREGIET @CompactMode                                                                                                    |                                |
| <b>TOTAL</b>                                                                                                    | - 0 x Project Schematic                                                                                                    | $- 3x$                         |
|                                                                                                    |                                                                                                    |                                |
| <b>B Analysis Systems</b><br><b>EB</b> Cesign Assessment<br><b>B</b> Electric<br><b>B</b> Eiglict Dynamics<br>El Fluid Flow - Blow Molding (POLYFLOS<br>B Fluid Fibe - Extrusion (POLYFLOW)<br><b>B</b> Fluid Flow (OFX)<br><b>E</b> Fluid Flow (FULBIT)<br>B Fluid Flow (POLYROW)<br>Harmonic Response<br><b>El</b> Linear Bucking<br>El Magnetostatic<br><b>BB</b> Modal<br><b>B</b> Modal (Samosf)<br>Random Vibration<br><b>EB</b> Response Spectrum<br><b>Ell</b> Rigid Dynamics<br>El Shape Optimization<br><b>ED</b> State Structural<br>Static Structural (Sampar)<br>Steph-State Thermal<br><b>El thormaldischic</b><br><b>ER</b> Translert Structural<br><b>E</b> Translert Thermal<br><b>88 Component Systems</b><br>B Custom Systems<br><b>B Design Eigknation</b><br>$\mathcal{L}$<br>Vew All / Customaw | $\bullet$<br>$\mathbb{A}$<br>E State Structural<br>2 @ Engineering Data<br>3 @ Geometry<br>9<br>4 @ Nodel<br>÷<br>٠<br>5 & Setup<br>$\mathbb{P}_{\mathcal{A}}$<br>6 Will Solution<br>Ŧ.<br>$\mathcal{T}_{\mathcal{A}}$<br>7 3 Results<br>Static Structural |                                |
|                                                                                                    |                                                                                                    |                                |
| $\frac{1}{n}$ finaly                                                                                                    |                                                                                                    | EShow Progress Show 4 Messages |

Figura 8.2. Etapele proiectului

# 8.3. Realizarea desenului

Pentru a realiza desenul grinzii, se deschide *Design modeler* prin dublu+clic pe celula cu acelaşi nume. Prima fereastră care apare se referă la alegerea unităţilor de măsură. Se alege *cm*, după care apare foaia de lucru a programului compusă din trei părţi.

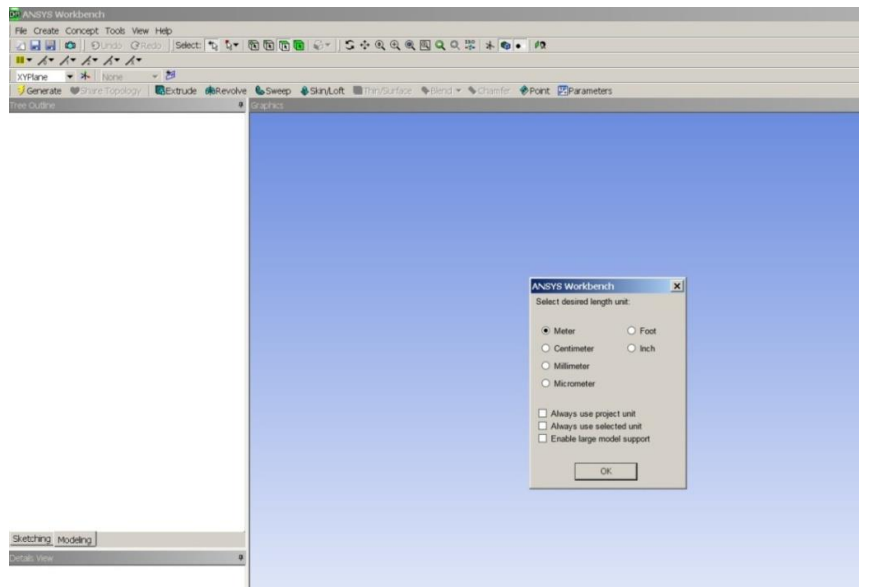

Figura 8.3. Unităţile de măsură

În partea centrală se află foaia de desen, în stânga-sus avem arborele desenului cu cele trei planuri, iar în partea stânga-jos regăsim detalii referitoare la desenul creat.

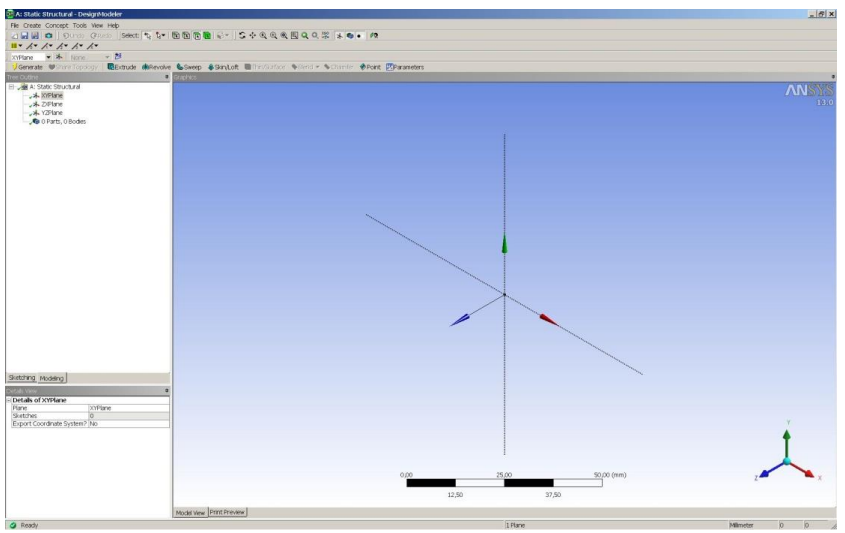

Figura 8.4. Alegerea planului

Se alege un plan în care se realizează schiţa (ex. *XYPlane*) şi se deschide meniul *Sketching tools*.
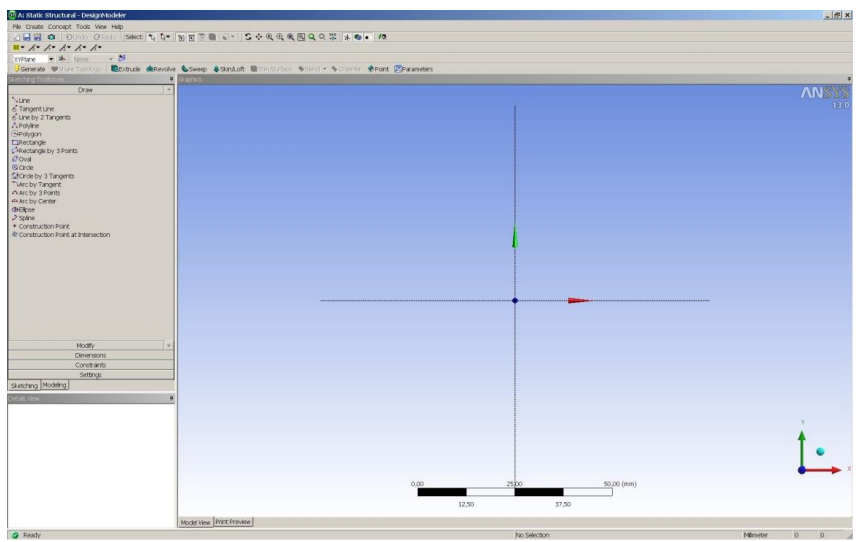

Figura 8.5. Planul XY

Recipientul se realizează printr-o opţiune 3D, *Revolve*. Pentru opţiunea respectivă, este nevoie de schiţă (planul *XYPlane*, fig. 8.6). Dimensiunile schitei sunt trecute în *Details of Sketch*.

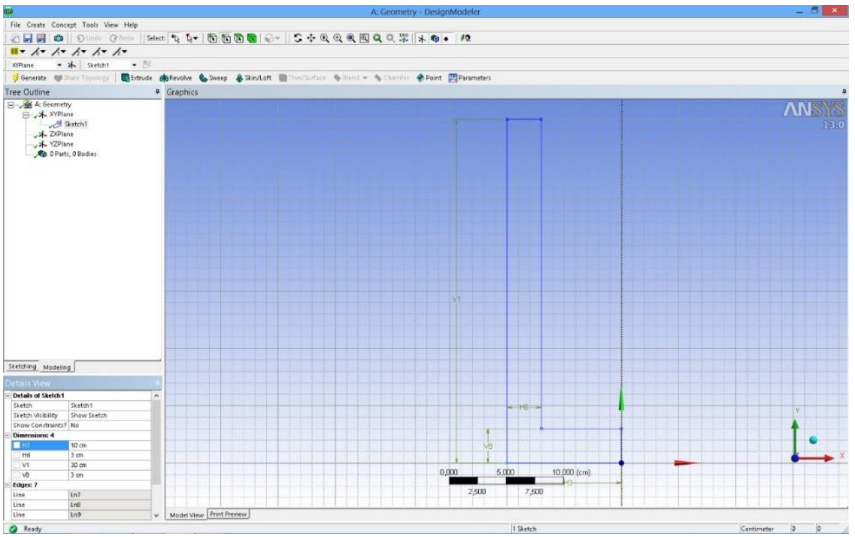

Figura 8.6. Schiţă corp recipient

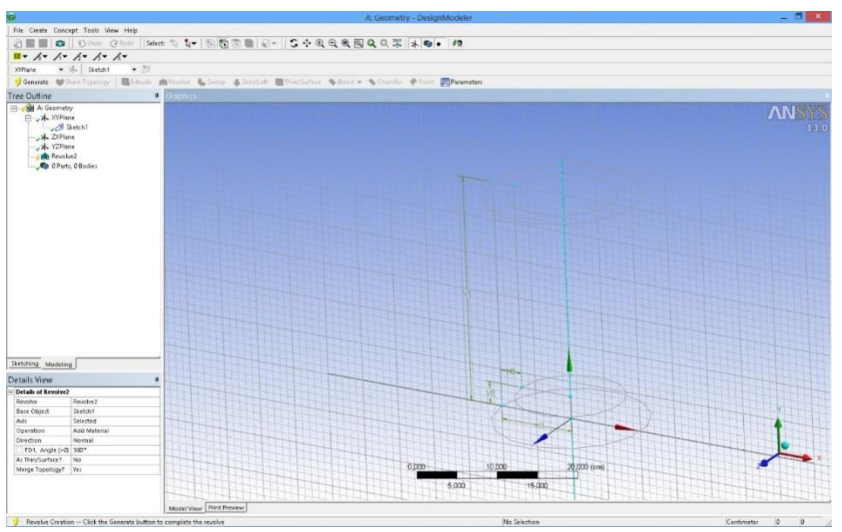

Figura 8.7. Rotirea schiţei

Dupa crearea profilului de tip "L", acesta se rotește cu 360<sup>o</sup> (fig. 8.7), corpul în forma finală prezentându-se în fig. 8.8.

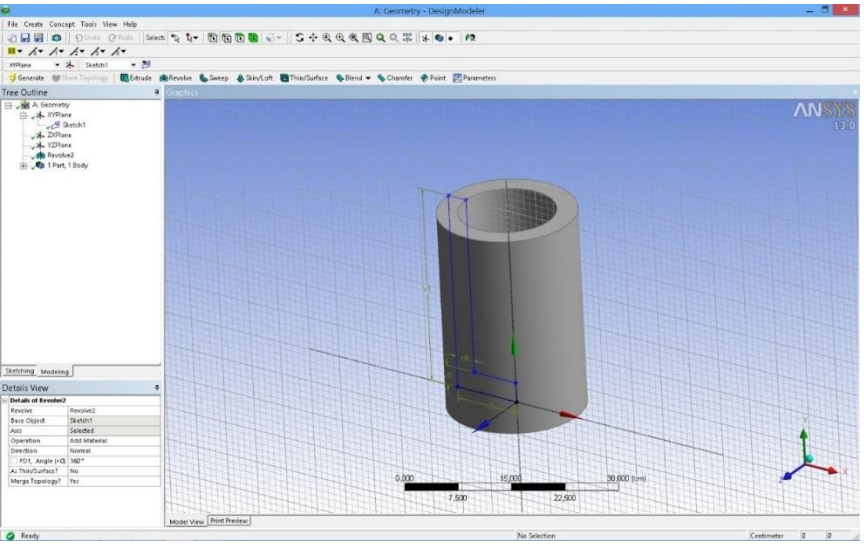

Figura 8.8. Profilul final

Pentru a crea capacul, se selectează secţiunea inelară superioară prin care se realizează un plan nou, *Plane 4*. Pe planul respectiv se creează o schiță a cercului, care reprezintă baza capacului (fig. 8.9). În final, capacul în forma 3D rezultă din extrudarea cercului cu o grosime de  $\delta = 5$  cm (fig. 8.10).

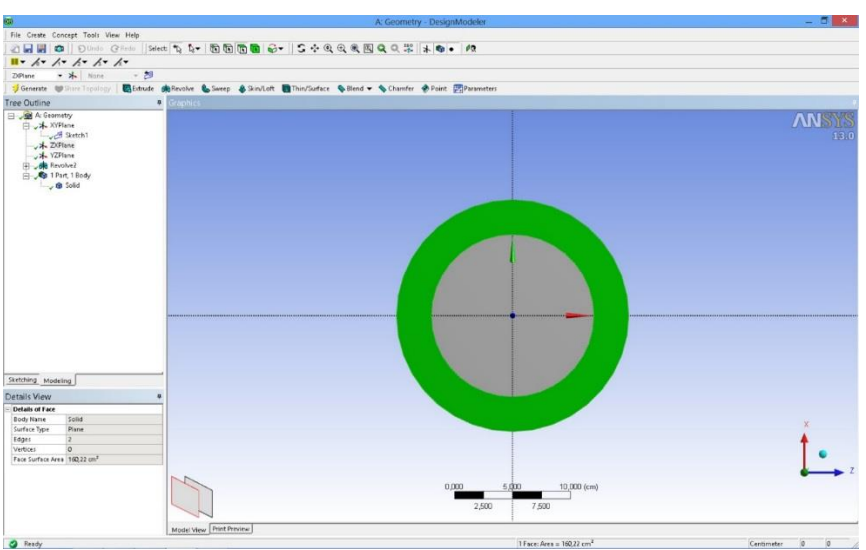

Figura 8.9. Selectarea inelului şi crearea profilului

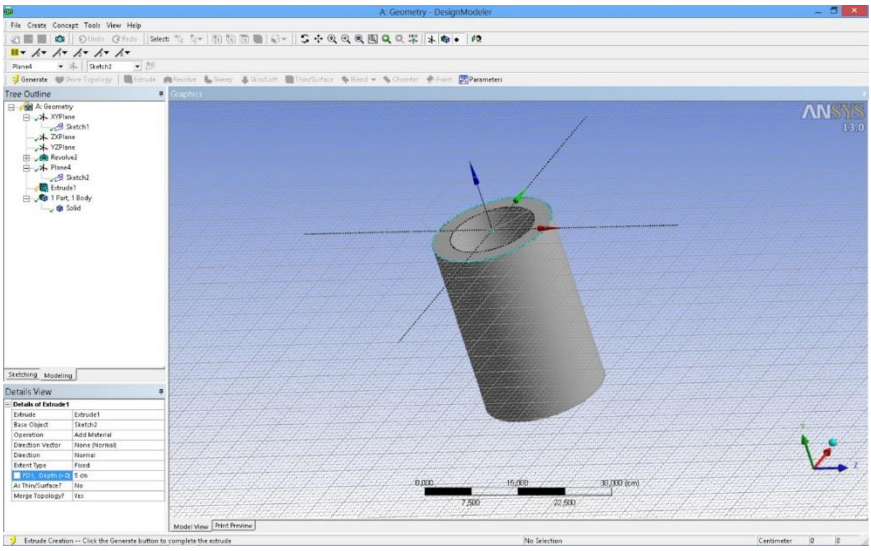

Figura 8.10. Extrudarea profilului

În continuare pentru a simplifica definirea condiţiilor la limită, obiectul creat se impartă în două elemente separate: corp şi capac. În prima fază se îngheaţă imaginea prin comanda *Freeze*, după care divizarea obiectului se realizează prin comanda *Slice* definind planul de separare (*Plane 4*).

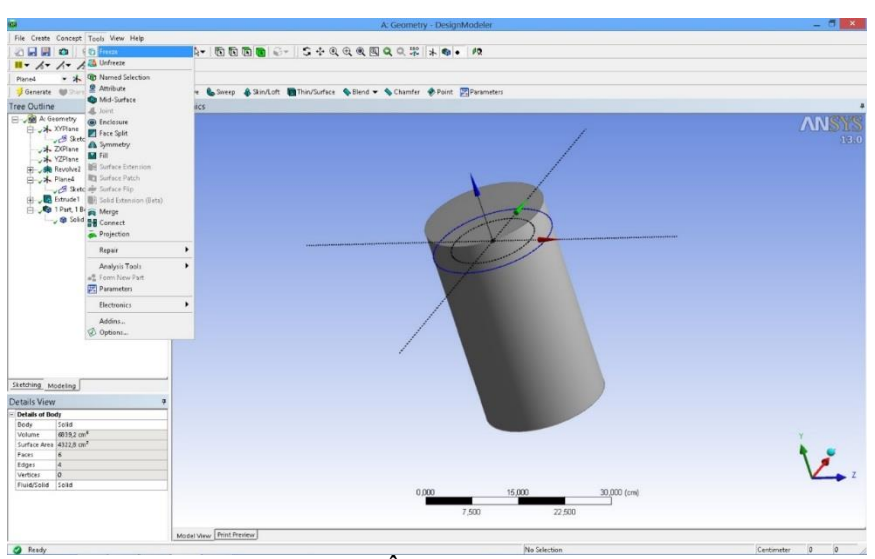

Figura 8.11. Îngheţarea profilului

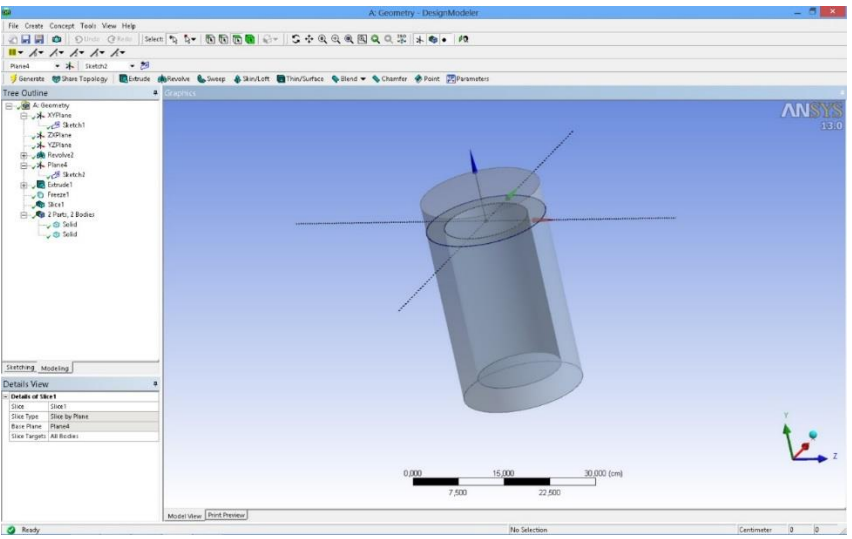

Figura 8.12. Divizarea obiectului

#### 8.4 Modelarea analizei statice

După realizarea desenului, se revine la pagina proiectului şi se observă că celula referitoare la geometrie este bifată astfel încât se trece la următorul pas şi anume definirea condiţiilor la limită şi discretizarea domeniului - *Model*.

Pe prima pagină a modulului de simulare se disting trei domenii şi anume: în partea centrală se află recipientul care face obiectul simulării, în partea stângă sus regăsim arborele procesului de modelare iar în partea stângă jos, detaliile modelării. În arborele proiectului există trei segmente: *Model* (A4) care conţine partea de geometrie inclusiv modulul de discretizare; *Static structural* (A5) cu care se definesc condiţiile la limită şi *Solution* (A6) cu care se realizează postprocesarea rezultatelor (fig. 8.13).

| ø                                                                                                    |                                                                                                    | A : Static Structural - Mechanical JANSYS Multiphysics) |              |       |                                                  | $-5x$        |
|----------------------------------------------------------------------------------------------------|----------------------------------------------------------------------------------------------------|---------------------------------------------------------|--------------|-------|--------------------------------------------------|--------------|
|                                                                                                    |                                                                                                    |                                                         |              |       |                                                  |              |
|                                                                                                    | <b>THY 4-56668-6-15400000000000000</b>                                                                                                    |                                                         |              |       |                                                  |              |
|                                                                                                    | p'ShowVertice: 設Windframe III Edge Coloring マ ズマ ズマ ズマ ズマ ズマ 目 日Thicken Annotations                                                                         |                                                         |              |       |                                                  |              |
|                                                                                                    | Model @Construction Geometry   @Virtual Topology   @Symmetry   #_Remote Point   30 Connection   @Mech Numbering   @Solution Combination   <@Named Selection |                                                         |              |       |                                                  |              |
| Outline                                                                                                    |                                                                                                    |                                                         |              |       |                                                  | <b>ANSSS</b> |
| <b>G</b> Project<br>G Model (A4)<br>(i) Cecmetry<br><b>B</b> y A Coordinate Systems<br><b>B</b> __ <b>Zip</b> Connections<br><b>CD</b> Mesh<br>3 2 Static Structural (A5)<br>Profess Settings<br>Cill Solution Information |                                                                                                    |                                                         |              |       |                                                  | 130          |
| Details of "Model"                                                                                                    |                                                                                                    |                                                         |              |       |                                                  |              |
| <b>Filter Options</b>                                                                                                    |                                                                                                    |                                                         |              |       |                                                  |              |
| Control Enabled                                                                                                    |                                                                                                    |                                                         |              |       |                                                  |              |
| Lighting                                                                                                    |                                                                                                    |                                                         |              |       |                                                  |              |
| Ambient Q1                                                                                                    |                                                                                                    | 0.000                                                   | 0,150        |       | $0,300$ (m)                                      |              |
| Diffuse 0.6                                                                                                    |                                                                                                    |                                                         |              |       |                                                  |              |
| Specular 1                                                                                                    |                                                                                                    |                                                         | 0,075        | 0.225 |                                                  |              |
| Color                                                                                                    | Geometry / Print Preview / Report Preview/                                                                                                    |                                                         |              |       |                                                  |              |
|                                                                                                    |                                                                                                    |                                                         |              |       |                                                  |              |
|                                                                                                    | <b>Messages</b>                                                                                                    |                                                         |              |       |                                                  | $\sqrt{ }$   |
|                                                                                                    | Text                                                                                                    |                                                         | Association  |       | Timestamp                                        |              |
|                                                                                                    |                                                                                                    |                                                         |              |       |                                                  |              |
| Press F1 For Help                                                                                                    |                                                                                                    | O No Messages                                           | No Selection |       | Metric (m. kg. N. s. V. A) Degrees rad/s Celsius |              |

Figura 8.13. Pagina de lucru a programului de modelare

În prima fază se generează grila cu elemente finite prin clic+stânga - *Mesh* - *Generate Mesh* (fig. 8.14).

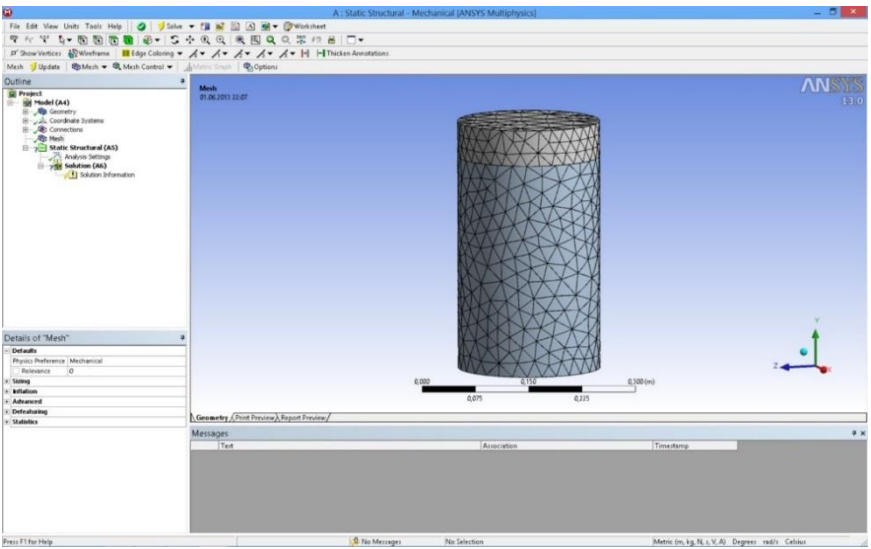

Figura 8.14. Discretizarea domeniului

Următorul pas se referă la încărcarea modelului şi anume: se bifează optiunea *Static structural* (A5) după care se definește suportul fix, respectiv presiunea interioară *p* = 1000 Pa.

Având în vedere că avem doar două condiţii la limită şi anume: suport fix respectiv presiunea, se folosesc optiunile *Loads* (pentru presiune) și *Supports* (pentru suportul fix). Procedura este următoarea:

Suportul fix (fig. 8.11): se selectează suprafața inferioară a corpului (clic+stânga), după care urmează definirea suportului fix (clic+dreapta – *Insert* – *Fixed support*). Pentru finalizarea condiţiei la limită, în *Details* se bifează *Face 1* (la opţiunea Geometry) pentru a deschide butonul *Apply* care trebuie bifat şi cu care se fixează suportul fix.

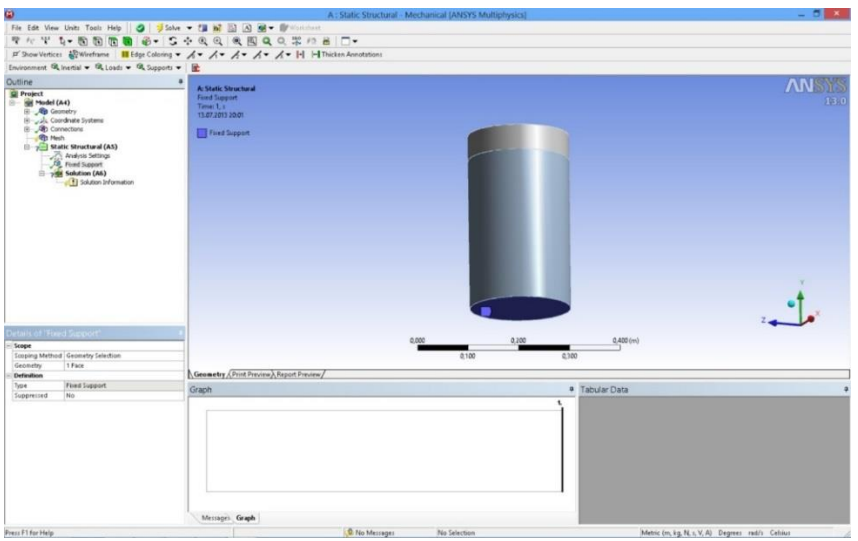

Figura 8.15. Definirea suportului fix

- Presiunea: În prima fază se selectează suprafaţa interioară a corpului recipientului. Pentru a ajunge la domeniul interior se ascunde capacul prin comanda *Suppres body* (fig. 8.15).

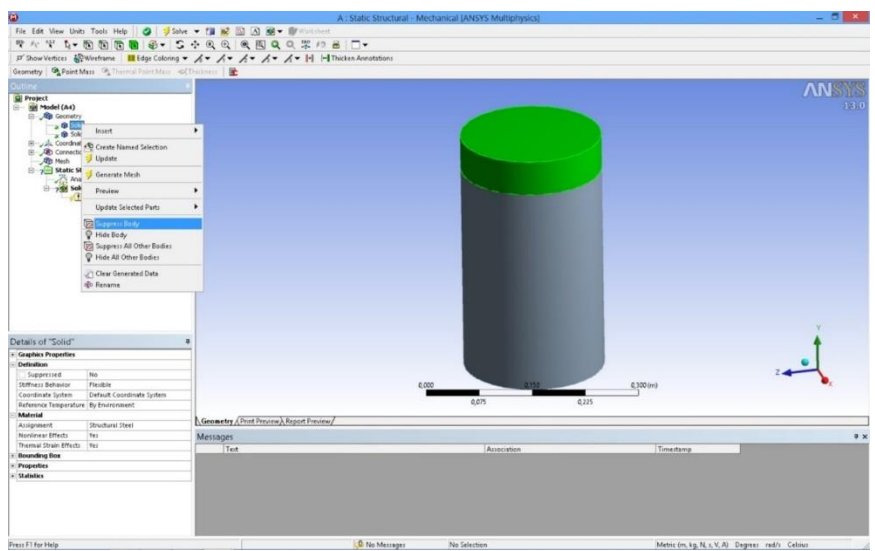

Figura 8.16. Ascunderea capacului

- Se selectează suprafaţa interioară a recipientului (clic+stânga), după care urmează definirea valorii presiunii (clic+dreapta – *Insert* – *Pressure*) de *p* = 1000 Pa (fig. 8.17).

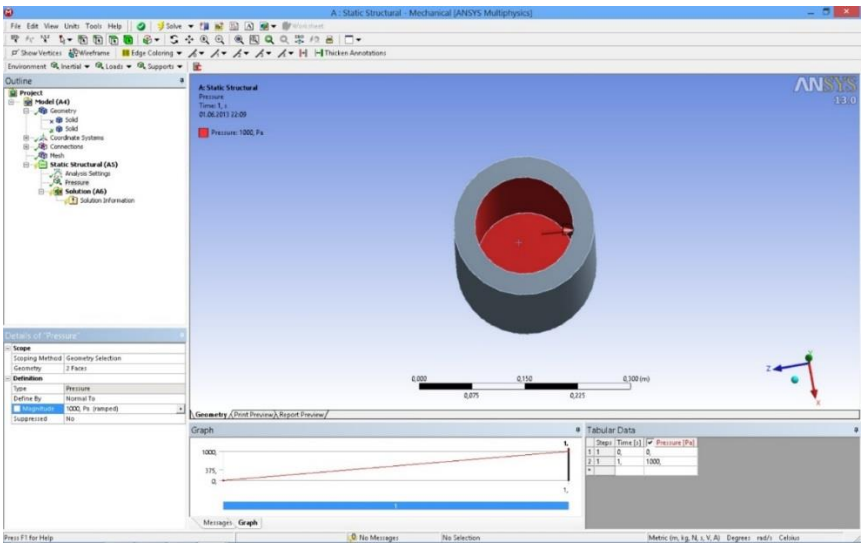

Figura 8.17. Definirea presiunii pe suprafaţa interioară a corpului

În continuare se defineşte presiunea pe suprafaţa capacului prin ascunderea corpului - comanda *Supress body* (fig. 8.18).

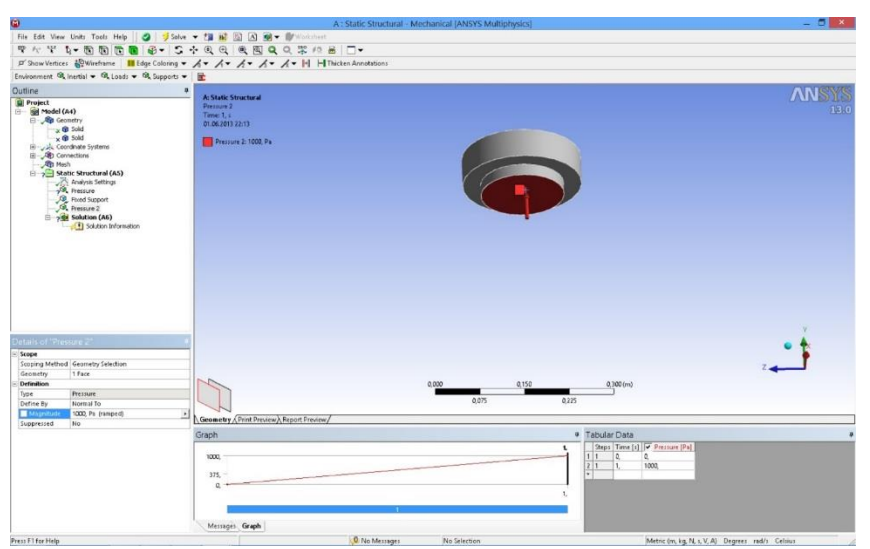

Figura 8.18. Definirea presiunii pe suprafaţa inferioară a capacului

Următorul pas îl reprezintă definirea parametrilor pe care dorim ca programul sa îi calculeze. Se bifează *Solution* (A6) după care se deschide un alt meniu la opţiunea *Solution*: *Deformation*, *Strain*, *Stress*, *Energy*. Având în vedere că s-a propus urmărirea deformațiilor totale și a tensiunii echivalente dupa criteriul Von – Mises, se selectează cei doi parametri. Optional, meniul respectiv se deschide şi prin *clic+dreapta* – *Solution* (A6) – *Insert*.

#### 8.5. Rezultate

În figura 8.19 se prezintă distribuţia deformaţiilor totale din peretele şi capacul recipientului. Cele mai mari deformații sunt observate în porțiunea din mijloc a corpului, deformaţia maximă fiind de 2.52·10-9 m.

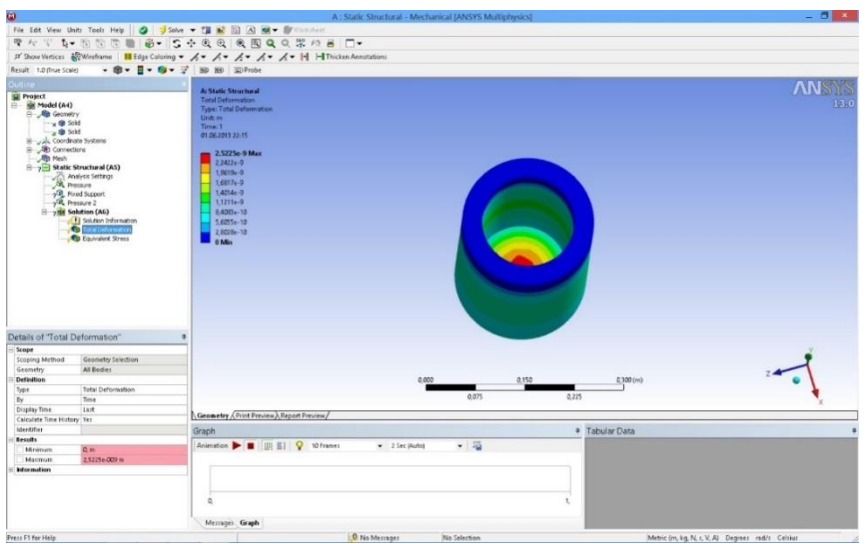

Figura 8.19. Deformaţiile totale

În figura 8.20 se prezintă distribuţia tensiunilor echivalente. Se observă că tensiunea maximă nu depăşeşte proprietăţile materialului.

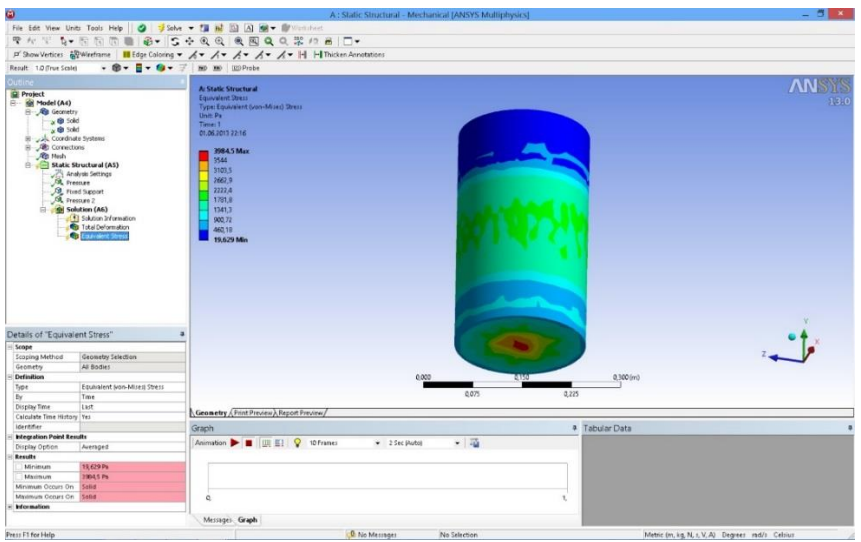

Figura 8.20. Tensiunea echivalentă

Totodată cele mai mari tensiuni sunt observate în aceeaşi porţiune a corpului. Tensiunea maximă este de 3984 Pa.

# 9 ANALIZA MIXTĂ TERMICĂ – STATICĂ A UNEI PLĂCI CU O COMPONENTĂ ELECTRONICĂ

#### 9.1. Tema propusă

În lucrarea de laborator se prezintă o analiză combinată termicăstatică a unei placi cu o componentă electronică, care generează căldură de *q*<sup>v</sup>  $= 7.10^5$  W/m<sup>3</sup> (fig. 9.1). Atât placa, cât și componenta electronică sunt realizate din siliciu. Totodată placa este fixată prin cele patru orificii. Analiza se va realiza cu programul comercial de modelare cu elemente finite *Ansys*, cu cele două module: *Static structural* respectiv *Steady state Thermal*. De asemenea geometria modelului este concepută în *Design modeleler*, modulul integrant al programului.

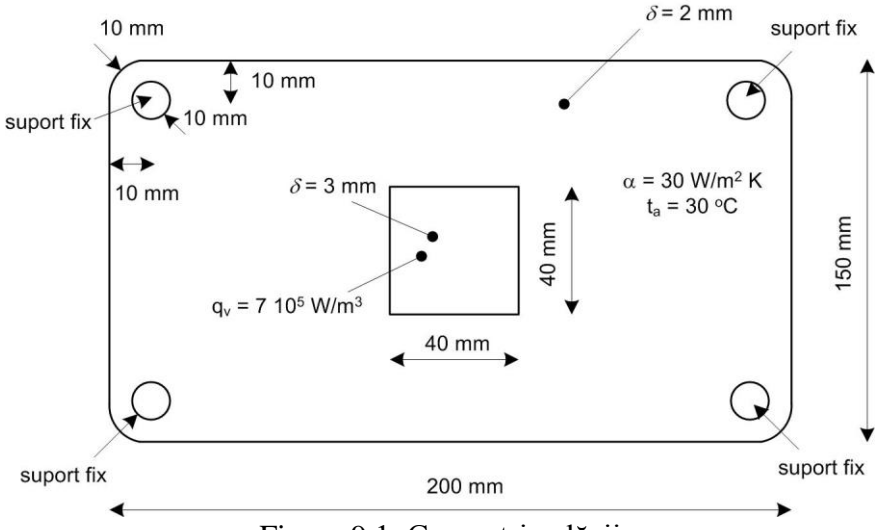

Figura 9.1. Geometria plăcii

Aplicaţia îşi propune determinarea valorilor maxime ale tensiunii echivalente *Von Mises* și, respectiv, a deformatiei totale, produse de câmpul termic. Componentele sunt realizate din siliciu, cu următoarele caracteristici mecanice: modulul de elasticitate longitudinal (Modulul lui Young) *E* =  $1.62 \cdot 10^{11}$  N/m<sup>2</sup>; coeficientul de contracție transversală (*Poisson*)  $v = 0.22$ ; densitatea  $\rho = 2330 \text{ kg/m}^3$ .

#### 9.2 Crearea proiectului

Pentru a iniţia programul de analiză mixtă structurală-termică, se face dublu-clic pe modulul *Steady-State Thermal* (fig. 9.2) după care apare în spațiul destinat proiectului un tabel cu pașii care trebuie parcurși, și anume:

- *Engineering data* se referă la baza de date cu proprietățile materialelului;
- *Design modeler* reprezintă programul de grafică a softului *Ansys*;
- *Model* reprezintă efectiv programul de simulare în care este inclus şi modulul de generare a grilei;
- Set-up se referă la etapa corespunzătoare definirii conditiilor la limită;
- Solution reprezintă faza de soluționare;
- *Results* reprezintă programul de postprocesare a rezultatelor.

Pentru a include şi partea de analiza statică, după principiul *drag and drop*, se deplasează modulul *Static structural* până în celula *Solution* (A6). Astfel se obtine o comonicare între cele două module (fig. 9.2).

Trebuie menționat că fiecare fază finalizată cu succes este bifată, iar la următoarea etapă figurează semnul întrebării. Lansarea fiecărui modul se face cu dublu-clic pe celula respectivă. Modificarea materialului se realizează prin *clic stânga* pe *Engineering data* după care se deschide baza de date cu proprietăţile materialelor.

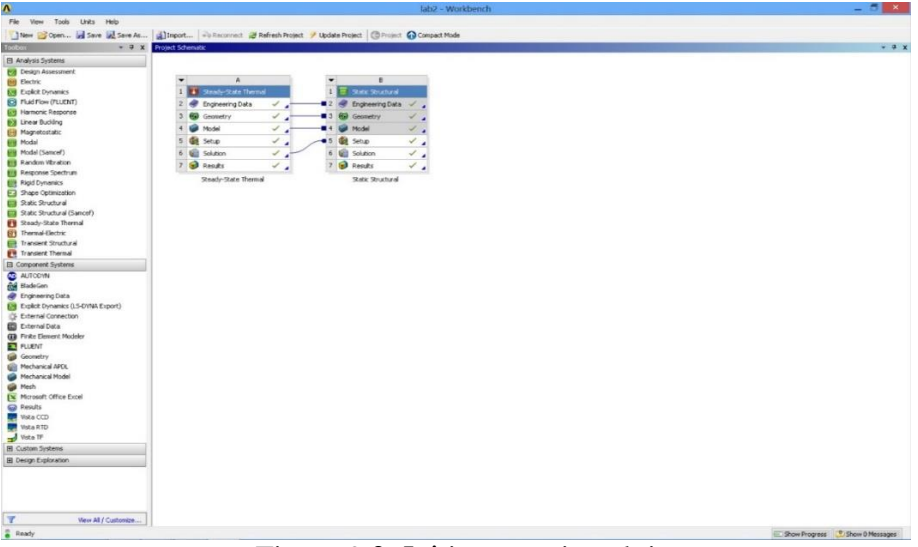

Figura 9.2. Initierea proiectului

# 9.3 Realizarea desenului

Pentru a realiza desenul plăcii, se deschide *Design modeler* prin dublu-clic pe celula cu acelaşi nume. Prima fereastră care apare se referă la alegerea unităţilor de măsură. Se aleg *mm* ca unitate de măsură, după care apare foaia de lucru a programului compusă din trei părţi.

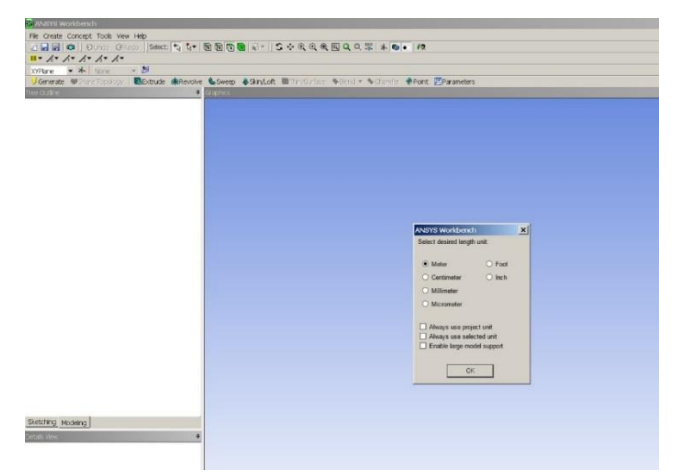

Figura 9.3. Unităţile de măsură

În partea centrală se află foaia de desen, în stânga sus avem arborele desenului cu cele trei planuri, iar în partea stânga jos regăsim detalii referitoare la desenul creat.

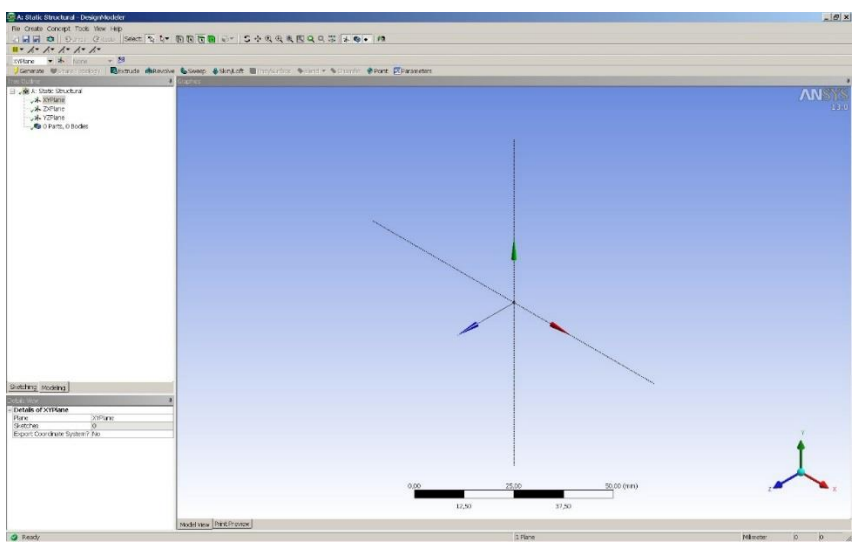

Figura 9.4. Alegerea planului

Se alege un plan în care se realizează schiţa (ex. *XYplane*) şi se deschide meniul *Sketching tools*.

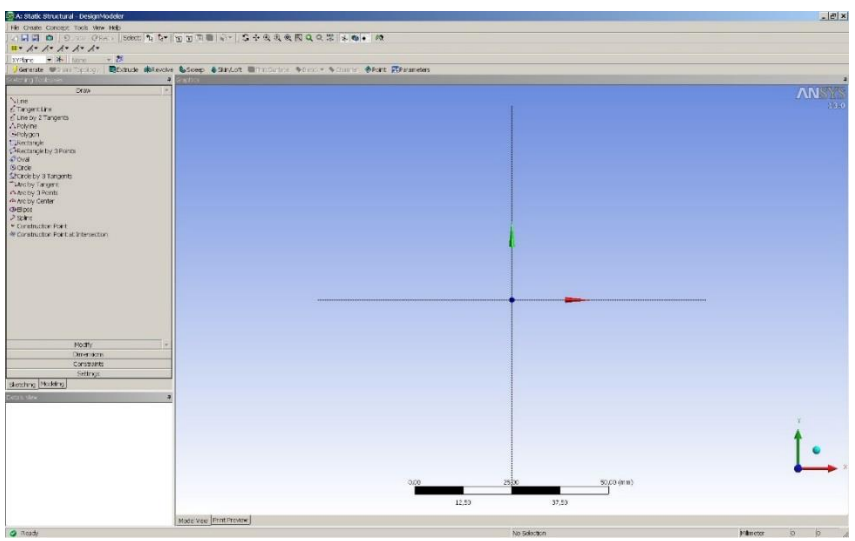

Figura 9.5. Planul XY

Din subdomeniul *Draw* se selectează dreptunghiul şi se desenează schiţa. Mai departe se selectează subdomeniul *Dimensions* şi se definesc cotele schiţei, după care se introduc valorile pentru V2 şi H1 la *Details of Sketch1*. Pentru a facilita realizarea schiţei se activează *grila* şi *snap* la *Settings – Grid*. De asemenea, la *Details View* sunt trecute toate dimensiunile schitei (fig. 9.6).

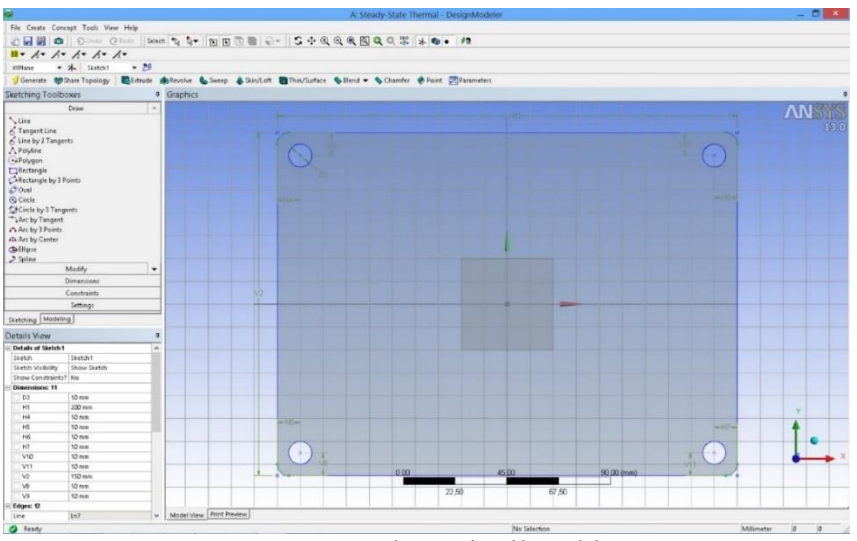

Figura 9.6. Dimensiunile schiţei

Crearea geometriei 3D se realizează prin extrudarea schiţei – *Extrude*, după care se defineşte grosimea plăcii la *Details View* – FD1, *Depth* = 2 mm. La sfârşit se apasă butonul *Generate* cu care se generează obiectul 3D (fig. 9.7).

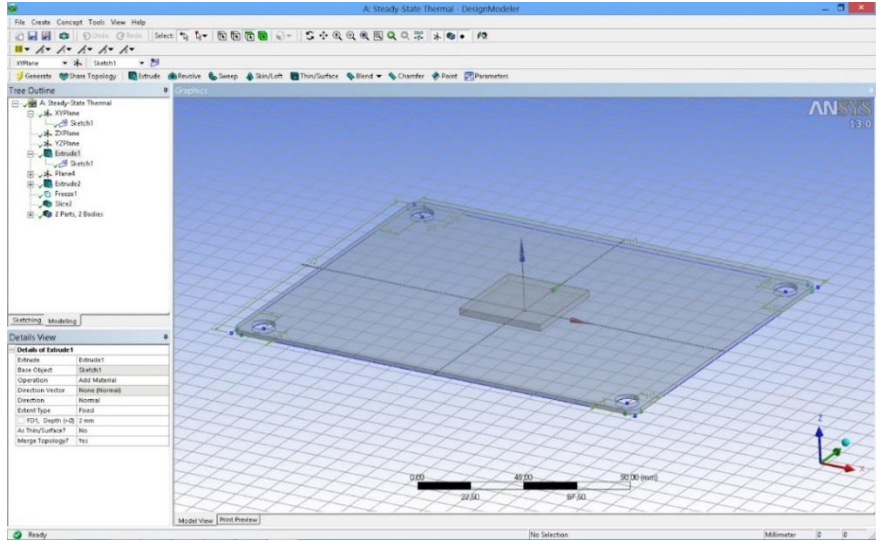

Figura 9.7. Generarea obiectului 3D

Pentru a crea procesorul pe partea superioară a plăcii, se selectează suprafaţa superioară şi se deschide meniul *Sketch*. În mod automat se creează un nou plan *Plane 4* pe care se schiţează un pătrat (fig. 9.8).

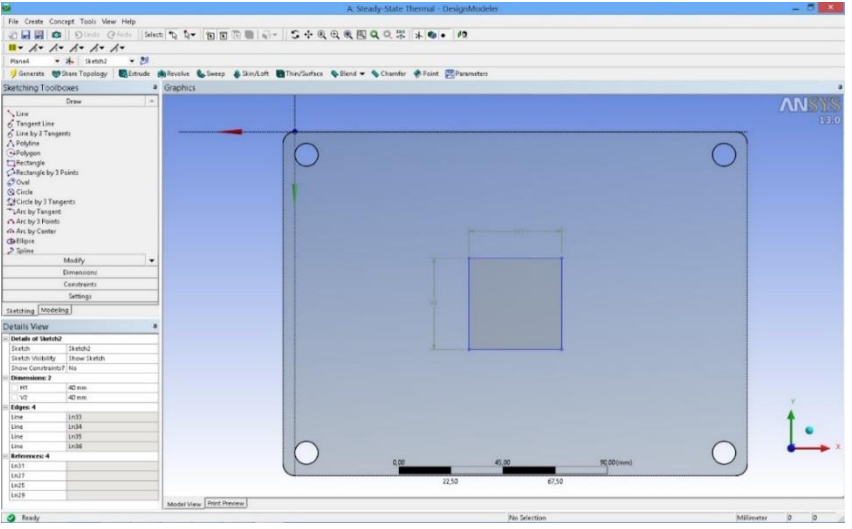

Figura 9.8. Crearea componentei electronice

Pentru a crea componenta electronică în forma 3D, se extrudează schiţa creată, cu grosimea de 3 mm. Având în vedere că în momentul de faţă

avem doar un singur obiect, separarea lor se face prin următorul procedeu: se aplică opţiunea *Freeze* (Meniu *Tools*) după care se creează *Slice* (Meniu *Create*). Se selectează planul după care se face separarea obiectului (în cazul de faţă *Plane 4*) şi se generează opţiunea prin *Generate*. În final în *Tree outline* se observă două obiecte (2 parties, 2 bodies) (fig. 9.7).

### 9.4 Modelarea analizei termice

Dupa realizarea desenului, se revine la pagina proiectului şi se observă că celula referitoare la geometrie este bifată astfel încât se trece la următorul pas şi anume definirea condiţiilor la limită şi discretizarea domeniului - *Model*.

Pe prima pagină a modulului de simulare se disting trei domenii şi anume: în partea centrală se află obiectul care face obiectul simulării, în partea stângă sus regăsim arborele procesului de modelare iar în partea stângă jos detaliile modelării. Mai mult, în arborele proiectului avem trei segmente: *Model* (A4, B4) care contine partea de geometrie inclusiv modulul de discretizare pentru ambele fenomene (termic şi static structural); *Steady-state Thermal* (A5) cu care se definesc conditiile la limită pentru fenomenul de schimb de căldură şi *Solution* (A6) cu care se realizează postprocesarea rezultatelor termice. De asemenea şi analiza statică este definită prin *Static Structural* (B5) şi *Solution* (B6) pentru postprocesarea rezultatelor pentru analiza statică (fig. 9.9).

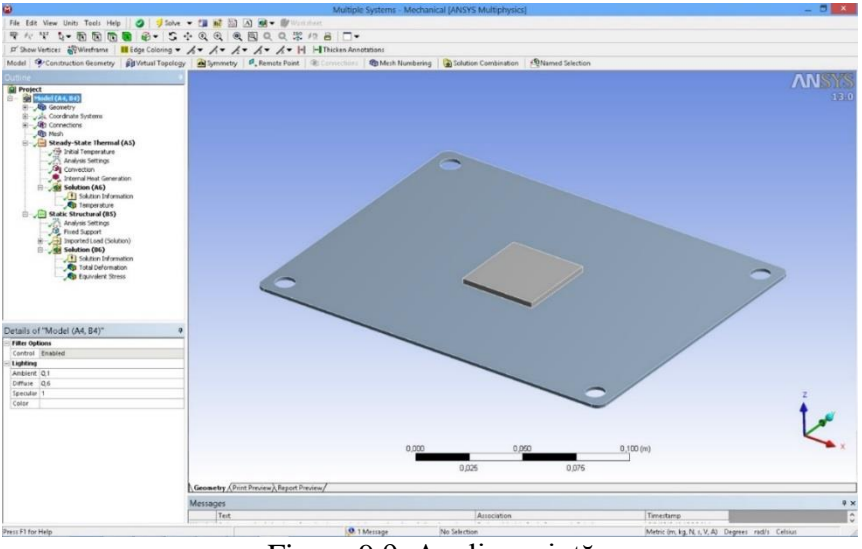

Figura 9.9. Analiza mixtă

În prima fază se generează grila cu elemente finite prin clic stânga mouse – *Generate Mesh* (fig. 9.10).

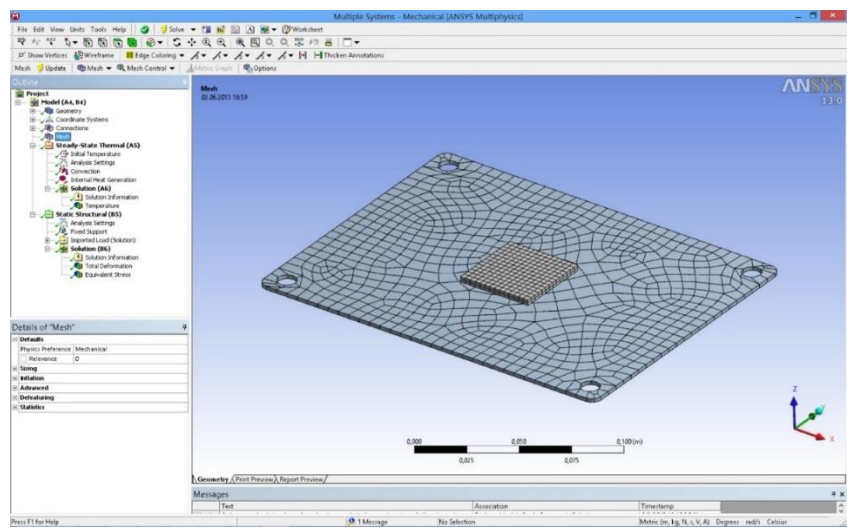

Figura 9.10. Domeniul discretizat

Mai departe, se definesc condiţiile la limită termice şi anume: coeficientul de convecție  $\alpha = 20$  W/m<sup>2</sup>K și temperatura mediului ambiant  $t_a$  = 30 <sup>o</sup>C. De asemenea procesorul genereză o densitate volumică a fluxului de căldură  $q_v = 7.10^5$  W/m<sup>3</sup> (fig. 9.11). Totodată la *solution* se definește mărimea de ieşire şi anume temperatura obiectului.

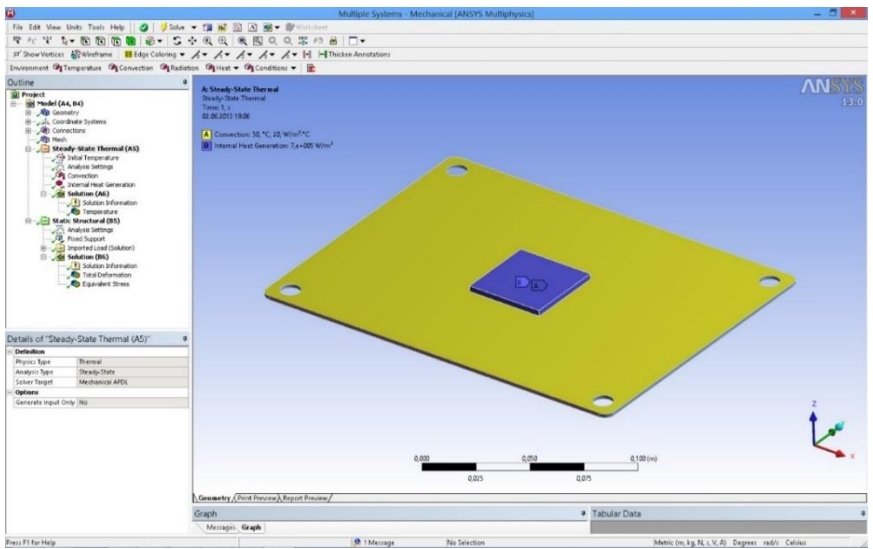

Figura 9.11. Condiţiile la limită termice

Următorul pas se referă la încărcarea modelului, şi anume: se bifează optiunea *Static structural* (B5) după care se deschid trei opţiuni pentru condiţii la limită la secţiunea *Environment*: *Inertial*, *Loads* şi *Supports*.

Având în vedere că avem doar suportul fix ca și conditie la limită, se foloseste optiunea *Supports*. Procedura este următoarea:

Suportul fix: se selectează suprafetele interioare ale orificiilor (clic stânga mouse), după care urmează definirea suportului fix (clic dreapta mouse – *Insert* – *Fixed support*). Pentru finalizarea conditiei la limită, în *Details* se bifează *Face 1* (la opţiunea Geometry) pentru a deschide butonul *Apply* care trebuie bifat şi cu care se fixează suportul fix (fig. 9.12).

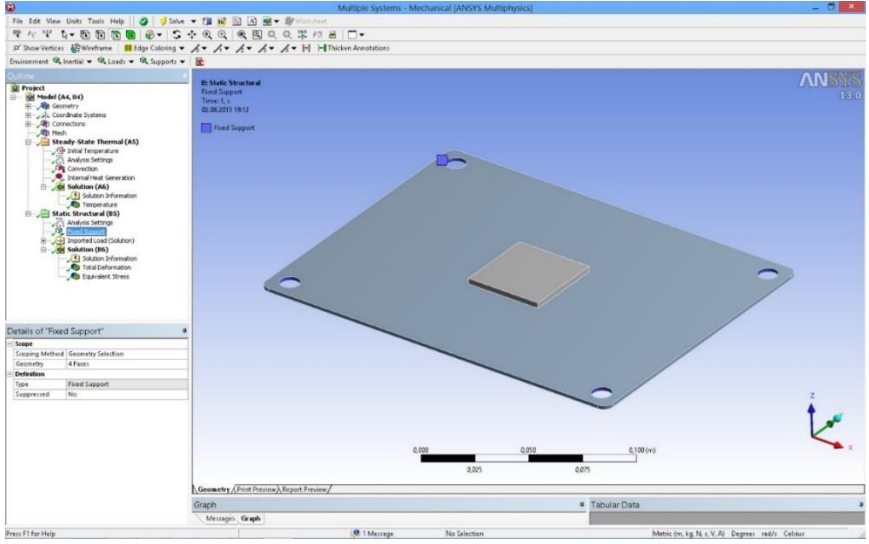

Figura 9.12. Suporturile fixe

Următorul pas îl reprezintă definirea parametrilor pe care dorim ca programul să îi calculeze. Se bifează *Solution* (B6) după care se deschide un alt meniu la opţiunea menţionată anterior: *Deformation*, *Strain*, *Stress*, *Energy*. Având în vedere că s-a propus urmărirea deformaţiilor totale şi a tensiunii echivalente după criteriul Von – Mises, se selectează cei doi parametri. Opţional, meniul respectiv se deschide şi prin *clic dreapta* – *Solution* (A6) – *Insert*.

După discretizarea domeniului şi definirea condiţiilor la limită, se trece la solutionarea modelului prin comanda *Solve*.

## 9.5 Rezultate

În figura 9.13 se prezintă distribuţia deformaţiilor totale din interiorul plăcii şi a procesorului. Aşa cum era de asteptat cele mai mari deformări sunt în interiorul componentei electronice şi pe marginea plăcii.

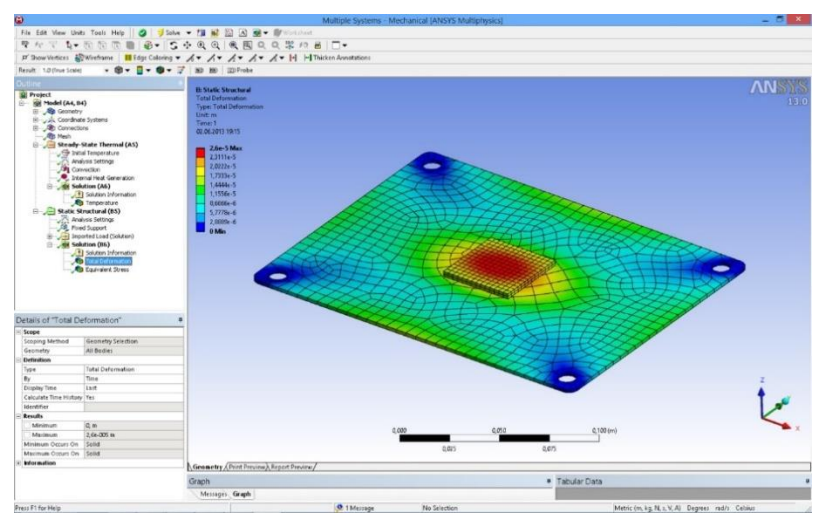

Figura 9.13. Deformaţiile totale

Deformarea maximă este de 0.026 mm. Trebuie menţionat că temperatura maximă este de 38,6 °C. În figura 9.14 se prezintă distribuția tensiunilor echivalente.

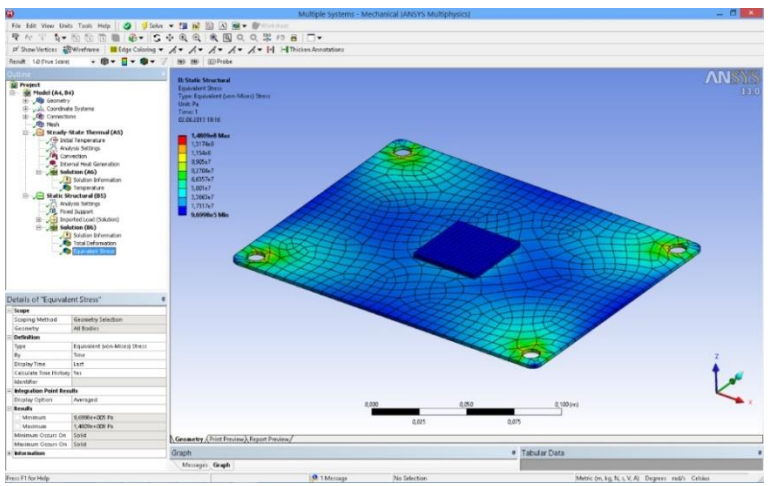

Figura 9.14. Tensiunea echivalentă

Se observă că tensiunea maximă, de această dată este în zona orificiilor prin care placa se fixează de carcasă. Tensiunea maximă este de  $1.48 \cdot 10^8$  Pa.

# **BIBLIOGRAFIE**

1. Ansys 14.0, Documentaţia tehnică, Ansys Inc. 2011.